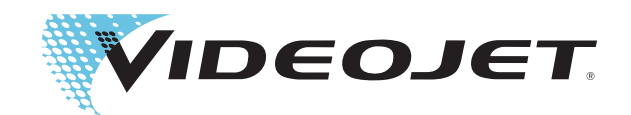

# Videojet 4320

Bedienungsanleitung

P/N 361933-03 Revision: AA, March 2008

#### Copyright March 2008, **Videojet Technologies Inc.** (hierin als **Videojet** bezeichnet). Alle Rechte vorbehalten.

Dieses Dokument ist das geistige Eigentum von **Videojet Technologies Inc.** und enthält vertrauliche und urheberrechtlich geschützte Informationen, die Eigentum von **Videojet** sind. Jedes nicht autorisierte Kopieren, Benutzen oder jede nicht autorisierte Offenlegung dieses Dokumentes ohne vorherige schriftliche Genehmigung von **Videojet** ist strikt verboten.

#### **Videojet Technologies Inc.**

1500 Mittel Boulevard Tel.: - innerhalb der USA:1 800 843 3610 N**iederlassungen** - USA: Atlanta, Chicago, Los Angeles, Wood Dale, IL Fax: - innerhalb der USA:1 800 582 1343 Philadelphia, Weltweit: Kanada, Frankreich, Deutschland, Irland, Irland, Comparentiana, Irland, Comparentiana, Irland, Comparentiana, Irland, Comparentiana, Irland, Com Japan, Spanien, Niederlande, Großbritannien, Singapur **www.videojet.com Vertriebspartner weltweit**

# <span id="page-2-0"></span>**Informationen zur Konformität**

#### <span id="page-2-1"></span>**Für Kunden in den USA**

Dieses Gerät erfüllt Teil 15 der FCC-Vorschriften. Der Betrieb unterliegt den beiden folgenden Bedingungen: 1) dieses Gerät verursacht keine Beeinträchtigungen der Gesundheit, und 2) dieses Gerät muss jegliche Beeinträchtigungen empfangen, einschließlich Beeinträchtigungen die durch einen unerwünschten Vorgang verursacht wurden.

## **Warnung**

Änderungen oder Modifikationen an diesem Gerät, die nicht ausdrücklich von der für die Konformität verantwortlichen Stelle genehmigt wurden, können zum Verlust der Betriebszulassung für das Gerät führen.

Dieses Gerät wurde mit dem Ergebnis getestet, dass die Grenzwerte für digitale Geräte der Klasse A nach Abschnitt 15 der FCC-Vorschriften eingehalten werden. Der Zweck dieser Grenzwerte besteht darin, einen angemessenen Schutz vor schädlichen Störungen in betrieblichen Einrichtungen zu bieten. Dieses Gerät erzeugt und nutzt Hochfrequenzenergie und kann diese auch ausstrahlen. Wird es nicht vorschriftsmäßig installiert und nicht wie im Benutzerhandbuch beschrieben eingesetzt, kann es zu Störungen des Funkverkehrs und des Radioempfangs kommen. In Wohngebieten führt der Betrieb dieses Gerätes wahrscheinlich zu Störungen. In solchen Fällen muss der Anwender die Störungen auf eigene Kosten beseitigen.

Für das Gerät müssen geschirmte Kabel verwendet werden, damit die FCC-Grenzwerte für Geräte der Klasse A eingehalten werden.

Das folgende, von der Federal Communications Commission (US-amerikanische Aufsichtsbehörde fürr Telekommunikation) herausgegebene Handbuch enthält weitere hilfreiche Informationen: How to Identify and Resolve Radio-TV Interference Problems (Störungen bei Radio-/TV-Empfang erkennen und beseitigen). Diese Broschüre ist vom U.S. Government Printing Office, Washington, DC 20402, Stock No. 004-00-00345-4 erhältlich. Das Zubehör wurde zwecks Bestimmung mit der US-Regulierung getestet und zertifiziert, in Bezug auf die Sicherheit und die elektrische Emissionen vom TUV Rheinland of North America, Inc.

#### <span id="page-3-0"></span>**Für Kunden in Kanada**

Dieses Gerät übersteigt nicht die in den Bestimmungen bezüglich der Hochfrequenzstörungen des Canadian Department of Communication (Kanadische Telekommunikationsbehörde) festgelegten Grenzwerte für Hochfrequenzstörungsemissionen von digitalen Vorrichtungen der Klasse A.

Die Erfüllung der kanadischen Sicherheits- und elektrischen Emissionsvorschriften dieses Geräts wurden vom TUV Rheinland of North America, Inc. getestet und die Zulassung erteilt.

#### <span id="page-3-1"></span>**Pour la clientèle du Canada**

Le present appareil numerique n'emet pas de bruits radioelectriques depassant les limites applicales aux appareils numerique de las class A prescrites dans le Reglement sur le brouillage radioelectrique edicte par le ministere des Communications du Canada.

Cet équipment est certifié CSA.

#### <span id="page-3-2"></span>**Für Kunden in der Europäischen Union**

#### **Sicherhheitsstandards**

USA und Kanada: UL 69050-1 1st Edition

EU: EN 69050-1: 2001

#### **EMC-Standards**

USA und Kanada: FCC Teil 15.107/109 Emissionsklasse A

EU: EN 55022: 1998, A1: 2000, A2: 2003 Emissionsklasse A

EN 61000-3-2: 2000 Oberschwingungen

EN 61000-3-3: 1995, A1: 2001 Spannungsänderung

EN 55024: 1998, A1: 2001, A2: 2003 ITE-Störfestigkeit unter Verwendung von:

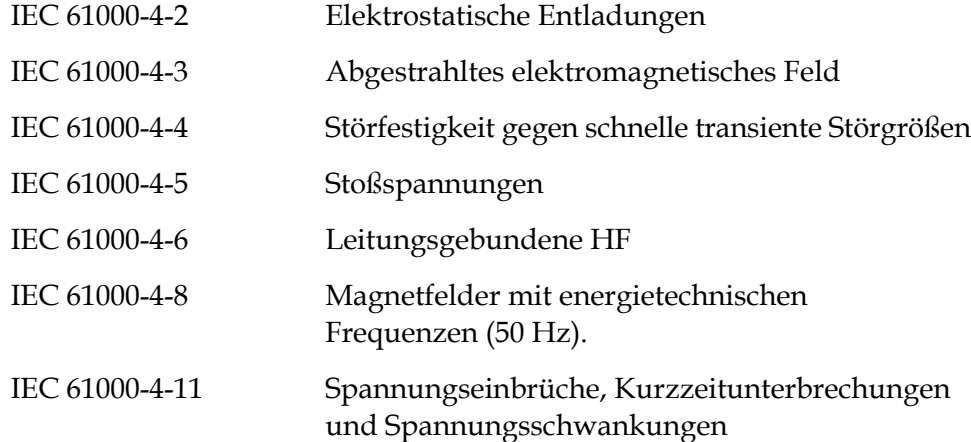

# <span id="page-4-0"></span> **Unterstützung und Schulung**

#### <span id="page-4-1"></span>**Kontaktinformationen**

Sollten Sie Fragen haben oder Hilfe benötigen, rufen Sie bitte Videojet Technologies Inc. unter der Nummer 1 800 843 3610 an (für alle Kunden innerhalb der Vereinigten Staaten). Außerhalb der USA wenden Sie sich bitte an Ihren Distributor oder Ihre Niederlassung der Videojet Technologies Inc.

1500 Mittel Boulevard Wood Dale, IL 60191-1073 U.S.A. Tel.: 1-800-843-3610 Fax: 1-800-582-1343 Fax international: 630-616-3629 Internet: www.videojet.com

#### <span id="page-4-2"></span>**Serviceprogramm**

#### **Über unser** *Total* **Source-Versprechen**

*Tot al* Source® TOTAL SERVICE PLUS RELIABILITY (Rundum-Service plus Zuverlässigkeit) steht für die Selbstverpflichtung der Videojet Technologies Inc., seinen Kunden, also Ihnen, alle erforderlichen Serviceleistungen zu bieten.

#### **Das** *Total* **Source-Versprechen**

Das *Total*Source®-Serviceprogramm ist ein integraler Bestandteil unserer Unternehmensaktivitäten zum Anbringen von Markierungen, Beschriftungen und Bildern auf Verpackungen, Produkten und Drucksachen nach Kundenspezifikationen. In diesem Rahmen engagieren wir uns in den Bereichen:

- Anwendungsunterstützung
- Installation
- Wartungsschulung
- Kundenunterstützung
- Technischer Support
- Vor-Ort-Service
- Telefonische Unterstützung über die normalen Bürozeiten hinaus
- Ersatzteile und Zubehör
- Reparaturen

#### <span id="page-5-0"></span>**Kundenschulungen**

Falls Sie den Drucker selbst warten wollen, empfiehlt Ihnen Videojet Technologies Inc. dringend, an einer Kundenschulung für den Drucker teilzunehmen.

*Anmerkung: Die Handbücher sind als Ergänzung zur (und nicht als Ersatz für die) Kundenschulung gedacht.*

Weitere Informationen zu Kundenschulungen erhalten Sie unter der Rufnummer 1-800-843-3610 (nur innerhalb der USA). Kunden außerhalb der USA wenden sich wegen zusätzlicher Informationen bitte an eine Niederlassung oder den örtlichen Händler.

# **Inhaltsverzeichnis**

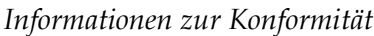

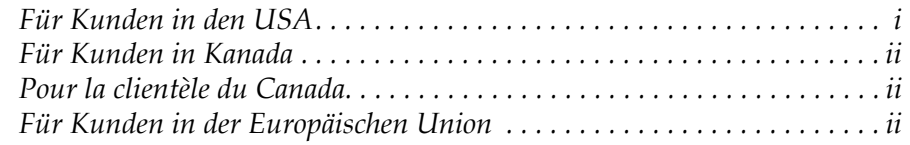

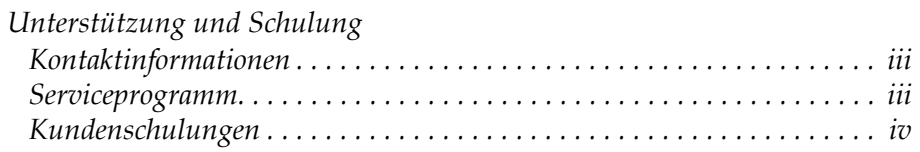

#### *[Chapter 1 — Einführung](#page-9-0)*

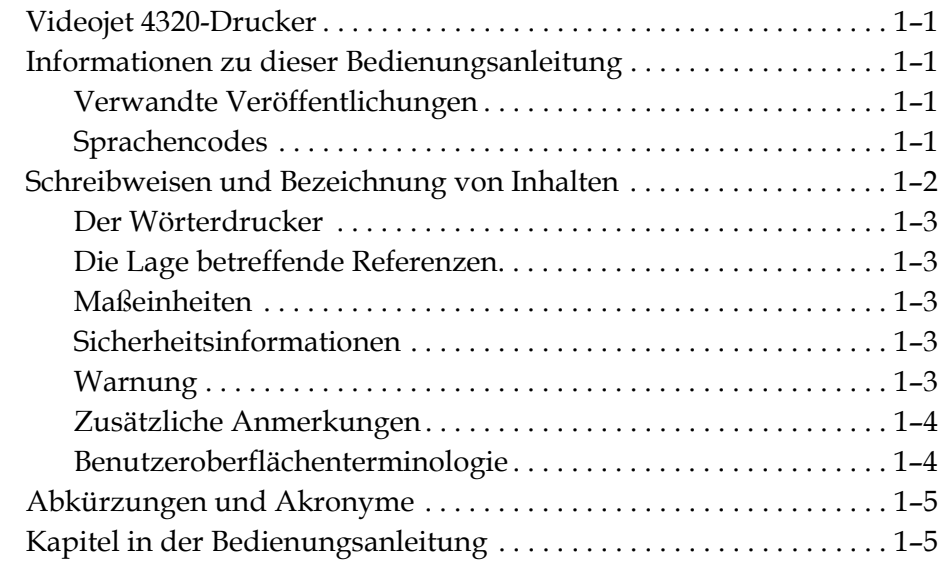

#### *[Chapter 2 — Sicherheit](#page-14-0)*

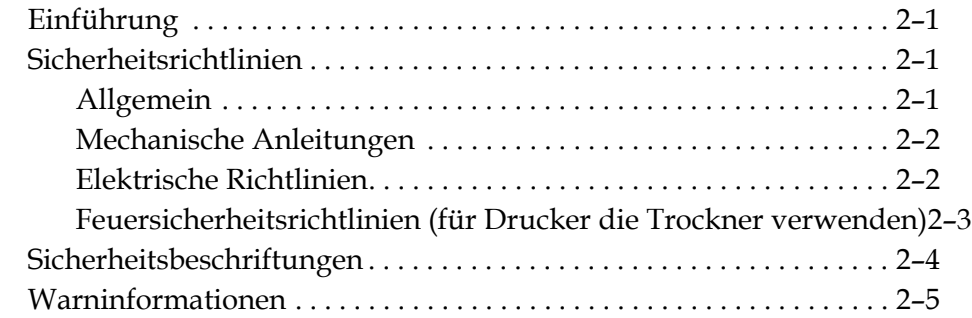

#### *[Chapter 3 — Wesentliche Komponenten](#page-19-0)*

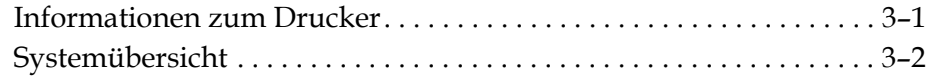

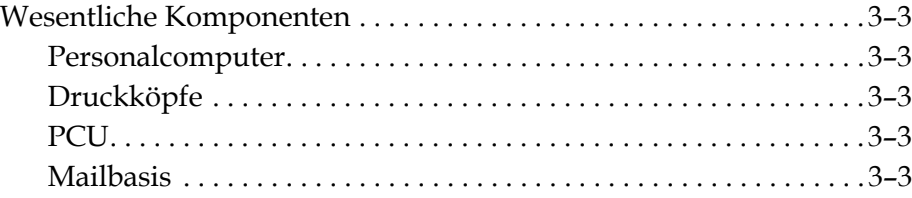

#### *[Chapter 4 — Druckvorgänge](#page-22-0)*

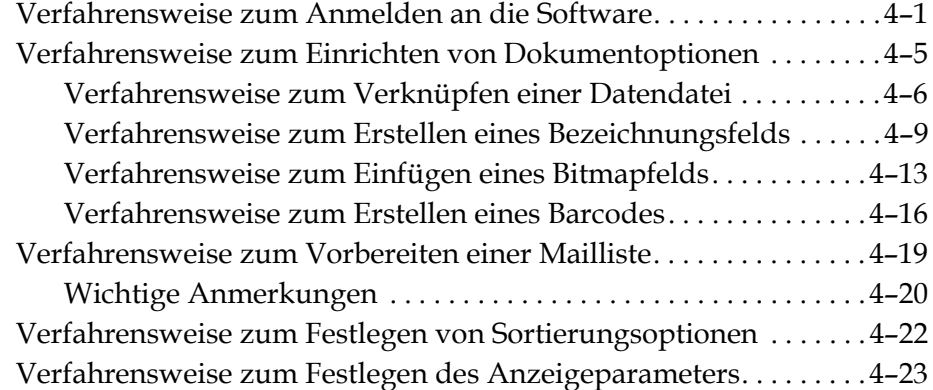

#### *[Chapter 5 — Grafische Benutzeroberfläche](#page-45-0)*

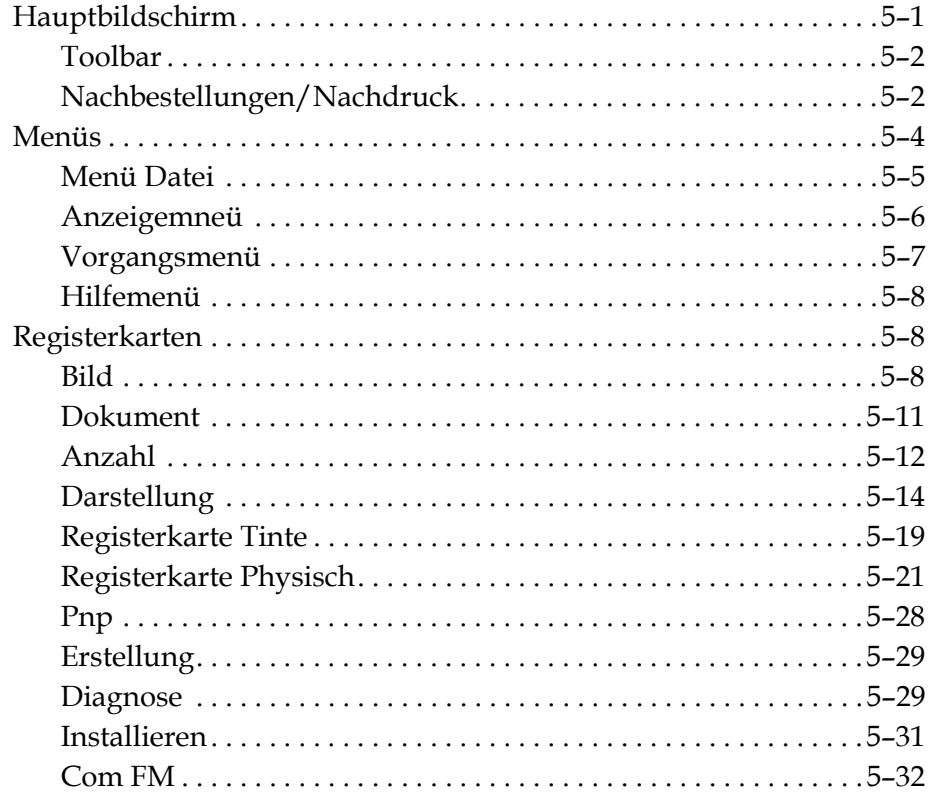

### *[Chapter 6 — Wartung](#page-77-0)*

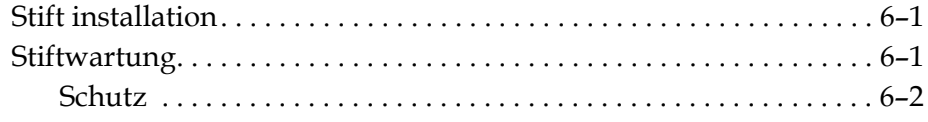

#### *[Chapter 7 — Ersatzteile und Zubehör](#page-79-0)*

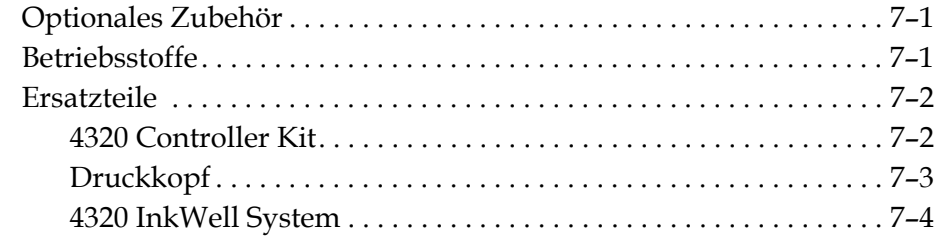

*[Index](#page-83-0)*

# <span id="page-9-0"></span>**1 Einführung**

# <span id="page-9-1"></span>**Videojet 4320-Drucker**

Der Videojet 4320-Drucker ist ein Tintenstrahlsystem, das sicheres und kostengünstiges Drucken von Adressen, persönlichen Nachrichten, Barcodes und serienmäßigen Anzahlen bei einer hohen Durchsatzgeschwindigkeit bereitstellen kann.

Der PC basierte Controller kann mit verschiedener externer Ausrüstung verkoppelt werden, um die Investition zu maximieren und die Effektivität der Produktionslinie zu steigern.

## <span id="page-9-2"></span>**Informationen zu dieser Bedienungsanleitung**

Die Bedienungsanleitung des Videojet 4320 ist für die Anwender des Videojet-4320-Druckers geschrieben. Die Bedienungsanleitung hilft beim Verstehen der verschiedenen Druckerteile und beim leichten Ausführen des Druckvorgangs.

#### <span id="page-9-3"></span>**Verwandte Veröffentlichungen**

Die folgende Bedienungsanleitung ist für diese Referenzen verfügbar:

Videojet 4320 Service Manual (Teilenummer 361893)

#### <span id="page-9-4"></span>**Sprachencodes**

Wenn Sie diese Bedienungsanleitungen bestellen, stellen Sie sicher, dass Sie den 2-stelligen Sprachencode am Ende der Teilenummer hinzufügen. Beispielsweise ist die Teilenummer der spanischen Version 361933-04. Die Tabelle1 1-1 auf den Seiten 1-2 stellt eine Liste der Sprachencodes bereit, damit Sie die übersetzte Version dieser Bedienungsleitung identifizieren können.

| Code | <b>Sprache</b> |         | Verfügbarkeit<br>(Siehe Anmerkung) |
|------|----------------|---------|------------------------------------|
| ი1   | Englisch (US)  | $\star$ |                                    |
| 02   | Französisch    | $\star$ | -                                  |

*Tabelle 1-1: Sprachen*

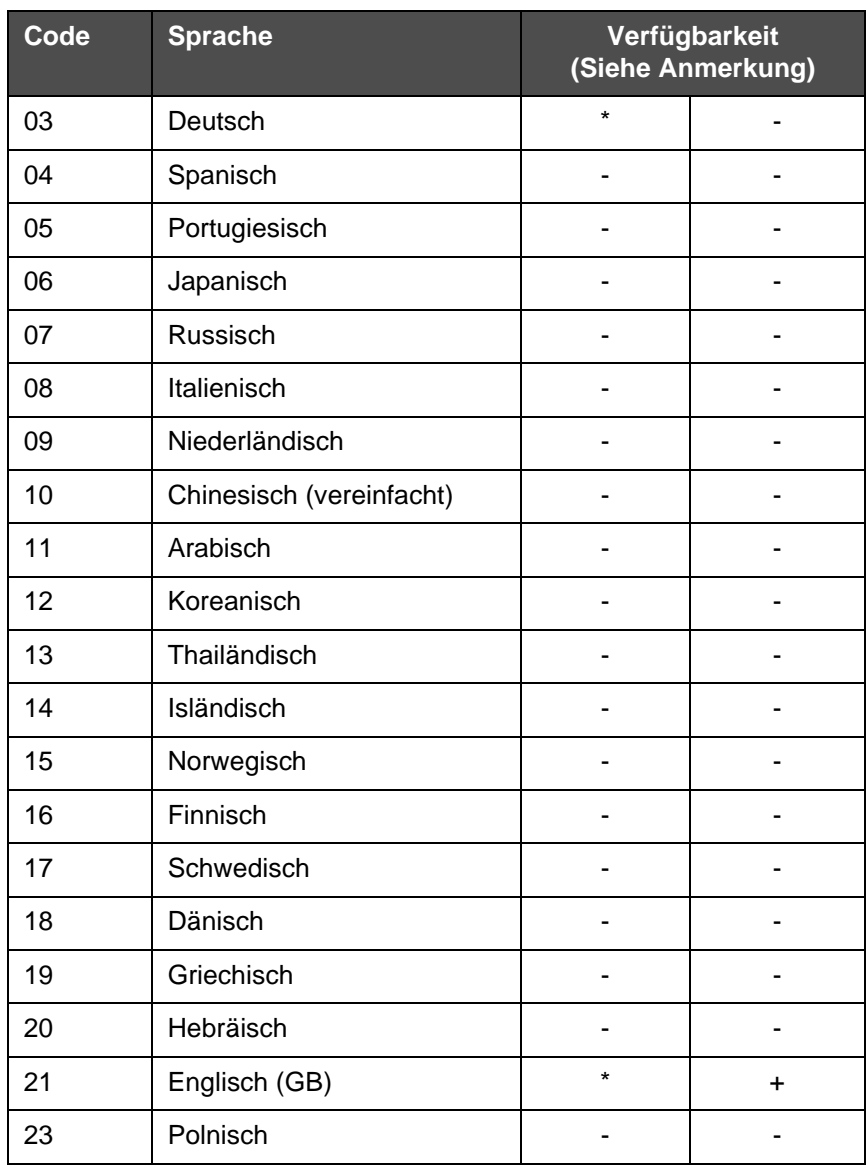

*Tabelle 1-1: Sprachen*

*Anmerkung: Ein Sternchen (\*) bedeutet, das die Bedienungsanleitung verfügbar ist. Ein Pluszeichen (+) gibt an, dass das Service Manual verfügbar ist. Weitere Informationen erhalten Sie von Ihrem Videojet-Händler oder von der Niederlassung.*

## <span id="page-10-0"></span>**Schreibweisen und Bezeichnung von Inhalten**

Die Bedienungsanleitung beinhaltet unterschiedliche Arten von Informationen, wie Sicherheitsrichtlinien, Bedienung des Druckers oder Verwendung der grafischen Benutzeroberfläche (GUI). Um Ihnen beim Identifizieren der unterschiedlichen Arten von Informationen zu helfen, liegt der Bedienungsanleitung eine strukturierte Methode bei.

#### <span id="page-11-0"></span>**Der Wörterdrucker**

Der Wörterdrucker gibt den Videojet 4320-Drucker an, von diesem Punkt an durch die Bedienungsanleitung.

#### <span id="page-11-1"></span>**Die Lage betreffende Referenzen**

Die Positionen und Richtungen wie links, rechts, vorne, hinten, zur rechten und zur linken geben Referenzen in Bezug auf den Drucker, von vorne gesehen.

#### <span id="page-11-2"></span>**Maßeinheiten**

Diese Bedienungsanleitung verwendet metrische Maßeinheiten. Die entsprechenden englischen Maßeinheiten werden in Klammern eingeschlossen. Beispielsweise 240 mm (9.44 Inches)

#### <span id="page-11-3"></span>**Sicherheitsinformationen**

Die Sicherheitsinformationen umschließen Warnungen und Sicherheitsanweisungen.

#### <span id="page-11-4"></span>**Warnung**

Die Warnungen geben Risiken und unsichere Methoden an, die zur Körperverletzung oder zum Tod führen können.

Zum Beispiel:

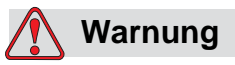

Der Reinigungs-Vorgang ist giftig, wenn er innerlich angewendet wird. Trinken Sie die Flüssigkeit nicht. Suchen Sie sofort medizinische Hilfe, wenn Sie es eingenommen haben.

#### **Achtung**

Die Achtungs-Anweisungen geben Risiken oder unsichere Methoden an, die zum Schaden der Ausrüstung führen können.

Zum Beispiel:

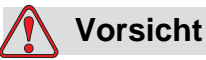

Passen Sie keine Steckerblende des Druckers an oder entfernen Sie sie, wenn der Strom eingeschaltet ist, anderenfalls wird der Drucker beschädigt.

#### <span id="page-12-0"></span>**Zusätzliche Anmerkungen**

Anmerkungen bieten zusätzliche Informationen zu einem bekannten Thema.

*Zum Beispiel:*

*Anmerkung: Sie können den Passwortschutz für einige Funktionen festlegen, um nicht autorisierten Zugriff zu verhindern.*

#### <span id="page-12-1"></span>**Benutzeroberflächenterminologie**

Der Text, der in der Software geschrieben ist, wird kursiv angezeigt.

*Zum Beispiel:*

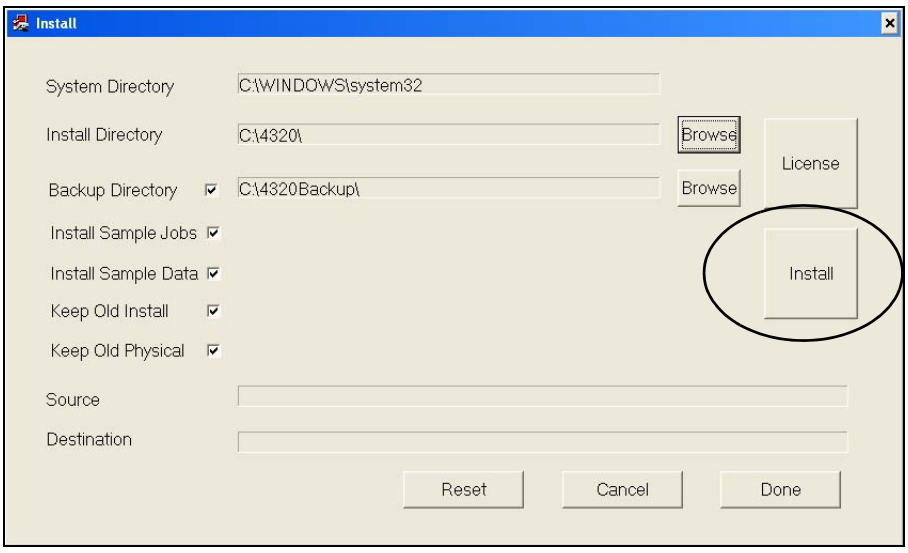

Klicken Sie auf die Schaltfläche *Installieren*. Das Dialogfeld *EULA* wird angezeigt.

# <span id="page-13-0"></span>**Abkürzungen und Akronyme**

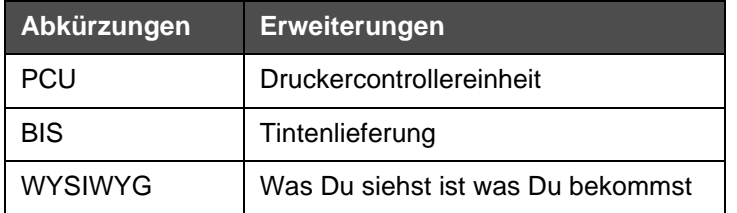

# <span id="page-13-1"></span>**Kapitel in der Bedienungsanleitung**

Diese Bedienungsanleitung ist in acht Kapitel eingeteilt. [Tabelle](#page-13-2) 1-2 listet die Themen auf, die in jedem Kapitel behandelt werden.

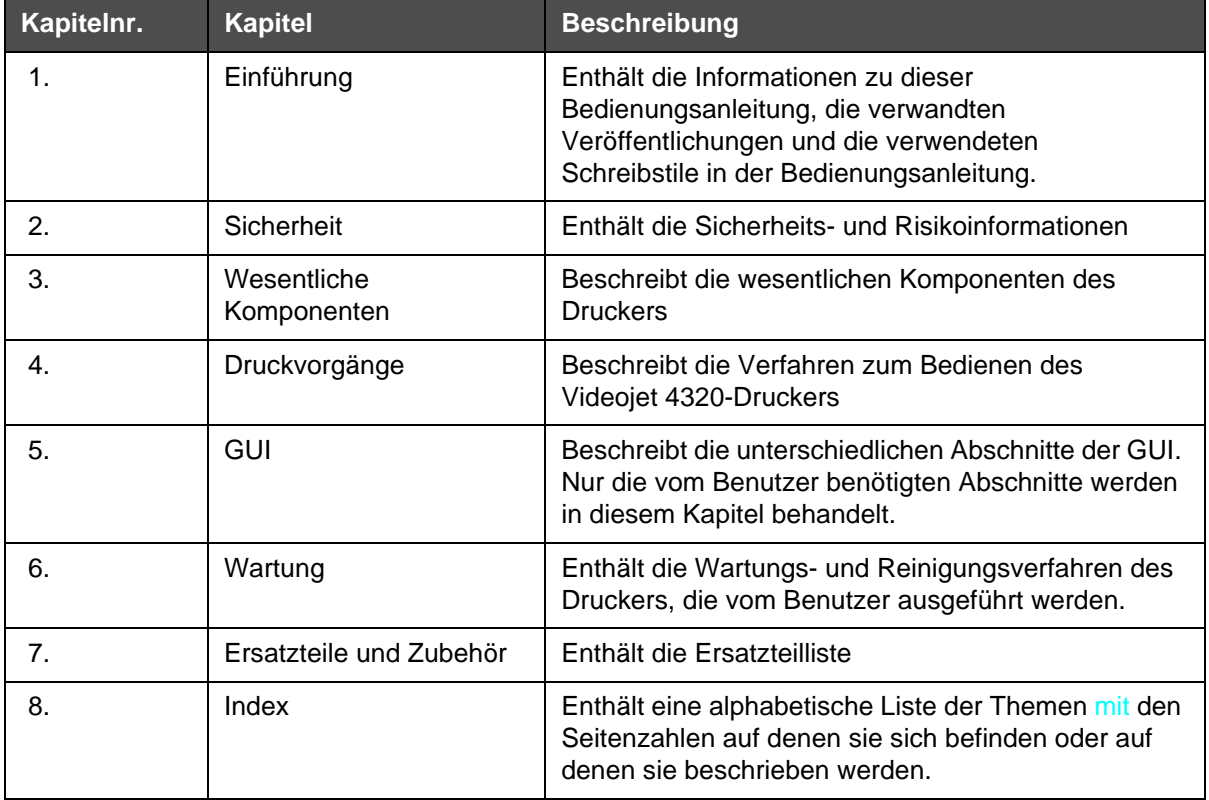

<span id="page-13-2"></span>*Tabelle 1-2: Liste der Kapitel*

# <span id="page-14-0"></span>**2 Sicherheit**

# <span id="page-14-1"></span>**Einführung**

Videojet Technologies stellt berührungslose Druck- und Beschriftungssysteme, Tinten und Betriebsstoffe her, die den höchsten Leistungs- und Zuverlässigkeitsstandards entsprechen. Um potenzielle Defekte und Gefahren von Beginn an auszuschließen, setzen wir eine strenge Qualitätskontrolle ein.

Der Videojet® 4320 ist für das direkte Drucken von Informationen auf ein Produkt vorgesehen. Jede andere Verwendung des Geräts kann zu schweren Verletzungen führen.

Die in diesem Kapitel bereitgestellten Sicherheitsrichtlinien sind zum Erklären aller Techniken zu Sicherheitsfragen gedacht, so dass der Drucker auf sichere Weise bedient wird und arbeitet.

# <span id="page-14-2"></span>**Sicherheitsrichtlinien**

#### <span id="page-14-3"></span>**Allgemein**

- Lesen Sie die Bedienungsanleitung und die Dienstanleitung sorgfältig vor der Inbetriebnahme und Bedienung des Druckers (Zahl [2-1 auf](#page-17-1)  [Seite](#page-17-1) 2-4).
- Tragen Sie keine lockere Kleidung oder Juwelen, während Sie den Drucker bedienen.
- Halten Sie die Hände und Finger von den Bändern und Rollen fern.
- Entfernen Sie keinen Papierstau, während der Drucker in Betrieb ist.

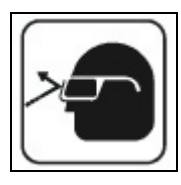

 Tragen Sie eine Sicherheitsbrille mit Seitenschirmen (oder einen ähnlichen Augenschutz), wenn Sie mit der Tinte in Berührung kommen. Wenn die Tinte in die Augen kommt, dann waschen Sie die Augen mit Wasser 15 Minuten lang aus, und wenden Sie sich sofort an einen Sanitäter.

#### <span id="page-15-0"></span>**Mechanische Anleitungen**

- Trennen Sie die externen Netzwerkkabel, bevor Sie den Drucker warten.
- Bedienen Sie den Drucker nicht, bevor die seitliche Abdeckung sowie die Schutzabdeckung in der richtigen Position sind.
- Nur autorisiertes Personal sollte die Sicherheitsabdeckungen entfernen.
- Versuchen Sie nicht den Bandantrieb, die Transportbänder und /oder die Rollen anzupassen, während der Antriebsmotor läuft.
- Halten Sie die Hände und Finger von den Bändern und Rollen fern.
- Wenn Sie eine Komponente ersetzen, dann nur die vom Hersteller angegebene Komponente.

#### <span id="page-15-1"></span>**Elektrische Richtlinien**

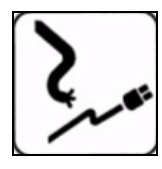

 Einschlägige Sicherheitsvorschriften beachten Alle elektrischen Verkabelungen und Anschlüsse müssen den vor Ort geltenden Sicherheitsvorschriften entsprechen. Weitere Informationen erhalten Sie bei den zuständigen Genehmigungsbehörden.

- Stellen Sie sicher, dass der elektrische Kreislauf mit elektrischem Strom versorgt wird. Sowie das die Ausrüstung mit der empfohlenen elektrischen Messung ausgestattet ist und gut arbeitet.
- Verwenden Sie nur das Hauptstromkabel, das mit dem Drucker geliefert wurde. Das Ende dieses Kabels muss einen genehmigten, 3-poligen Hauptstecker besitzen, der über einen schützenden Erdungsleiter verfügt.
- Die elektrischen Stromkabel, Anschlussdosen und Stecker müssen sauber und trocken gehalten werden.
- Der Drucker darf nur mit einem Netzanschlussgerät, der über eine schützende Erdungsleiter verfügt, und muss gemäß den IEC-Anforderungen oder den entsprechenden lokalen Bestimmungen verbunden werden.

## **Warnung**

Verwenden Sie nicht die Ausrüstung, wenn eine Störung in der schützenden Erdungsleitung vorliegt, oder wenn die schützende Erdungsleitung nicht verbunden ist. Ein Nichteinhalt dieser Warnhinweise kann zu einem elektrischen Schock führen.

- Benutzen Sie den Drucker nicht, wenn die elektrische Abdeckung geöffnet ist.
- Decken Sie den Drucker nicht auf, wenn es regnet oder wenn er sich in einer feuchten oder nassen Umgebung befindet.
- Wenn Sie andere elektronische Komponenten ersetzen, dann nur die Komponenten die vom Hersteller angegeben wurden.
- Entfernen Sie nicht die DB-25-Druckkopfkabel von den Druckköpfen, bis der Strom ausgeschaltet ist.

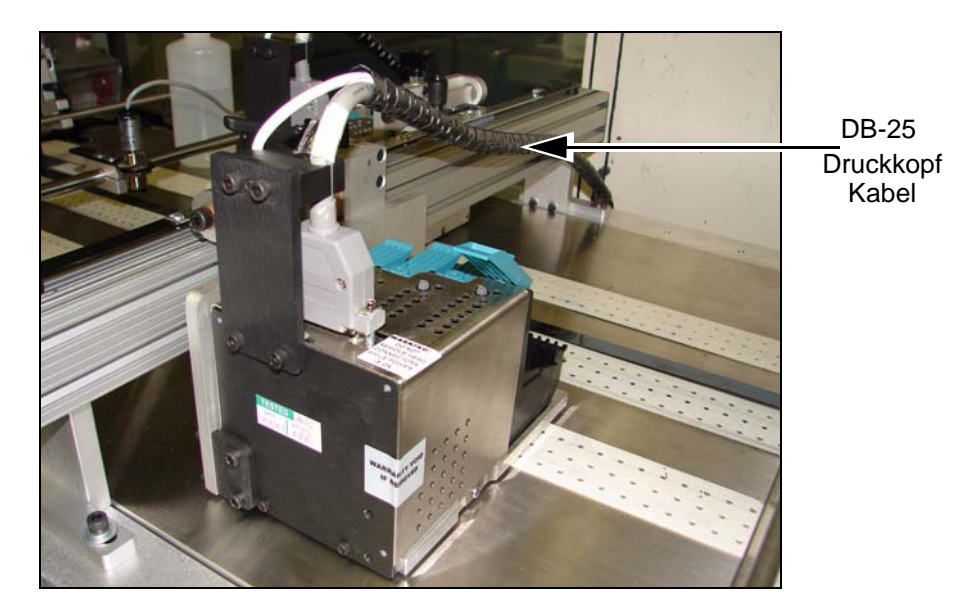

*Zahl 2-1. DB-25-Druckkopfkabel*

#### <span id="page-16-0"></span>**Feuersicherheitsrichtlinien (für Drucker die Trockner verwenden)**

- Lesen Sie die Bedienungsanleitung und die Dienstanleitung vom Drucker und vom Trockner beide aufmerksam, bevor Sie den Drucker und den Trockner in Betrieb nehmen.
- Verstehen Sie alle Sicherheitsbeschriftungen vom Drucker und vom Trockner (Zahl [2-1 auf Seite](#page-17-1) 2-4).
- Produktionsstaus und Arbeitsausfälle bergen Brandgefahren und daher muss ein Feuerlöscher zu jeder Zeit am bestimmten Ort verfügbar sein.
- Löschen Sie alle Produktionsstaus und Arbeitsausfälle sofort.
- Lassen Sie den Drucker nicht unbeaufsichtigt arbeiten.
- Lassen Sie keine Produktionsaufträge im Trocknerbereich, auch nicht wenn der Trockner ausgeschaltet zu sein scheint.
- Berühren Sie zur keiner Zeit die Teile der Heizeinheit des Trockners.

Dieser Abschnitt enthält wichtige Sicherheitsrichtlinien betreffend der Stromversorgung und des Bodenanschlusses des Druckers.

# <span id="page-17-0"></span>**Sicherheitsbeschriftungen**

**Entfernen Sie keine Warnschilder:** Am Drucker angebrachte Warn-, Vorsichts- oder Hinweisschilder dürfen auf keinen Fall entfernt oder überklebt werden.

[Tabelle](#page-17-1) 2-1 beschreibt die verschiedenen Sicherheitsbeschreibungen.

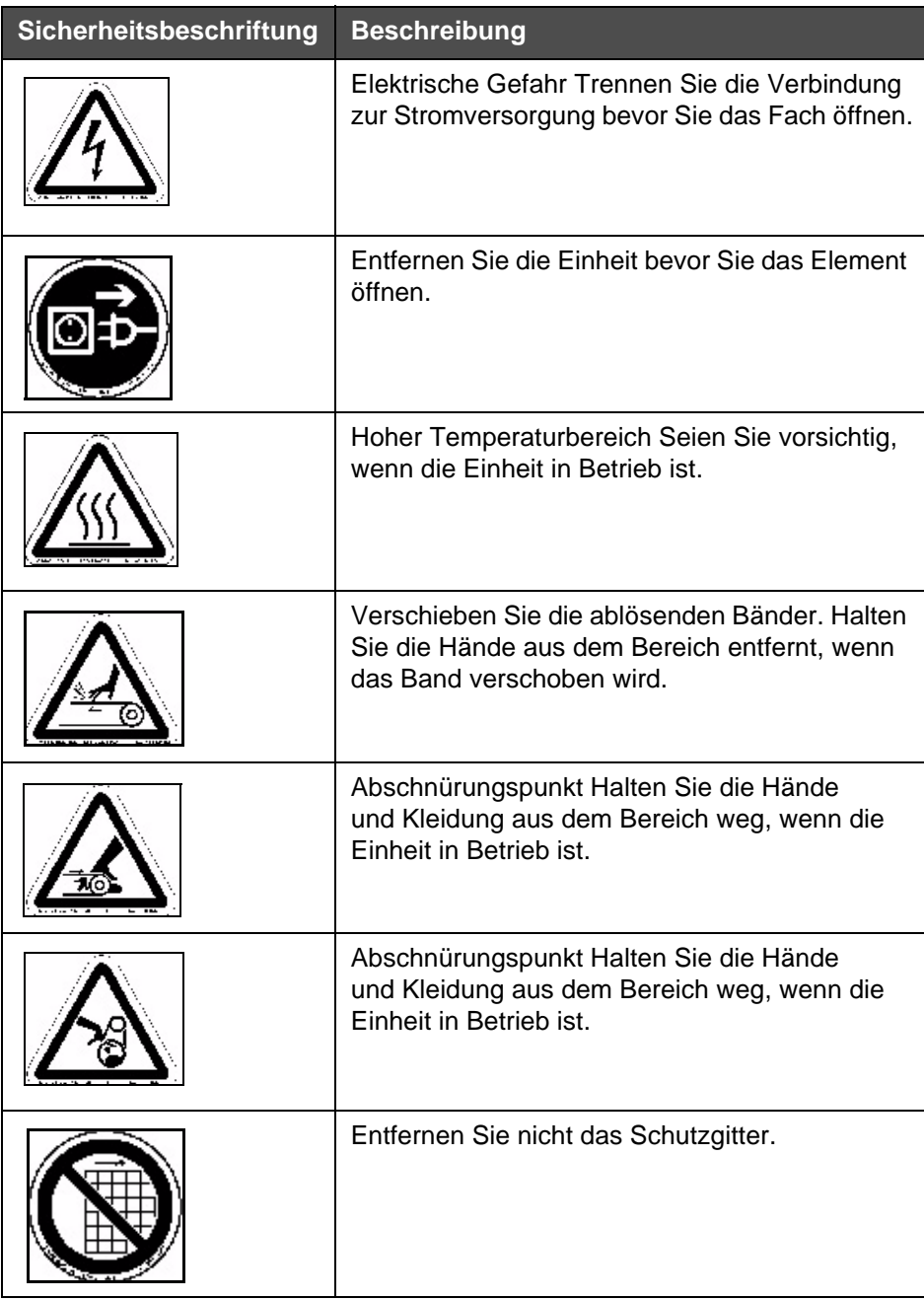

<span id="page-17-1"></span>*Tabelle 2-1: Beschreibung der Sicherheitsbeschriftung*

| Sicherheitsbeschriftung | <b>Beschreibung</b>                                                               |  |
|-------------------------|-----------------------------------------------------------------------------------|--|
|                         | Lesen Sie erst die Dienstanweisung bevor Sie<br>die Wartung ausführen.            |  |
|                         | Achten Sie auf bewegliche Teile im Einzug, auf<br>der Basis und Transportbereich. |  |

*Tabelle 2-1: Beschreibung der Sicherheitsbeschriftung (Fortsetzung)*

# <span id="page-18-0"></span>**Warninformationen**

Dieser Abschnitt enthält wichtige Warnhinweise. Sie müssen diese Hinweise vor dem Verwenden des Druckers lesen.

Die Warninformationen sind in typografisch klaren Warnungen und Warnhinweisen angeordnet, wie folgt:

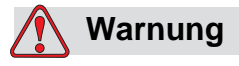

WARNHINWEISE Warnhinweise deuten potenzielle Gefahren in Bezug auf die Gesundheit und die Sicherheit des Benutzers an. Diese Notizen erklären klar die möglichen Risiken, und beschreiben, wie sie vermieden werden können.

Warnhinweise, zusammen mit den Warnsymbolen auf der linken Seite, werden vollständig in diesem Kapitel und in der Bedienungsanleitung angezeigt. Sie werden im typografischen Stil dieser Hinweise dargestellt.

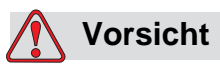

ACHTUNGSHINWEISE Achtungshinweise deuten auf eine potenzielle Gefahr im Bezug auf die physische Integrität der Ausrüstung/Software hin. Es besteht aber keine Gefahr für Personen. Diese Notizen erklären klar die möglichen Risiken, und beschreiben, wie sie vermieden werden können.

Achtungshinweise werden vollständig in diesem Kapitel und in der Bedienungsanleitung angezeigt. Sie werden im typografischen Stil dieser Hinweise dargestellt.

# <span id="page-19-0"></span>**3 Wesentliche Komponenten**

Dieses Kapitel bietet eine kurze Übersicht über den Drucker, die Systemübersicht und die wesentlichen Komponenten.

# <span id="page-19-1"></span>**Informationen zum Drucker**

Der Videojet 4320-Drucker ist ein vollständiger Industrietintenstrahldrucker mit hoher Geschwindigkeit, der über eine GUI für die folgenden Anwendungen verfügt:

- Umschlagadressierung
- Darstellungsmarkierung
- Ein Bündel von Druckanwendungen.

Die [Zahl](#page-19-2) 3-1 zeigt unterschiedliche Teile des Videojet 4320-Druckers.

<span id="page-19-2"></span>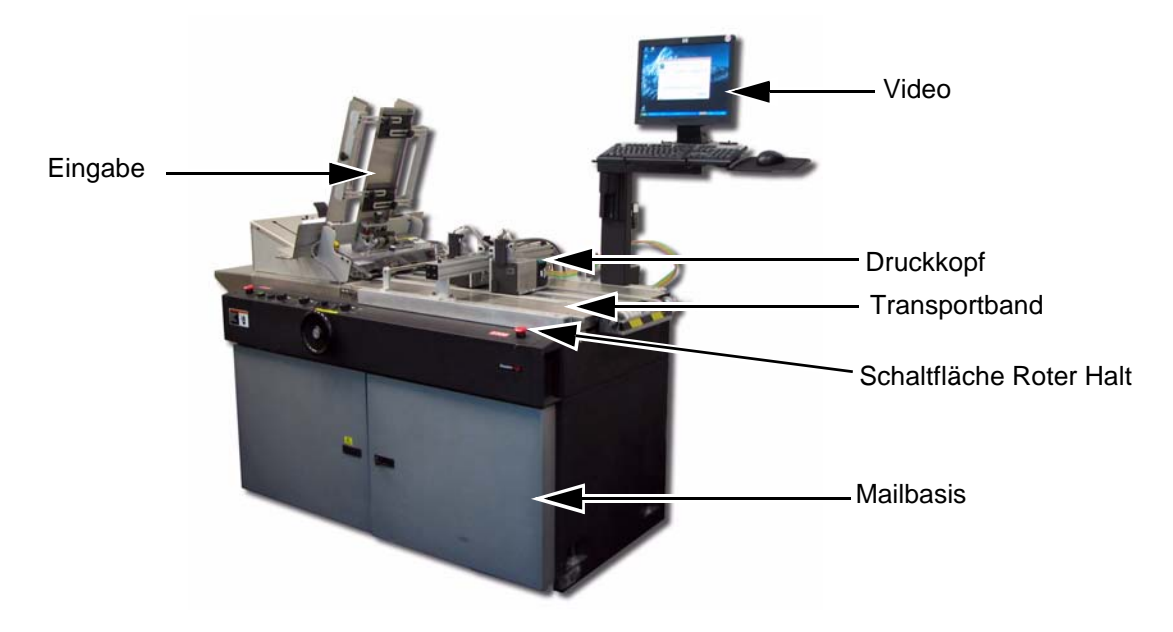

*Zahl 3-1. Videojet 4320-Drucker und 7050-Transport*

# <span id="page-20-0"></span>**Systemübersicht**

Das einheitliche Design des Videojet 4320-Druckers ermöglicht das Senden von verschiedenen Daten durch eine sehr schnelle USB 2.0-Schnittstellenverbindung zur Druckercontrollereinheit (PCU). Der Drucker ermöglicht Ihnen das Hinzufügen von 2-Inch-Druckköpfen zu maximal 8-Inch-Druckköpfen. Die Standardsteuerungen wie (Basisabbruch) Transportband Halt und (Eingabesperre) Anleger Stopp wird von der PCU bereitgestellt. Sie können anderen E/A-Anforderungen entsprechen, wie Steuerelemente zur Aufteilung und/oder Ablagen mit optionalen zusätzlichen E/A-Funktionen. Die [Zahl](#page-20-1) 3-2 zeigt das Blockdiagramm für den Videojet 4320-Drucker.

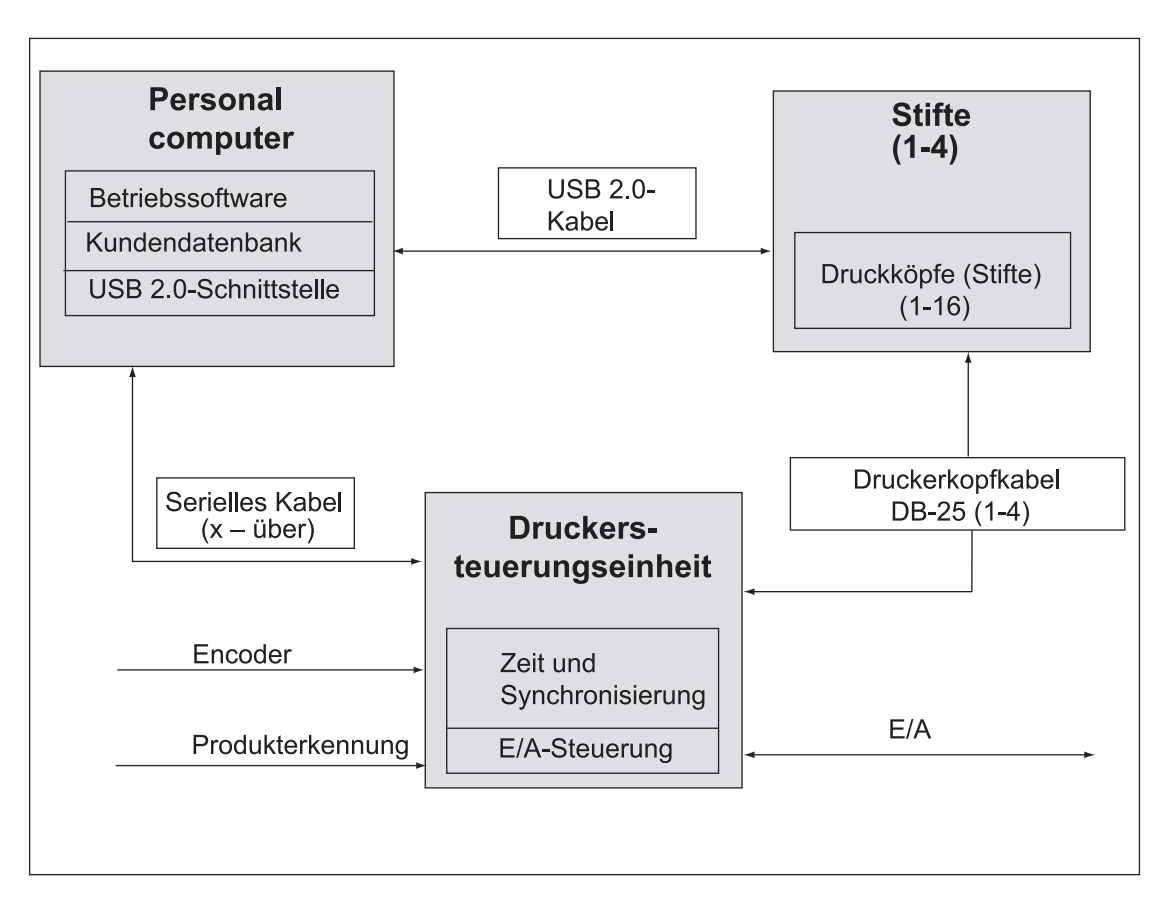

<span id="page-20-1"></span>*Zahl 3-2. Videojet 4320-Drucker - Blockdiagrammdarstellung*

Die PC-Anwendungssoftware bietet eine einfache grafische Benutzeroberfläche zum Verwenden und Verwalten des Systems. Einige der Features sind aktiviert oder deaktiviert, um das System vor den Anwendern zu schützen, die entweder nicht autorisiert oder nicht erfahren sind. Die Software hat ein WYSIWYG-Fenster, dass den Anwendern das Anzeigen der Aufträge vor derm Drucken und während des Druckens ermöglicht. Die Schaltflächen sind groß, sodass Sie leicht die Schaltflächen finden können. Die einfachen Menüs mit optionalen Touchscreenvorgängen stellen sicher, das die GUI leicht zu verwenden ist.

## <span id="page-21-0"></span>**Wesentliche Komponenten**

Der Drucker verfügt über die folgenden Komponenten:

- Personalcomputer (PC)
- Druckköpfe, die viele Stifte, verwandte elektrische Hardware und Stiftanschlüsse enthalten.
- Die Druckersteuerungseinheit (PCU) die Erweiterungskarten, Spannungsversorgung, DB-25-Kabel, USB-Kabel und eine serielle Verbindung zum PC beinhaltet

#### <span id="page-21-1"></span>**Personalcomputer**

Ein PC, auf dem Windows XP und die Videojet 4320-GUI installiert ist.

#### <span id="page-21-2"></span>**Druckköpfe**

Der Druckkopf des Druckers kann bis zu 16 Stifte enthalten. Diese Stifte sind die Druckkopfpatronen und als HP 45a- oder TIJ 2.5-Patronen bekannt.

#### <span id="page-21-3"></span>**PCU**

Die PCU koordiniert die Aktivitäten des Druckkopfs mit den Sensoreingabedaten von den Encodern und Produkterkennungssensoren.

#### <span id="page-21-4"></span>**Mailbasis**

Die empfohlene Mailbasis für den Videojet 4320-Drucker wird unten angezeigt:

- Videojet Cheshire 7000-Seirenbasiert/7050-Basen
- Videojet 5100-Mailbasen

# <span id="page-22-0"></span>**4 Druckvorgänge**

Dieses Kapitel beschreibt das Verfahren zum Anmelden an die Software und die verwendeten Optionen während der Dokumenteneinrichtung. Dieses Kapitel beschreibt auch, wie eine Mailliste vorbereitet wird, sowie die Optionen zum Sortierungsabbruch und dem Festlegen der Anzeigeoptionen.

## <span id="page-22-1"></span>**Verfahrensweise zum Anmelden an die Software**

Um sich an der Software anzumelden, führen Sie die folgenden Aufgaben aus:

- **1** Schalten Sie den Strom am Computer an.
- **2** Nachdem der Startvorgang abgeschlossen ist, schalten Sie die PCU an.

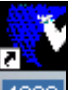

- **3** Doppelklicken Sie, <sup>4320</sup> um die 4320-Anwendung zu öffnen. Der Bildschirm zeigt die Meldung *OK zur vollständigen Reprogrammierung* an (siehe [Zahl](#page-22-2) 4-1).
- **4** Klicken Sie auf die Schaltfläche *OK*. Eine neue .JMD-Datei wird angezeigt. Standardmäßig wird die Registerkarte *Pnp* angezeigt, wo die Druckköpfe automatisch programmiert werden.

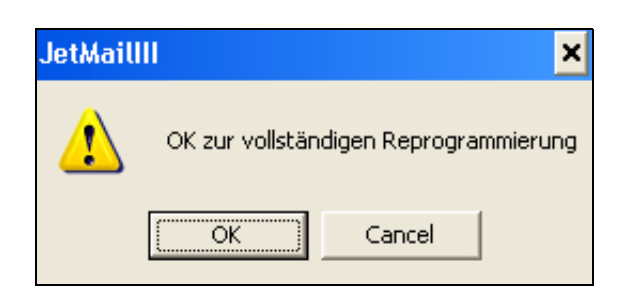

<span id="page-22-2"></span>*Zahl 4-1: OK, um alles auf dem Bildschirm neu zu programmieren*

*Anmerkung: Wenn die Druckköpfe erneut programmiert wurden , programmieren Sie sie nicht erneut, bis die PCU an- oder ausgeschaltet wurde. Wenn die Anwendung erneut gestartet wurde, klicken Sie auf die Schaltfläche Schließen. Klicken Sie dann auf die Schaltfläche Alles Installieren auf dem PNP-Bildschirm.*

| Abläufe Hilfe<br>Bearbeiten Anzeige<br>Datei                                     |                                                                                                    |  |  |  |  |
|----------------------------------------------------------------------------------|----------------------------------------------------------------------------------------------------|--|--|--|--|
| Ê<br>$\triangleq$<br>$\blacksquare$<br>噩<br>$\boxtimes$                          | $B^{\Box}$<br>$\Xi$<br>$\mathbf{E}$<br>$\mathbb{I}[\mathsf{x}]$<br>國<br>$\mathbb{N}$<br>$\eta$<br>R<br>$\frac{1}{2}$ [[i]<br>Þ<br>A<br>$\mathbb{N}$ |  |  |  |  |
| 回やゆ<br>$P + -P$<br>$\mathbf{r}$<br>Es wurde keine Datenbank verknüpft<br>S C H A |                                                                                                    |  |  |  |  |
| Bild<br>Dokument<br>Darstellung<br>Tinte<br>Pnp<br>Nummer                        |                                                                                                    |  |  |  |  |
| Druckkopf $1$                                                                    | Druckkopf 2 □ Druckkopf 3 □ Druckkopf 4 □                                                                                                    |  |  |  |  |
| Alles installieren<br>Auto-Programmieren                                         | <b>Beendigung des automatischen Programms</b><br>Schnellinstallation                                                                                |  |  |  |  |
| USB-Befehler                                                                     | Balken Anschluss Gesendet<br>Wiederholt gesendet<br>Empfangen<br><b>Ignoriert</b>                                                                   |  |  |  |  |
| Druckköpf<br>$\overline{\phantom{a}}$<br>AI<br><b>Start</b>                      | $\mathbf{1}$                                                                                                    |  |  |  |  |
| Altera                                                                           | $\overline{2}$                                                                                                    |  |  |  |  |
| Programm                                                                         | 3                                                                                                    |  |  |  |  |
| Foreman Back Door                                                                |                                                                                                    |  |  |  |  |
| Boot 2<br>Boot 3<br>Boot 1<br>Boot 4                                             | Alle Boot                                                                                                    |  |  |  |  |
| Aus 2<br>Aus 1<br>Aus 3<br>Aus 4                                                 | Alle aus                                                                                                    |  |  |  |  |
| Ein 2<br>Ein 3<br>Ein 1<br>Ein 4                                                 | Alle ein                                                                                                    |  |  |  |  |

*Zahl 4-2: Neue JMD-Datei*

**5** Navigieren Sie zu *Vorgänge > Anmelden* (siehe [Zahl](#page-23-0) 4-3). Der Bildschirm *Benutzeranmeldung* wird angezeigt (siehe [Zahl](#page-24-0) 4-4).

<span id="page-23-0"></span>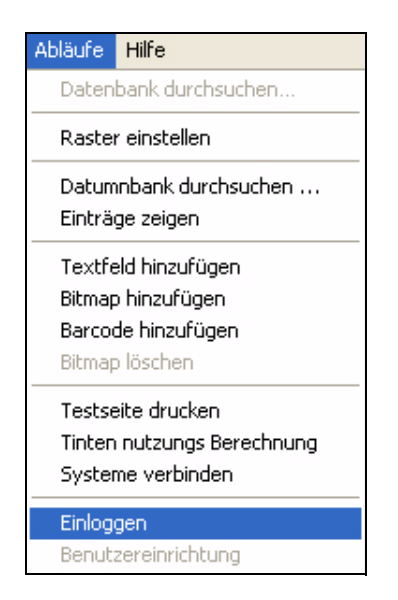

*Zahl 4-3: Anmelden*

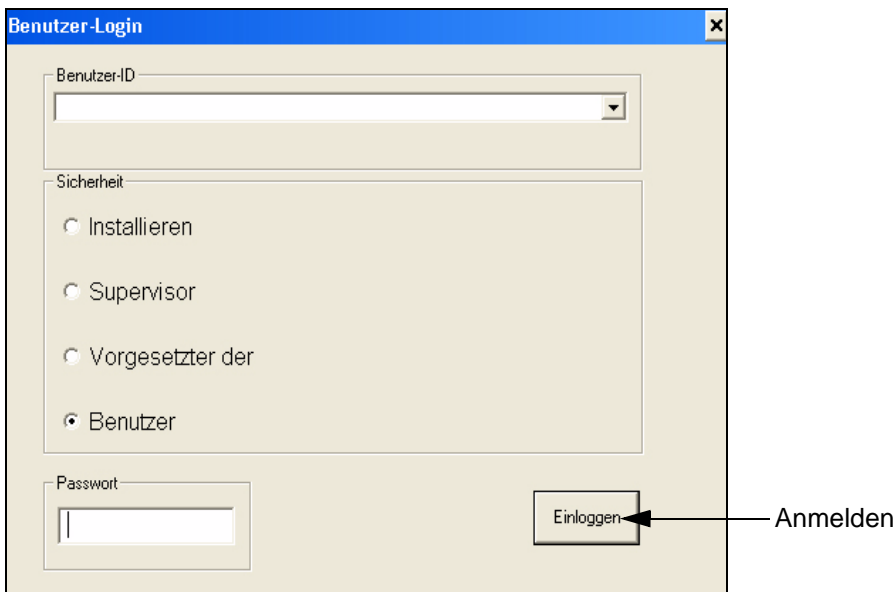

*Zahl 4-4: Anmeldebildschirm des Benutzers*

<span id="page-24-0"></span>**6** Wählen Sie die entsprechende *Benutzer- ID* aus sowie die Rolle unter den Optionen *Sicherheit* . Geben Sie das *Passwort*ein.

*Anmerkung: Das Standardpasswort ist 1.*

**7** Klicken Sie auf die Schaltfläche *Anmelden* (siehe [Zahl](#page-24-0) 4-4). Ein neues Dokument wird automatisch geladen (siehe Zahl [4-5 auf Seite](#page-25-0) 4-4).

*Anmerkung: Die angezeigten Registerkarten in dem neuen Dokument hängen von der ausgewählten Rolle ab, wenn Sie sich an der Software anmelden.*

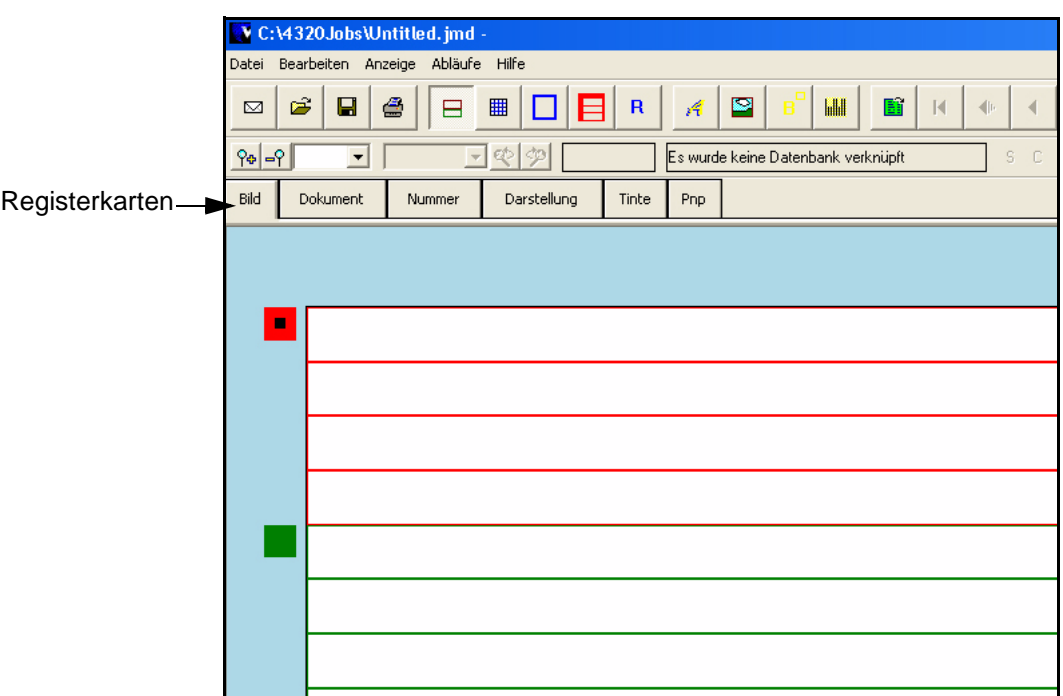

<span id="page-25-0"></span>*Zahl 4-5: Neues Dokument*

## <span id="page-26-0"></span>**Verfahrensweise zum Einrichten von Dokumentoptionen**

Führen Sie die folgenden Aufgaben aus, um die Dokumentoptionen einzurichten:

- **1** Melden Sie sich an der Anwendung an.
- **2** Klicken Sie auf die Registerkarte *Dokument*. Der Bildschirm zur Dokumenteinrichtung wird angezeigt (siehe [Zahl](#page-26-1) 4-6).

Registerkarte Dokument

 $\overline{\phantom{a}}$ 

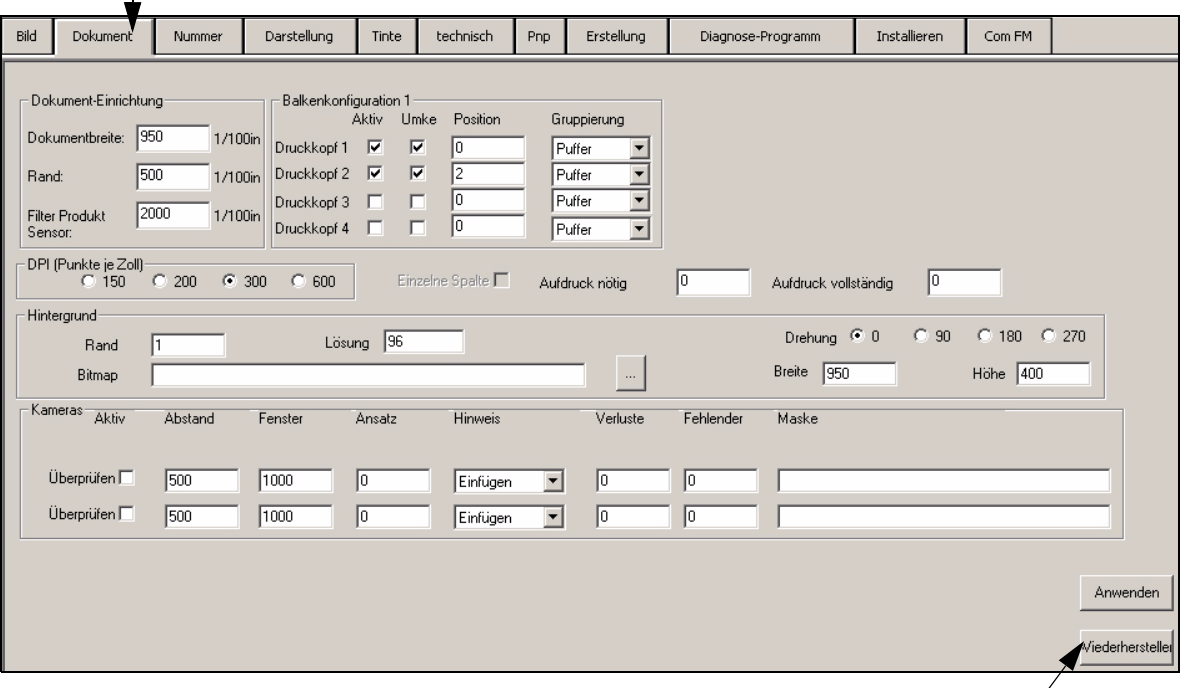

<span id="page-26-1"></span>*Zahl 4-6: Dokumentregisterkarte zum Einrichten von Parametern*

Wiederherstellen

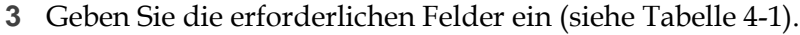

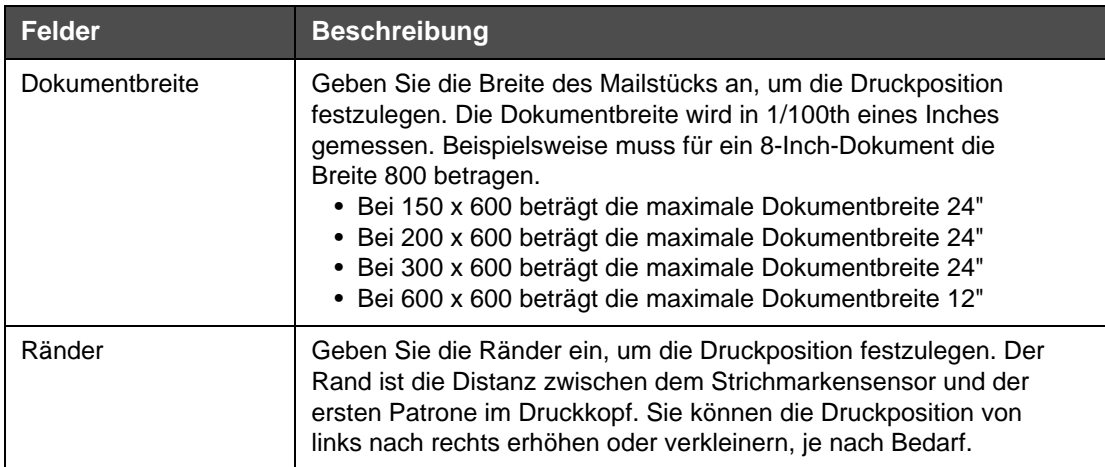

<span id="page-26-2"></span>*Tabelle 4-1: Feldreferenz*

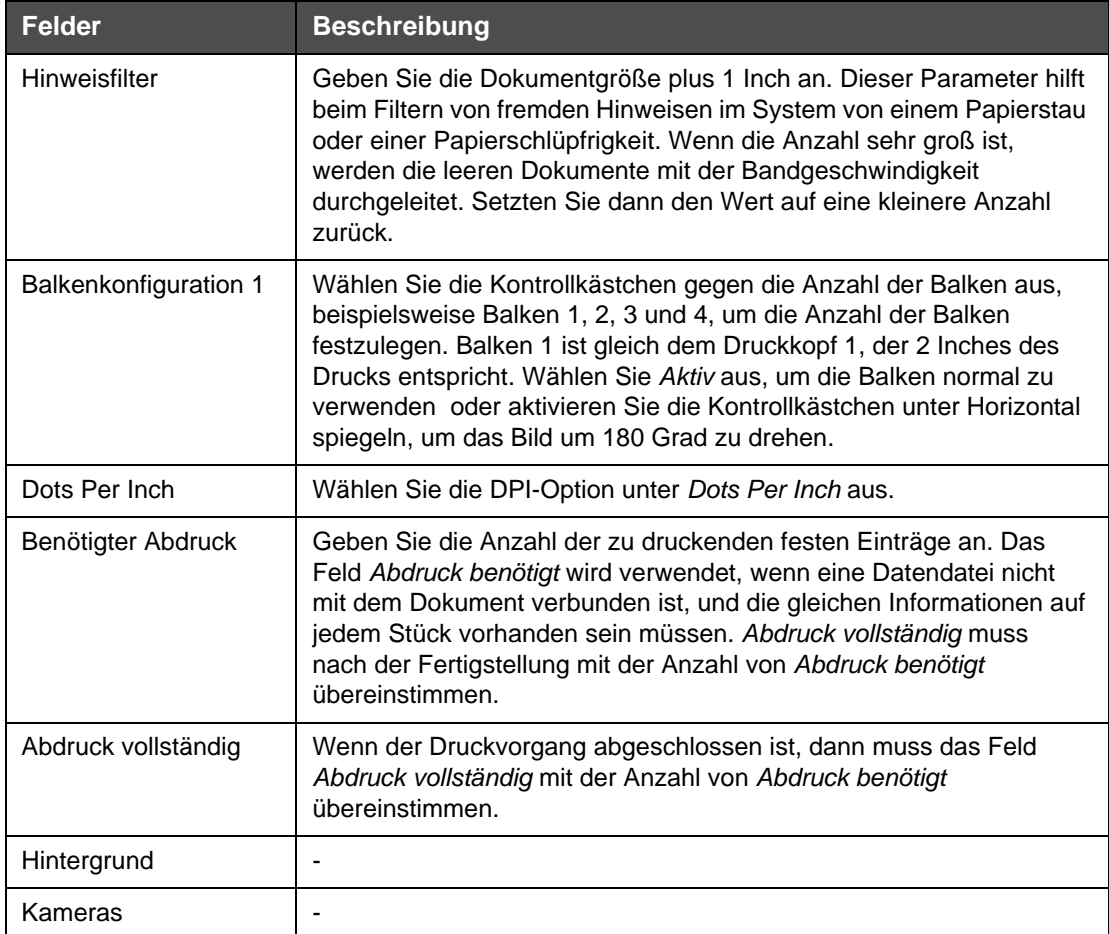

*Tabelle 4-1: Feldreferenz*

**4** Klicken Sie auf die Schaltfläche *Anwenden*, um die Parameter zu speichern und festzulegen.

*Anmerkung: Klicken Sie auf die Schaltfläche Wiederherstellen, um die vorherigen Parameter wieder herzustellen.*

#### <span id="page-27-0"></span>**Verfahrensweise zum Verknüpfen einer Datendatei**

Führen Sie die folgenden Schritte aus, um die Datendatei zu verknüpfen:

**1** Klicken Sie auf der Toolbar auf das Symbol *Datendateibrowser* und auf den angezeigten Bildschirm *Datenbank browser*  (siehe Zahl [4-7 auf Seite](#page-28-0) 4-7).

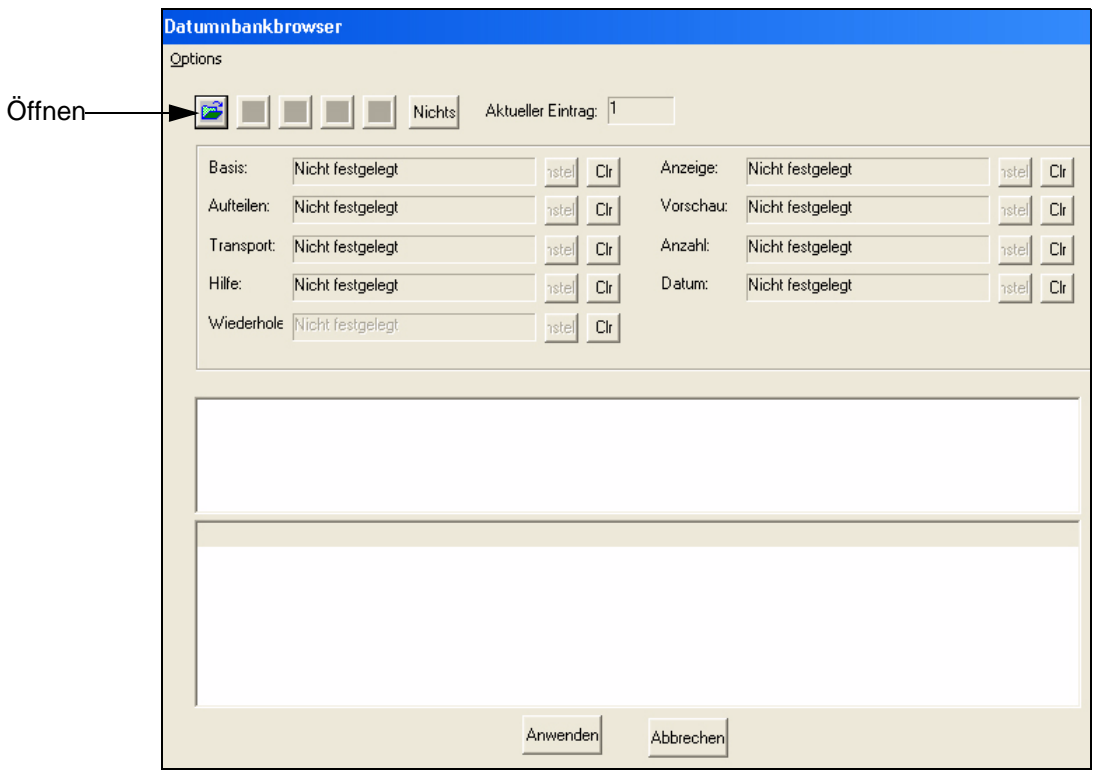

<span id="page-28-0"></span>*Zahl 4-7: Datenbankbrowser*

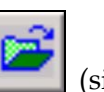

**2** Klicken Sie auf der Toolbar auf das Symbol *Öffnen* (siehe [Zahl](#page-28-0) 4-7). Das Dialogfeld *Öffnen* wird angezeigt (siehe [Zahl](#page-28-1) 4-8).

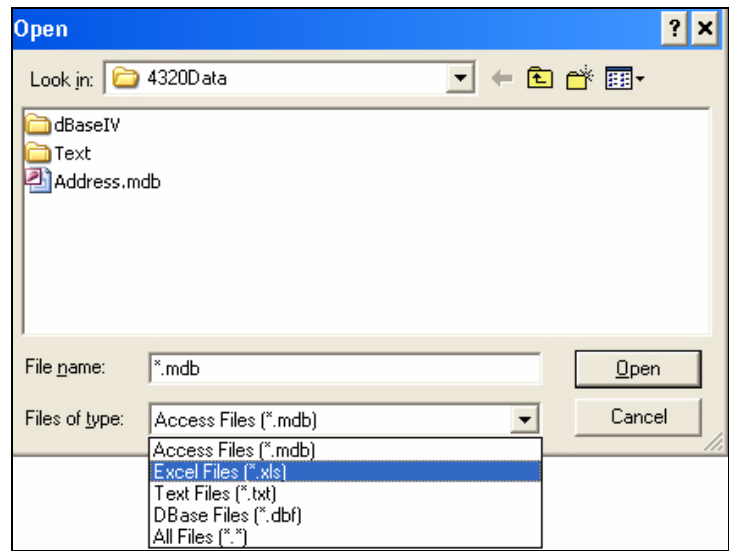

<span id="page-28-1"></span>*Zahl 4-8: Datenbankbrowser-Einrichtung*

- **3** Wählen Sie den Dateityp aus der Liste *Dateitypen* aus (siehe [Zahl](#page-28-1) 4-8). Die zugehörige Datendatei wird angezeigt ([Zahl](#page-29-0) 4-9).
- **4** Klicken Sie auf die Schaltfläche *Öffnen*.

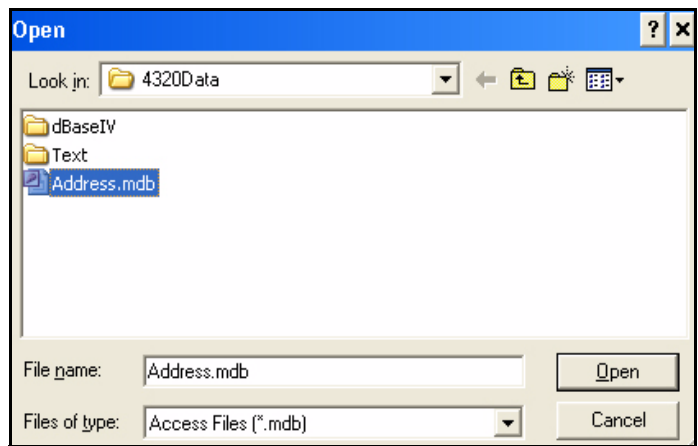

<span id="page-29-0"></span>*Zahl 4-9: Dateiauswahl*

*Anmerkung: Eine Datendatei kann nicht von einem Netzwerklaufwerk ausgeführt werden. Die Datei muss zum Verknüpfen auf ein lokales Laufwerk gespeichert werden.*

- **5** Klicken Sie auf das Pluszeichen (+) am Anfang des Dateinamens, um den Pfad zu erweitern (siehe [Zahl](#page-29-1) 4-10).
- **6** Klicken Sie auf das Pluszeichen (+) neben der Tabelle, dem Arbeitsblatt oder dem Dokument.
- **7** Wählen Sie die Tabelle der Datei aus. Der Dateninhalt wird unten am Bildschirm angezeigt (siehe [Zahl](#page-29-1) 4-10).

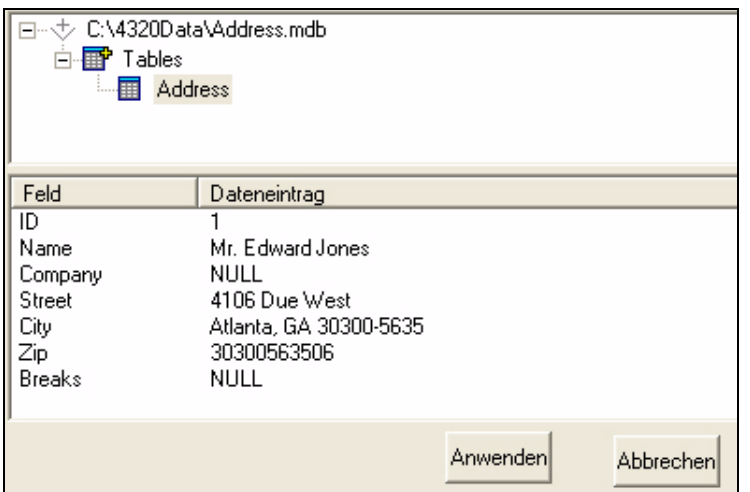

<span id="page-29-1"></span>*Zahl 4-10: Dateneinträge*

**8** Um zu scrollen und die Einträge auszuwählen, wählen Sie die folgenden Schaltflächen zum Anzeigen der Einträge aus (siehe [Tabelle](#page-30-1) 4-2).

| <b>Schaltfläche</b> | <b>Aktion</b>                          |
|---------------------|----------------------------------------|
|                     | Zum ersten Eintrag verschieben.        |
|                     | Zum vorherigen Eintrag<br>verschieben. |
|                     | Zum nächsten Eintrag<br>verschieben.   |
|                     | Zum letzten Eintrag verschieben.       |

*Tabelle 4-2: Scrollschaltflächen*

- <span id="page-30-1"></span>**9** Um Optionen zum Sortierungsabbruch festzulegen und um Einträge anzuzeigen, finden Sie weitere Informationen auf ["Verfahrensweise](#page-43-0)  zum Festlegen von Sortierungsoptionen, auf Seite 4-22.
- **10** Klicken Sie auf die Schaltfläche *Anwenden*, um die Datendatei mit der aktuellen Dokumenteinrichtung zu verknüpfen.

#### <span id="page-30-0"></span>**Verfahrensweise zum Erstellen eines Bezeichnungsfelds**

Sie können festen Text, variable Datenfelder und Systemfelder innerhalb der Textfelder an der gewünschten Position des Dokuments eingeben.

Erstellen Sie mit folgenden Schritten ein Beschriftungsfeld:

**1** Klicken Sie auf der Toolbar auf das Symbol *Neues Textfeld* .

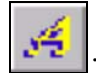

**2** Bewegen Sie den Cursor über den Teil der Mail, bis der Cursor sich in einem Raster ändert.

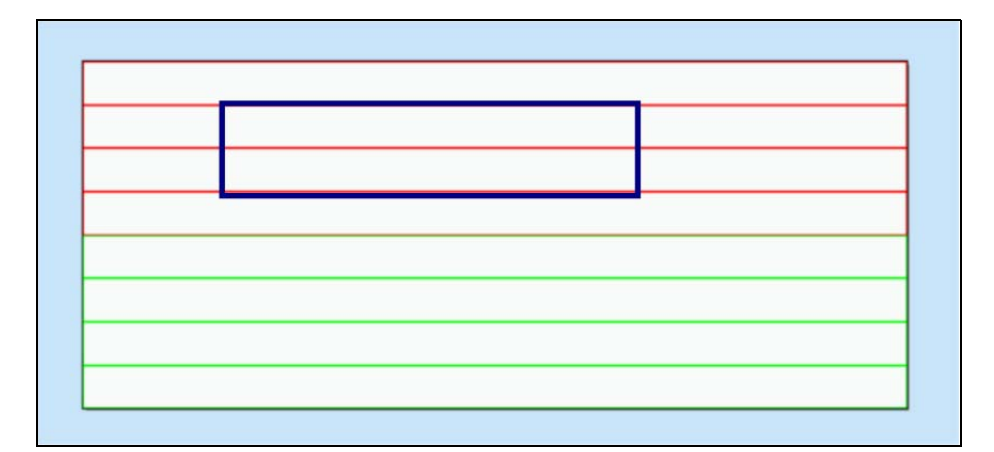

*Zahl 4-11: Beschriftungsartanzeige*

**3** Klicken und ziehen Sie das Raster nach rechts und erstellen Sie ein Textfeld. Der Bildschirm *Textfeld bearbeiten* wird angezeigt (siehe [Zahl](#page-31-0) 4-12).

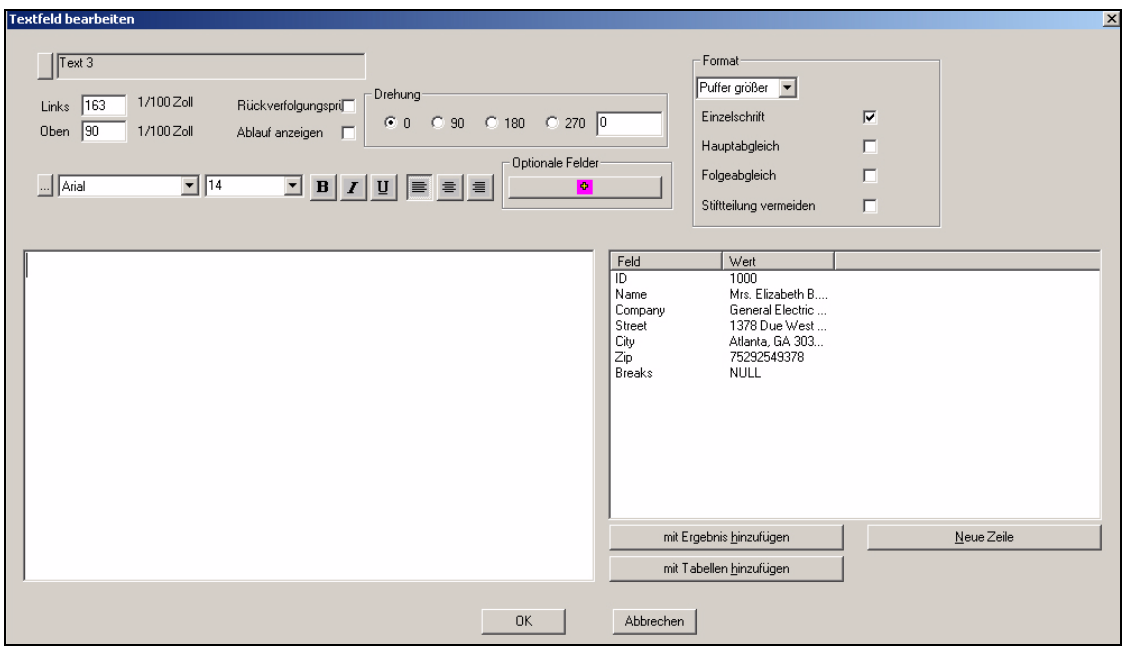

<span id="page-31-0"></span>*Zahl 4-12: Textfeld bearbeiten*

**4** Doppelklicken Sie auf die ausgewählten Datenbankfelder von der Liste *Felder* rechts. Diese Felder bewegen sich auf die linke Seite des Bildschirms (siehe Zahl [4-13 auf Seite](#page-32-0) 4-11). Sie können auch das Feld auswählen, und dann auf die Schaltflächen *mit Ergebnis hinzufügen* oder *mit Tabellen hinzufügen* klicken.

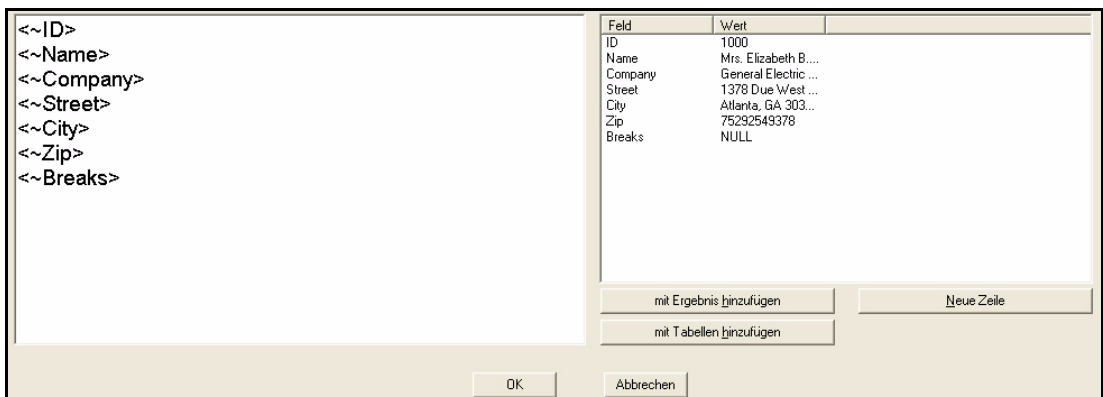

<span id="page-32-0"></span>*Zahl 4-13: Ausgewählte Felder*

*Anmerkung: Die Schaltfläche mit Tabellen hinzufügen fügt die ausgewählten Felder auf der gleichen Linie ein.*

*Anmerkung: Um mehrere Felder gleichzeitig einzufügen, drücken Sie die Umschalttaste oder die Strg-Taste und klicken Sie auf die Felder.*

**5** Klicken Sie auf die Schaltfläche *Optionale Felder*, um die Felder *Datum und Zeit*, *Versch* und *Benutzerdefiniert* hinzuzufügen. Der Bildschirm *Dialog* wird angezeigt (siehe Zahl [4-14 auf Seite](#page-33-0) 4-12).

|                                                                                                    |                                                                                                    |                                                                                                    | ×                         |
|----------------------------------------------------------------------------------------------------|----------------------------------------------------------------------------------------------------|----------------------------------------------------------------------------------------------------|---------------------------|
| Dialog<br>Stunde<br>Min.<br>Sek<br>AM/PM<br>Tag (31)<br>Monat (12)<br>Mon (Apr)<br>MM (ĴA)<br>YEAR (04)<br>24 Std:Min<br>Monat Tag<br><b>JDD</b><br> JYYJDD | Datum und Zeit Felder<br>WEEKDAY (MONDAY)<br>Wochentag (Montag)<br>MONTH (JUNE)<br>Monat (Januar)<br>MON (FEB)<br>YEAR (2004)<br>Std:Min:Sek PM<br>Std:Min PM<br>24 Std:Min:Sek<br>MM/DM/YYYY<br>DD/MM/YYYY<br>Monat Tag, JJJJ<br>MONTH DD YY<br>YY/MM/DD<br>YYYY/MM/DD<br>MM-DM-YY<br>DD Monat (Abk.) J | Versch Felder<br>Eintrag #<br>Anzahl der Einträge<br>Bezeichnung der Basis<br>Tabellenbezeichnung<br>Nummer 1<br>Nummer 2<br>Nummer 3<br>Nummer 4<br>Maske 1<br>Maske 2<br>Maske 3<br>Maske 4<br>Maske 5<br>Maske 6<br>Maske 7<br>Maske 8<br>Feld 1<br>Feld 2<br>Feld 3<br>Feld 4<br>Feld 5<br>Feld 6<br>Feld 7<br>Feld 8<br>Feld 9<br>Feld 10<br>Feld 11<br>Feld 12<br>Feld 13<br>Feld 14<br>Feld 15<br>Feld 16<br>Feld 17<br>Feld 18<br>Feld 19<br>Feld 20<br>Umstellungscode | Benutzerdefinierte Felder |
|                                                                                                    |                                                                                                    | ΪÖΚ.<br>Abbrechen                                                                                                    |                           |

<span id="page-33-0"></span>*Zahl 4-14: Optionale Felder*

- **6** Wählen Sie die Felder aus, und klicken Sie auf die Schaltfläche *OK*. Die Felder werden auf dem Bildschirm *Textfeld bearbeiten* angezeigt.
- **7** Um das Textfeld zu bearbeiten und die Felder im Text, verwenden Sie die folgenden Features:
	- a. Wählen Sie die Schrift aus der Dropdownliste *Schrift* und die Größe aus der Dropdownliste *Größe* aus. Klicken Sie auf die Symbole *Fett, Kursiv und Unterstrichen* und *Ausrichten*, um die Schriftart und Ausrichtung des Inhalts im Feld *Text bearbeiten* zu ändern
	- b. Geben Sie das Feld *Links* ein, um die Distanz zwischen dem linken Rand der Mail zur linken oberen Ecke des Textfelds im Textfeld *Links* festzulegen. Verwenden Sie diese Option, um die Position des Bilds genauer festzulegen.
- c. Geben Sie das Feld *Oben* ein, um die Distanz zwischen dem oberen Rand der Mail zur linken oberen Ecke des Textfelds im Textfeld festzulegen, wo das Textfeld auf dem Beschriftungsbild festgelegt ist. Verwenden Sie diese Option, um die Position des Bilds genauer festzulegen.
- d. *Einzelschrift* ermöglicht der Anwendung die Schrift, Schriftgröße sowie Formatierungsarten des Inhalts des Textfelds festzulegen. Wenn es nicht überprüft wird, dann muss der Text ausgewählt werden. Die Schriftgröße und der Typ werden auf die Auswahl angewendet.
- e. Die Datenbankfelder können verschoben werden, oder nach oben oder nach unten gesetzt werden, wenn Nulldatenbankfelder (leere) während der Verarbeitung gefunden werden. Das Feature ist nützlich, wenn Sie absichtlich ein Feld ignorieren müssen, wo ein übrig gebliebenes Leerzeichen nicht notwendig ist. Das Feature vervollständigt die leeren Leerzeichen für Felder automatisch, die für einige Mailteile ignoriert werden.

*Anmerkung: Das Hinzufügen von Zeichensetzung muss zwischen Feldern oder zu Feldern hinzugefügt werden. Die Zeichensetzung oder der Text wird auf jedem Teil der Mail angezeigt.*

f. Auf dem Bildschirm *Text bearbeiten* hat der Benutzer die Option, den Text zu drehen. Wählen Sie den Grad der Drehung aus oder legen Sie den gewünschten Grad fest. Mithilfe dieser Option kann das Textfeld durch den ausgewählten Grad in der Darstellung gedreht werden (siehe [Zahl](#page-34-1) 4-15).

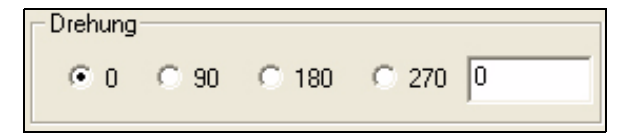

*Zahl 4-15: Drehung*

g. Klicken Sie auf die Schaltfläche unten auf*OK*.

#### <span id="page-34-1"></span><span id="page-34-0"></span>**Verfahrensweise zum Einfügen eines Bitmapfelds**

Führen Sie die folgenden Schritte zum Einfügen eines Bitmapfelds aus:

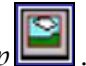

- **1** Klicken Sie auf der Toolbar auf das Symbol *Neue Bitmap* .
- **2** Platzieren Sie den Cursor über den Teil der Mail, bis der Cursor sich in einem Raster ändert.
- **3** Klicken und ziehen Sie die Maus, um einen Bitmapbereich im Mailteil zu erstellen.

**4** Browsen Sie zu dem Ort der Bitmap, den Sie für das Bild benötigen (Zahl [4-16 auf Seite](#page-35-0) 4-14).

*Anmerkung: Das Bitmap muss nicht mit einem Netzwerklaufwerk verknüpft sein. Die Datei muss auf die lokale Festplatte kopiert werden.*

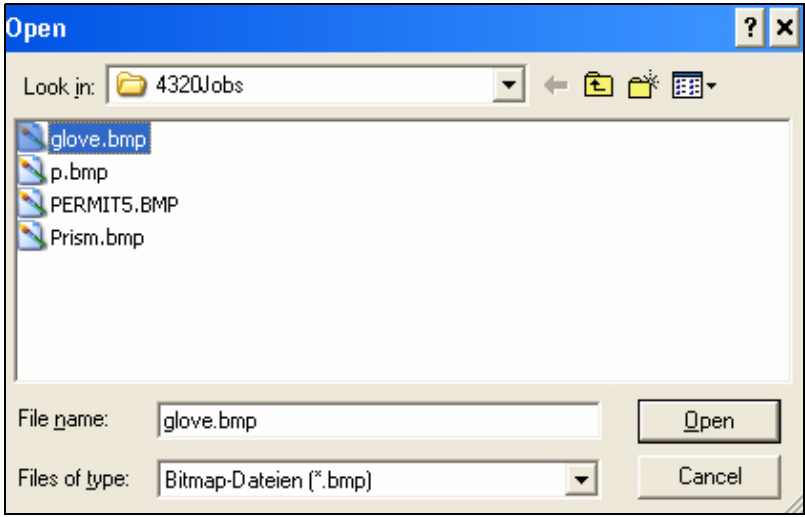

<span id="page-35-0"></span>*Zahl 4-16: Bitmapverknüpfungsbildschirm*

*Anmerkung: Das Bitmap wird nur im schwarzen und weißen und nicht im grauen Bereich angezeigt. Sie müssen den Dateityp ändern, bevor Sie ihn mit dem Videojet 4320-Dokument verbinden. Die Bitmapdatei muss die Erweiterung .bmp haben.*

# **Warnung**

Bitmapfelder werden nicht in das Videojet 4320-Dokument kopiert. Das Videojet 4320-Dokument behält eine Verknüpfung zu der Bilddatei auf der Festplatte. Wenn die Bilddatei (bitmap) zum Bitmapfeld zugewiesen wurde, dann darf die Bilddatei nicht von ihrem Speicherort auf der Festplatte verschoben werden. Wenn die Datei verschoben wird, dann wird die Verknüpfung ungültig und das Bitmapfeld wird automatisch gelöscht.

**5** Klicken Sie auf die Schaltfläche *Öffnen* und der Bildschirm *Bitmapeigenschaften* wird angezeigt (siehe Zahl [4-17 auf Seite](#page-36-0) 4-15).
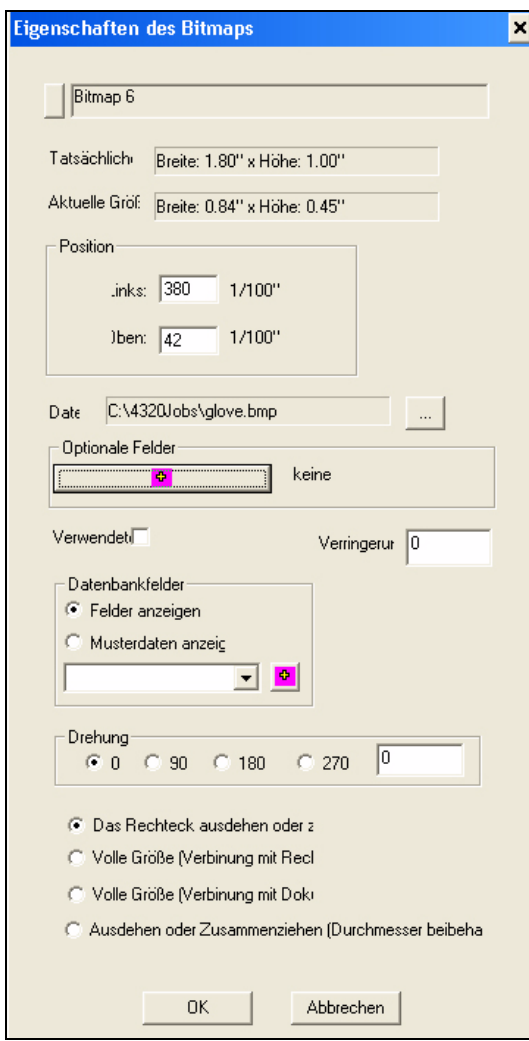

*Zahl 4-17: Bitmapeigenschaften*

Die Bitmapeigenschaften werden unten beschrieben:

- Um die Position des Bitmapfelds genauer festzulegen, verwenden Sie die Positionskoordinaten *Links* und *Oben* unter *Position*.
- *Datei* zeigt den Speicherort und den Namen der Bitmap. Klicken Sie auf die Schaltfläche mit den drei Punkten rechts, und dann können Sie sie zu einem anderen Speicherort oder/ und zu einer Bitmap zuordnen.
- Wählen Sie die Option *Felder verwenden* aus, um zu zeigen, dass die Datei eine variable Bitmap ist. Wählen Sie die variable Bitmapdatei aus der Dropdownliste unter den Datenbankfeldern aus.
- Bitmapfelder können um 90, 180 und 270 sowie um einen vom Benutzer festgesetzten Grad gedreht werden.
- Sie können die Bitmap mit der Option *Das Rechteck ausdrehen oder zusammenziehen, um es anzupassen* anpassen.
- *Volle Größe (Verbindung mit Rechteck)* passt das Bitmapfeld und nicht die Bitmap an.
- *Ausdrehen oder Zusammenziehen (Durchmesser beibehalten)* passt die Größe der Bitmap an, aber behält die gleiche Höhe und Breite bei.
- Datenbankfelder
- *Optionale Felder*optionen werden zum hinzufügen der Felder *Datum und Zeit*, *Versch.* und *Benutzerdefiniert* verwendet.
- Verringerung
- **6** Klicken Sie auf *OK*, um die Änderungen zu speichern.

#### **Verfahrensweise zum Erstellen eines Barcodes**

Erstellen Sie mit folgenden Schritten einen Barcode:

- **1** Klicken Sie auf das Symbol *Neuer Barcode* . Das Symbol erstellt einen *Postnet* oder andere Typen von Barcodes.
- **2** Bewegen Sie den Cursor über den Teil der Mail, bis der Cursor sich in ein Raster ändert.
- **3** Klicken und ziehen Sie die Maus unter die Adresse, um ein Feld, mit der Höhe von einem Inch für den Barcode zu erstellen.
- **4** Wenn der *Barcode* geöffnet wird, dann wählen Sie den Typ des zu erstellenden Barcodes aus (siehe Zahl [4-18 auf Seite](#page-38-0) 4-17).

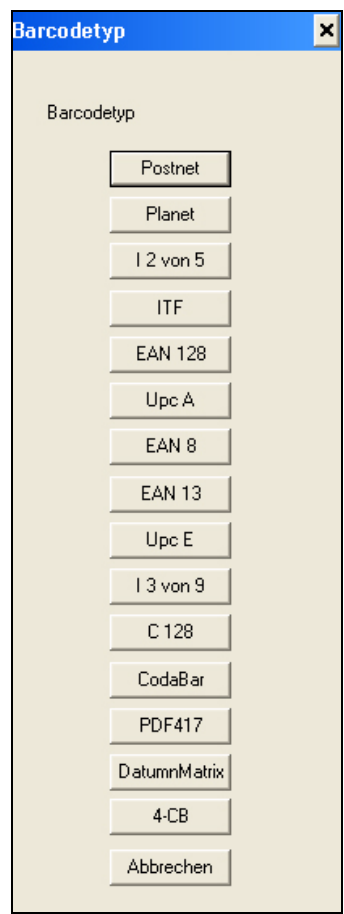

*Zahl 4-18: Barcodetypauswahl*

<span id="page-38-0"></span>**5** Wenn der Bildschirm *Barcodesetup* geöffnet wird, wählen Sie den Typ des Barcodes aus dem Dropdownmenü aus (siehe Zahl [4-19 auf Seite](#page-39-0) 4-18).

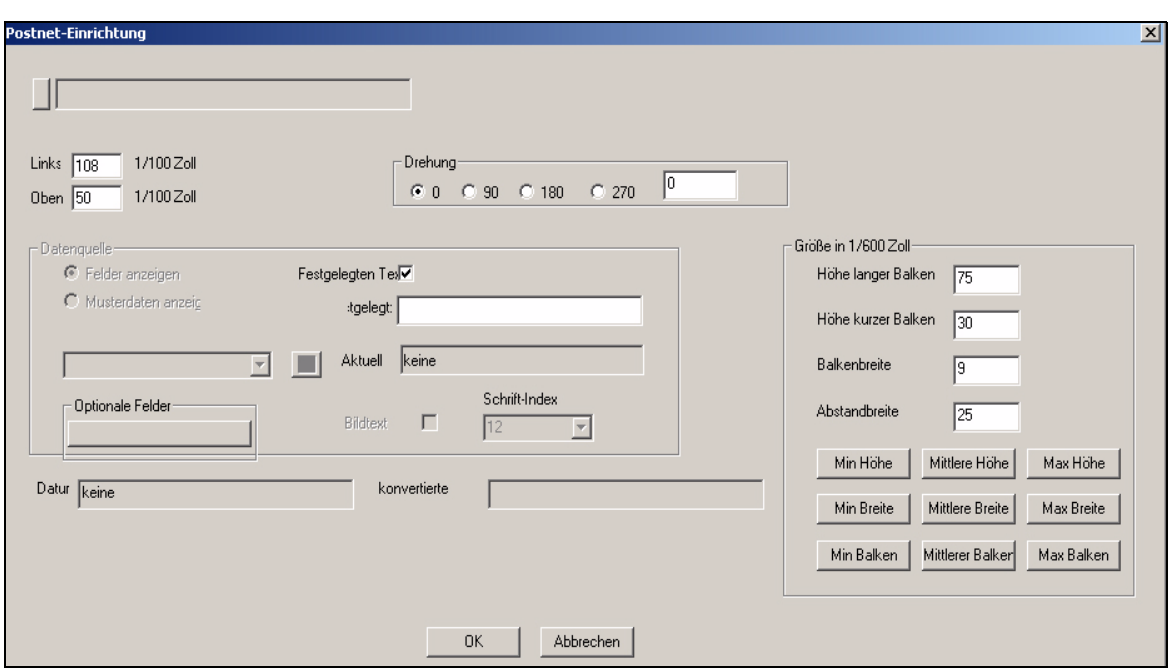

<span id="page-39-0"></span>*Zahl 4-19: Bildschirm Barcodesetup*

*Anmerkung: Der Postnetbarcode ist ein digitaler Barcode, der das Ausrichten der Leerzeichen zwischen Barcodes, der Barhöhe und der Barweite ermöglicht. Die Anpassungen die mithilfe des Barcodes möglich sind, befinden sich in der Postalregulierung.*

- **6** Wählen Sie das Feld *Postnet* aus dem Dropdownmenü des Felds *Datenquelle* aus.
- **7** Wählen Sie eine Drehung bei Bedarf für den Barcode aus.
- **8** Anpassungen für den Barcode können von der rechten Seite des Bildschirms aus gemacht werden. Die Schaltflächen unten ändern die Einstellungen auf die maximale und minimale verfügbare Größe.
- **9** Klicken Sie auf *OK* zum Speichern und Anwenden dieser Einstellungen.
- 10 Klicken Sie auf das Symbol *Speichern* **10** oder wählen Sie *Speichern unter* aus dem Dateimenü aus, um das Dokument zu benennen und zu speichern.
- **11** Klicken Sie auf der Registerkarte *Darstellung* und wählen Sie *Aufdruck oder Bild aus (siehe* Zahl [4-20 auf Seite](#page-40-0) 4-19*)*.

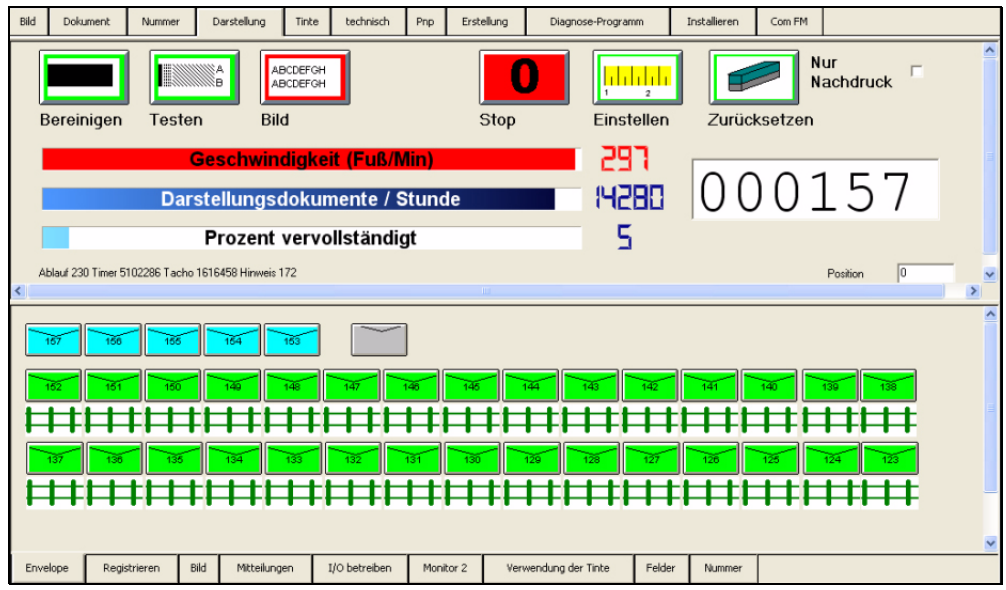

<span id="page-40-0"></span>*Zahl 4-20: Überwachungsbildschirm zur Darstellung*

- **12** Beginnen der Darstellung
- **13** Wenn die Darstellung abgeschlossen ist, dann schließen Sie die Videojet 4320-Software.
- **14** Schalten Sie den Strom *aus* der *PCU* und fahren Sie den Computer herunter.

## **Verfahrensweise zum Vorbereiten einer Mailliste**

Die Daten müssen in einer erforderlichen Mailsortierungssoftware vorbereitet werden. Alle Informationen für einen Auftrag müssen in einer einzelnen Datenbank gespeichert werden.

Führen Sie die folgenden Schritte zur Datenvorbereitung aus:

- **1** Erhalten Sie eine Liste vom Kunden.
- **2** Importieren Sie die Liste zur Mailsortierungssoftware.
- **3** Stellen Sie sicher, dass die Adressen und Postleitzahlen richtig sind.
- **4** Falls notwendig, kombinieren Sie Zip + 4 +DB in einen Postnetbarcode.
- **5** Sortieren Sie die Liste, um die besten Posttarife zu erhalten.
- **6** Fügen Sie spezielle Felder/Zeichen hinzu.

Wenn Sie einen Basisabbruch, Transportbeschleuniger oder eine Ablage zum Sortieren während der Produktion verwenden, dann müssen Zonenänderungsindikatoren der Liste hinzugefügt werden.

- **7** Exportieren Sie die Liste zu einer der folgenden Dateien:
	- Eine Textdatei (durch Komma oder Tabulator getrennt)
	- Ein Excel-Arbeitsblatt
	- MS Access-Datenbank
	- Dbase-Dateiformat

#### **Wichtige Anmerkungen**

• Sie müssen einen Plan zum Verwalten der Datei haben, oder in Zukunft wird die Festplatte voll sein. Eine geplante Methode zum Verwalten der Dateien kann die Anzahl der Dateien und Tabellen auf der Festplatte reduzieren, und hilft beim Suchen und Verknüpfen von richtigen Tabellen zu den erforderlichen JMD-Dateien.

*Anmerkung: Eine .JMD ist eine Auftragsdatei.*

• Sie können alte Listen mit aktualisierten Listen überschreiben.

Beispielsweise wenn Sie jeden Monat ein Mailing für Pearle Vision Centers durchführen, und Pearle gibt Ihnen eine aktualisierte Mailliste für jedes Mailing, dann gibt es keinen Grund die alte Pearle-Mailliste auf der Festplatte zu behalten. Die aktualisierte Liste kann die Tabelle, die für die alte Liste verwendet wurde, ersetzen.

• Access® ermöglicht das Speichern und Verwenden der Bestimmungen zum Importieren einer Mailliste. Zum Importieren der Bestimmungen muss die Quelldatei konsistent sein. Diese Bedingungen sparen Ihnen Zeit.

Zum Beispiel: Wenn die Quelldatei groß ist, dann muss die Namensspalte mit der gleichen Zeichenposition beginnen, und die gleiche Anzahl von Zeichen in der aktualisierten Liste wie in der alten Liste gezeigt, verwenden. Wenn die Adresse dem Namen in der alten Liste folgt, dann muss die Adresse dem Namen in der neuen Liste folgen, usw.

- Wenn die Quelldateien konsistent sind, dann ist es das Importieren dieser Dateien einfacher. Der Benutzer kann leicht die JMDs festlegen, wenn die Quelldateien konsistent sind. Wenn Sie die Steuerung über das Format der Maillisten vom Kunden haben, dann können Sie ein Standardformat erstellen (Reihenfolge der Informationen, Feldlänge etc.). Sie können dem Kunden dann das Beibehalten des Formats vorschlagen.
- Videojet 4320 ermöglicht das Ändern der zugewiesenen Datendatei zu einer JMD.

Der Prozess:

- a. Öffnen Sie den Bildschirm *Datenbankbrowser.*
- b. Klicken Sie auf das Symbol *Öffnen*, und fahren Sie fort als wenn Sie eine neue JMD erstellen.
- c. Videojet 4320 untersucht die Feldnamen in der neuen Datenbanktabelle.
- d. Wenn der Feldname gleich mit dem der zuvor zugewiesenen Textfeldern ist, werden diese Felder von der neuen Datenbanktabelle zu den gleichen Textfeldern zugewiesen.
- e. Wenn Feldern die Textfelder zugewiesen werden, und nicht in der neuen Datenbanktabelle dargestellt werden (oder die Namen sind nicht gleich), dann können Sie die alten Feldnamen beibehalten (der Drucker wird diese Felder dann nicht drucken, aber sie verursachen keine Probleme), oder löschen Sie die Felder.
- f. Jedes Mal, wenn Sie die JMD mit den alten Feldnamen öffnen oder schließen, die nicht in der neuen Datenbanktabelle dargestellt werden, werden Sie gefragt, ob sie die alten Feldreferenzen löschen oder beibehalten möchten.
- g. Sie können neue Feldnamen den alten oder neuen Textfeldern zuweisen. Sie können neue Feldnamen zu alten oder neuen Textfeldern zuweisen, mit oder ohne die alten Feldreferenzen.

## <span id="page-43-1"></span>**Verfahrensweise zum Festlegen von Sortierungsoptionen**

Die Sortierungsoption wird zum Signalisieren von Änderungen in Zonen, Routen etc. verwendet. Wenn eine Abbruchsaktion festgelegt wird, dann wird der Controller eine bestimmte Zeichenposition in dem erforderlichen Feld überwachen. Wenn ein Abbruch erkannt wird, dann kann die PCU die Eingabe stoppen oder die Geschwindigkeit des einzelnen Transport des 5100-Transportsystems erhöhen. Die Erhöhung der Geschwindigkeit gibt einen Abbruch an. Ein Signal tritt für diese Abbruchart auf.

- **1** Klicken Sie auf das Feld, das den Sortierabbruch zum Aktivieren des Bildschirms *Datenbankbrowser* verwendet.
- **2** Wählen Sie das Gerät aus, wo die Abbruchaktion auftritt, und klicken Sie auf *Einstellen*. Ein Bildschirm wird angezeigt, wo der Benutzer die Zeichen *Feldauswahl* festlegt (siehe [Zahl](#page-43-0) 4-21).

| Basis:                                             | Nicht festgelegt                                                                   | Clr<br><b>nstell</b> | Anzeige:      | Nicht festgelegt | <b>nstel</b><br>Clr |  |
|----------------------------------------------------|------------------------------------------------------------------------------------|----------------------|---------------|------------------|---------------------|--|
| Aufteilen:                                         | Nicht festgelegt                                                                   | Clr<br><b>nstel</b>  | Vorschau:     | Nicht festgelegt | nstel Clr           |  |
| Transport:                                         | Nicht festgelegt                                                                   | <b>nstel</b><br>Clr  | Anzahl:       | Nicht festgelegt | nstell Clr          |  |
| Hilfe:                                             | Nicht festgelegt                                                                   | Feldauswahl          |               |                  |                     |  |
|                                                    | Wiederhole Nicht festgelegt                                                        | Basis<br>Typ:        |               |                  |                     |  |
|                                                    |                                                                                    | Feld:                | <b>Breaks</b> |                  |                     |  |
| FHC:\4320Data\Address.mdb<br>E Tables<br>- Address |                                                                                    | Wert:                | 123456789A    |                  | Auswahl anwenden    |  |
|                                                    |                                                                                    | Startposition:       | 11            |                  |                     |  |
| Feld                                               | Dateneintrag                                                                       | Endposition:         | 1             |                  |                     |  |
| ID<br>Name<br>Company<br>Street<br>City<br>Zip     | Mr. Edward Jones<br>NULL<br>4106 Due West<br>Atlanta, GA 30300-5635<br>30300563506 | Gesamtzeichen:       |               | OK               | <b>Abbrechen</b>    |  |

<span id="page-43-0"></span>*Zahl 4-21: Festlegen eines Sortierungsabbruchs*

- **3** Wenn das Fenster Sortierungsabbruch geöffnet wird, dann wird das Zeichen im Feld *Wert* hervorgehoben, das mit dem Sortierungsabbruch beginnt.
- **4** Klicken Sie auf die Schaltflächen *Anwenden* und *Auswahl*, und auf die Schaltfläche *OK*.
	- Die Feld- und Zeichenposition beginnt mit der Aktion, und zeigt den Text im Fenster Sortierungsabbruch an (Transportgeschwindigkeit wird angezeigt) (siehe Zahl [4-22 auf Seite](#page-44-0) 4-23).

• Um eine Sortierungsabbruchsaktion zu löschen, klicken Sie auf die Schaltfläche *Löschen* neben dem festzulegenden Sortierungsabbruch.

| Basis:     | Nicht festgelegt | Clr<br><b>nstell</b> | Anzeige:  | Nicht festgelegt | Clr<br><b>nstell</b> |
|------------|------------------|----------------------|-----------|------------------|----------------------|
| Aufteilen: | Nicht festgelegt | Clr<br><b>nstell</b> | Vorschau: | Nicht festgelegt | Clr<br><b>nstell</b> |
| Transport: | Nicht festgelegt | Clr<br><b>nstell</b> | Anzahl:   | Nicht festgelegt | Clr<br><b>nstell</b> |
| Hilfe:     | Nicht festgelegt | Clr<br><b>nstell</b> | Datum:    | Nicht festgelegt | Clr<br><b>nstell</b> |
| Wiederhole | Nicht festgelegt | Clr<br><b>nstell</b> |           |                  |                      |

*Zahl 4-22: Transportgeschwindigkeit während des Sortierungsabbruchs*

## <span id="page-44-0"></span>**Verfahrensweise zum Festlegen des Anzeigeparameters**

- **1** Klicken Sie auf das anzuzeigende Feld, dass während der Darstellung ausgeführt werden soll unter der Registerkarte *Darstellungsanzeige*. Das ausgewählte Feld wird für jeden erstellten Eintrag angezeigt.
- **2** Klicken Sie auf die Schaltfläche *Einstellen* zum Anzeigen des Felds.
- **3** Klicken Sie unten auf die Schaltfläche *Anwenden* des Datenbankbrowsers zum Verknüpfen einer Datenbank und des Sortierungsabbruchs des Videojet 4320-Dokuments.

# **5 Grafische Benutzeroberfläche**

Dieses Kapitel bietet Informationen zum Hauptbildschirm, den Menüs und den unterschiedlichen Registerkarten in der GUI.

## **Hauptbildschirm**

Der Hauptbildschirm hat Menüoptionen, Symbolfunktionen, Datenbankkennungen und zahlreiche Registerkartenfunktionen, die andere Bildschirme und Systemfunktionen öffnen. (siehe [Zahl](#page-45-0) 5-1).

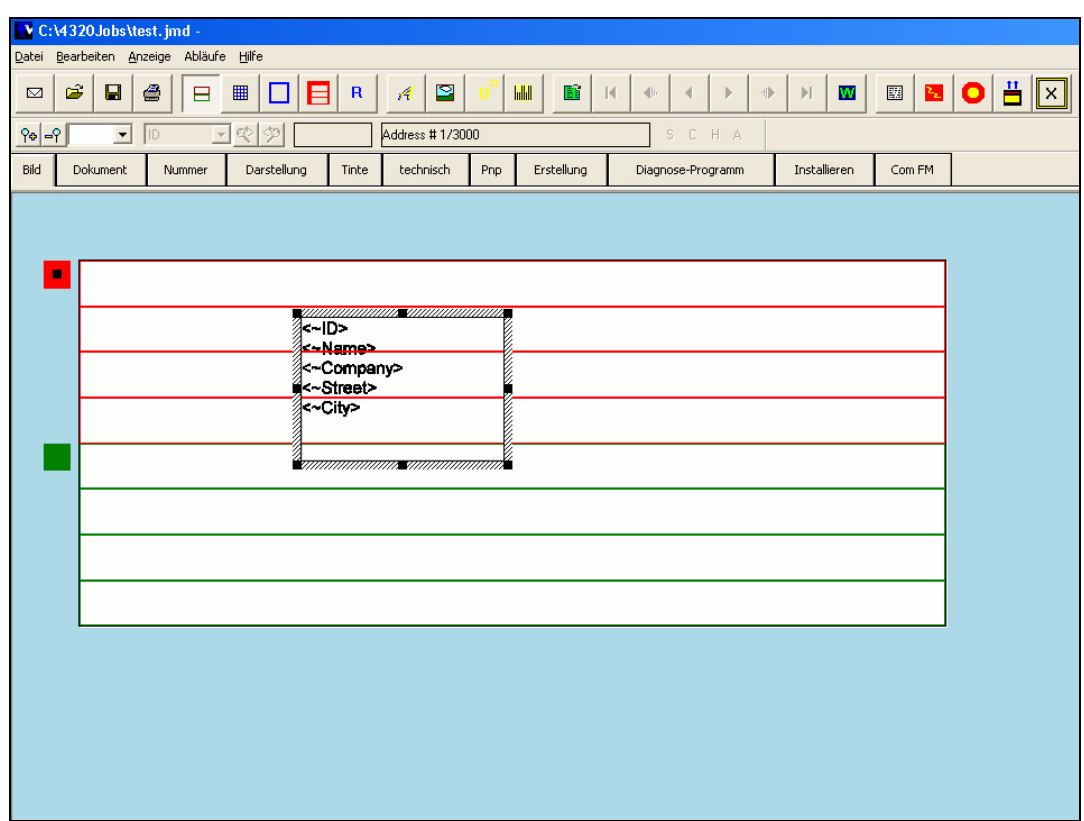

<span id="page-45-0"></span>*Zahl 5-1: Benutzeroberfläche des Hauptbildschirms*

#### **Toolbar**

Mithilfe der Toolbar kann der Benutzer Anzeigemodis erstellen, bearbeiten oder ändern, und andere Funktionen ausführen (siehe [Zahl](#page-46-0) 5-2).

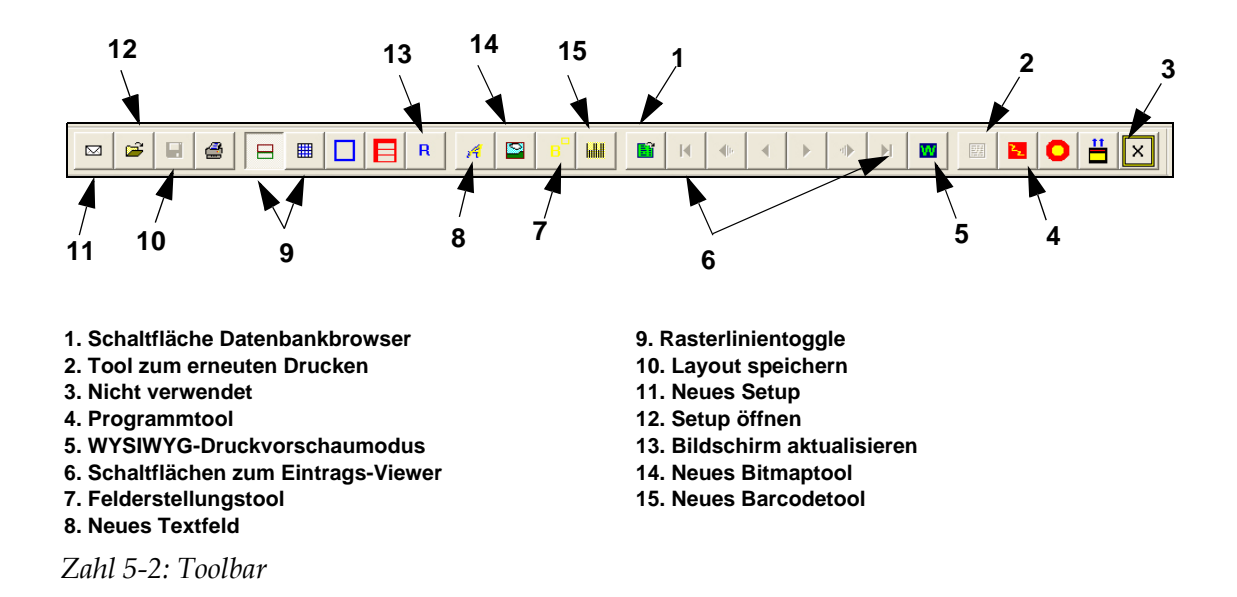

#### <span id="page-46-0"></span>**Nachbestellungen/Nachdruck**

Manchmal müssen Sie Nachdrucke erstellen, wenn Teile der Mail während oder nach der Darstellung beschädigt wurden. Die Methode zum Erstellen von Nachdrucken ist in Videojet 4320 sehr einfach.

- **1** Beenden der Darstellung. Das Darstellungsfenster muss geschlossen sein, um das Nachbestellungsfenster zu öffnen.
- **2** Klicken Sie auf der Toolbar auf das Symbol *Nachbestellung* .

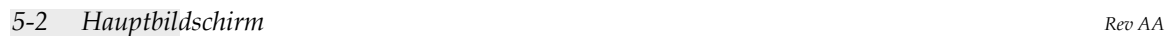

| Nachbestellungen                                                                       |                                                                                                    |                                                                                                    |                                                                                                    |                                                                                                    |                             |           |                                      |  |
|----------------------------------------------------------------------------------------|----------------------------------------------------------------------------------------------------|----------------------------------------------------------------------------------------------------|----------------------------------------------------------------------------------------------------|----------------------------------------------------------------------------------------------------|-----------------------------|-----------|--------------------------------------|--|
| Suchfeld                                                                               |                                                                                                    | Suchelement                                                                                                    |                                                                                                    |                                                                                                    |                             |           | Nachdruckliste                       |  |
| ID                                                                                     | $\overline{\phantom{a}}$                                                                                                    | 01 10                                                                                                    |                                                                                                    |                                                                                                    |                             |           |                                      |  |
| Aufzei                                                                                 | Name                                                                                                    | Company                                                                                                    | Street                                                                                                    | City                                                                                                    | ⇔                           | Aufzei    | Name                                 |  |
| 50<br>48<br>47<br>46<br>45<br>44<br>43<br>42<br>41<br>40<br>39<br>38<br>$\blacksquare$ | Ms. Brenda<br>Mrs. Janice<br>Mrs. Lorie<br>Mr. Wade<br>Mr. Edward<br>Miss Susan<br>Mrs. Lee R<br>Ms. Mary S<br>Lee Q. Sou<br>Mrs. Anne<br>Terry Bradf<br>Mrs. Sherry | Hewlett Pa<br>General El<br><b>NULL</b><br><b>NULL</b><br>CompUSA<br>K-Mart<br><b>NULL</b><br>Sears<br>NULL<br>Sears<br>NULL<br>NULL | 2623 Centr<br>624 Board<br>268 Washi<br>3070 MLK<br>552 Apple<br>681 Board<br>2627 Airpor<br>329 Maple<br>4313 Airpor<br>1867 Was<br>2480 MLK<br>1972 Elm St. | Atlanta<br>Atlanta<br>Atlanta <sup>®</sup><br>Atlanta<br>Atlanta<br>Atlanta<br>Atlanta<br>Atlanta<br>Atlanta<br>Atlanta<br>Atlanta<br>Atlanta<br>$\blacktriangleright$ | lachdruck ><br><< Entfernen | 49<br>51  | Robert X. Parvin<br>Mrs. Brenda Brad |  |
| Aktueller Eintrag: 1                                                                   |                                                                                                    |                                                                                                    |                                                                                                    |                                                                                                    |                             |           |                                      |  |
|                                                                                        |                                                                                                    |                                                                                                    |                                                                                                    |                                                                                                    |                             |           |                                      |  |
|                                                                                        |                                                                                                    |                                                                                                    |                                                                                                    |                                                                                                    |                             |           |                                      |  |
|                                                                                        |                                                                                                    |                                                                                                    |                                                                                                    |                                                                                                    |                             |           |                                      |  |
|                                                                                        |                                                                                                    |                                                                                                    |                                                                                                    |                                                                                                    |                             |           |                                      |  |
|                                                                                        |                                                                                                    |                                                                                                    |                                                                                                    |                                                                                                    | <b>DK</b>                   | Abbrechen |                                      |  |

<span id="page-47-0"></span>*Zahl 5-3: Nachbestellungsbildschirm*

- a. Wählen Sie aus der Liste im linken Fenster die Anzahl der Einträge, die erneut gedruckt wurden. (Siehe [Zahl](#page-47-0) 5-3).
- b. Klicken Sie auf die Schaltfläche Nachdruck. Sie können so viele Einträge, wie benötigt, nachdrucken.
- c. Klicken Sie auf *OK*. Das Nachbestellungsfenster wird geschlossen.
- *d.* Klicken Sie auf die *Registerkarte* Darstellung*.*
- e. Wählen Sie den Bearbeitungsmodus *Bild* aus.
- f. Fortsetzen der Darstellung.

*Anmerkung: Wenn die Darstellung erneut beginnt, werden die Einträge in der Nachdruckliste sofort an die Druckpuffer gesendet. Die Transportgeschwindigkeit wird erhöht, wenn das Setup abgeschlossen ist, nachdem die Teile erneut bestellt wurden. Einträge werden aus der Nachdruckliste gelöschte, sobald der Drucker die Daten in die Einträge umgewandelt hat.*

#### **Andere Funktionen des Nachbestellungsfensters**

Die Eintragsliste (linkes Fenster) zeigt maximal 50 Einträge zur gleichen Zeit an. Klicken Sie auf die Schaltfläche *Rückwärts*, um vorherige Einträge anzuzeigen. Klicken Sie auf die Schaltfläche *Vorwärts*, um die Einträge nach den dargestellten Einträgen anzuzeigen. Sie können diese Schaltflächen zum vollständigen Anzeigen der Datenbank verwenden.

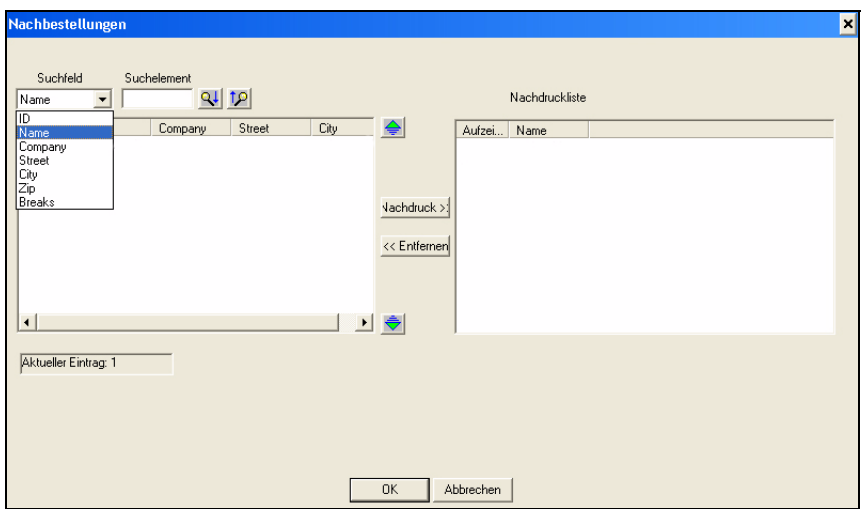

#### **Verfahrensweise zum Suchen eines Eintrags**

<span id="page-48-0"></span>*Zahl 5-4: Suchen nach einem Eintrag*

- **1** Klicken Sie im Fenster *Nachbestellung* (siehe [Zahl](#page-48-0) 5-4) auf das Dropdownsuchmenü, um *Feld suchen* auszuwählen.
- **2** Geben Sie den suchenden Text im Feld unten *Suchelement* ein.

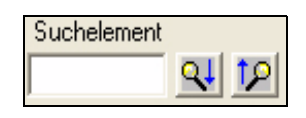

**3** Verwenden Sie zum Ausführen der Suche die Tools *Vorwärts durchsuchen* oder *Rückwärts durchsuchen* .

#### **Verfahrensweise zum Entfernen eines Eintrags**

- Klicken Sie auf die Schaltfläche *Entfernen*.
- Das Feld *Aktueller Eintrag* zeigt den Datenbankeintrag an, an dem der Controller mit dem Abbilden beginnt, wenn der Drucker mit der Darstellung beginnt. Wenn Sie Einträge in der *Liste Nachdruck* hinzufügen oder entfernen, wird die aktuelle Anzahl der Einträge nicht verändert. Wenn Sie nach oder vor dem aktuellen Eintrag suchen, dann wird die aktuelle Anzahl der Einträge nicht geändert.

## **Menüs**

Mithilfe des Menüs können Sie die meisten auszuführenden Funktionen auswählen. Die restlichen Funktionen sind als Tools auf der Toolbar verfügbar. Einige Funktionen sind auf der Menüleiste und der Toolbar verfügbar. Die Funktionen auf der Menüleiste sind als Dropdownmenü

verfügbar. Wenn Sie auf eine der fünf Optionen auf der Menüleiste klicken, werden die Menüs angezeigt (siehe [Zahl](#page-49-0) 5-5).

Datei Bearbeiten Anzeige Abläufe Hilfe

<span id="page-49-0"></span>*Zahl 5-5: Menüoptionen*

| <b>Parameter</b> | <b>Funktion</b>                                                                                                    |
|------------------|----------------------------------------------------------------------------------------------------|
| Datei            | • Offnen eines Videojet 4320-Dokument<br>• Speichern eines geöffneten Videojet 4320-Dokuments<br>• Speichern eines geöffneten Videojet 4320-Dokuments<br>unter einem neuen Namen                    |
| Ansehen          | So führen Sie alle Bildschirmvorgänge aus                                                                                                    |
| Vorgänge         | So führen Sie unterschiedliche Funktionen aus, wie<br>• Erstellen oder Entfernen der Textfelder oder Grafiken<br>• An- oder ausschalten der Raster- oder Druckeranzeigen<br>• Anzeigen der Einträge |
| Hilfe            | So greifen Sie auf das Hilfesystem zu oder zeigen die<br>Copyrighthinweise für die Software an                                                                                                    |

*Tabelle 5-1: Beschreibungen der Menüoptionen*

#### **Menü Datei**

| <b>Datei</b>           | Bearbeiten                 | Anzeige | Abläufe |  |
|------------------------|----------------------------|---------|---------|--|
| Neu                    |                            |         | Strg+N  |  |
|                        | Öffnen                     |         | Strg+0  |  |
|                        | Speichern                  |         | Strg+S  |  |
|                        | Speichern unter            |         |         |  |
|                        | 1 C:\4320Jobs\Untitled.jmd |         |         |  |
| 2 C:\4320Jobs\Mail.jmd |                            |         |         |  |
| 3 C:\4320Jobs\test.jmd |                            |         |         |  |
|                        | Beenden                    |         |         |  |

*Zahl 5-6: Menü Datei*

| <b>Parameter</b> | <b>Funktion</b>                                |  |
|------------------|------------------------------------------------|--|
| <b>Neu</b>       | Erstellt ein neues Videojet 4320-Dokument.     |  |
| Öffnen           | Öffnet ein vorhandenes Videojet 4320-Dokument. |  |
| Speichern        | Speichert das aktuelle Videojet 4320-Dokument. |  |

*Tabelle 5-2: Menü Datei*

| Speichern<br>unter | Speichert das geöffnete Videojet 4320-Dokument bei Bedarf<br>unter einem anderen Namen und einem anderen Ort. |
|--------------------|----------------------------------------------------------------------------------------------------|
| 1 Jet.jmd          | Diese Option zeigt die letzten 4 geöffneten Dokumente an.<br>Wählen Sie ein zu öffnendes Dokument aus.        |
| <b>Beenden</b>     | Schließt die Anwendung.                                                                                       |

*Tabelle 5-2: Menü Datei*

## **Anzeigemneü**

|                      | Anzeige Abläufe Hilfe                  |  |  |
|----------------------|----------------------------------------|--|--|
|                      | $\boldsymbol{\mathsf{\omega}}$ Toolbar |  |  |
|                      | $\checkmark$ Statusbar                 |  |  |
|                      | Bildschirmschrift                      |  |  |
| Vorheige Bildschirme |                                        |  |  |
|                      | Bildschirm Live                        |  |  |
| TextDatei senden     |                                        |  |  |
| Bildschirm löschen   |                                        |  |  |
| Boot Foreman         |                                        |  |  |
|                      | Flash Foreman                          |  |  |

*Zahl 5-7: Anzeigemenü*

| <b>Parameter</b>                 | <b>Funktion</b>                                                                    |
|----------------------------------|------------------------------------------------------------------------------------|
| Toolbar                          | Aktiviert oder deaktiviert die Toolbar im Anzeigefenster<br>LabelArt               |
| Statusleiste                     | Gibt den Status der aktuellen Aktivität sowie der<br>Beschreibung eines Symbols an |
| <b>Bildschirmschrift</b>         | Wenn Sie das Bildschirmprogramm verwenden, wählen<br>Sie eine Schriftart aus.      |
| <b>Bildschirmhinter</b><br>grund | Zeigt den Hintergrund der Kommunikation für einen<br>COM-Anschluss an.             |
| Bildschirm & Live                | Offnet die Kommunikation des COM-Anschlusses.                                      |
| Textdatei<br>senden              | Sendet die Textdatei(en) zum Shoebox Board.                                        |
| <b>Bildschirm</b><br>freigeben   | Löscht den Bildschirm von vorherigen<br>Informationseinträgen                      |

*Tabelle 5-3: Anzeigemenü*

## **Vorgangsmenü**

| Hilfe<br>Abläufe i                                                               |  |
|----------------------------------------------------------------------------------|--|
| Datenbank durchsuchen                                                            |  |
| Raster einstellen                                                                |  |
| Datumnbank durchsuchen<br>Einträge zeigen                                        |  |
| Textfeld hinzufügen<br>Bitmap hinzufügen<br>Barcode hinzufügen<br>Bitmap löschen |  |
| Testseite drucken<br>Tinten nutzungs Berechnung<br>Systeme verbinden             |  |
| Einloggen<br>Benutzereinrichtung                                                 |  |

*Zahl 5-8: Vorgangsmenü*

| <b>Parameter</b>         | <b>Funktion</b>                                                                                                    |
|--------------------------|----------------------------------------------------------------------------------------------------|
| Datenbank<br>durchsuchen | Damit können Sie in der Datenbank nach bekannten<br>Einträgen suchen.                                                                          |
| Raster festlegen         | Aktiviert die Rasterlinien im Setupbildschirm.                                                                                                 |
| Datenbank<br>durchsuchen | Mit dieser Option können Sie eine Datenbank<br>suchen, eine neue Datenbank verknüpfen und<br>Sortierungsabbruchoptionen festlegen.             |
| Einträge anzeigen        | WYSIWYG-Modus                                                                                                    |
| Textfeld hinzufügen      | Erstellt ein neues Textfeld.                                                                                                    |
| Bitmap hinzufügen        | Erstellt ein neues Bitmapfeld.                                                                                                    |
| Barcode hinzufügen       | Erstellt ein neues Barcodefeld.                                                                                                    |
| Bitmap löschen           | Löscht ein Bitmapfeld.                                                                                                    |
| Testseite drucken        | Erstellt ein Bitmapbild einer JMD auf dem Bildschirm,<br>die wie eine Testseite ist. Die Bitmap befindet sich im<br>Videojet 4320-Verzeichnis. |
| Farbdeckung              | Berechnet, wie viele Tintentropfen für das aktuelle Bild<br>auf dem Bildschirm benötigt werden.                                                |
| System verbinden         | Die Option ist nur verfügbar, wenn das System die<br>Lese/Schreibfunktion verwendet.                                                           |

*Tabelle 5-4: Vorgangsmenü*

| Anmelden            | Melden Sie sich am System unter dem aktuellen<br>Setup an.                                     |
|---------------------|------------------------------------------------------------------------------------------------|
| Benutzereinrichtung | Ermöglicht das Hinzufügen, Löschen oder Ändern<br>einer Benutzeranmeldung und eines Passworts. |

*Tabelle 5-4: Vorgangsmenü (Fortsetzung)*

### **Hilfemenü**

| Hilfe   |
|---------|
| Über…   |
| Version |

*Zahl 5-9: Hilfemenü*

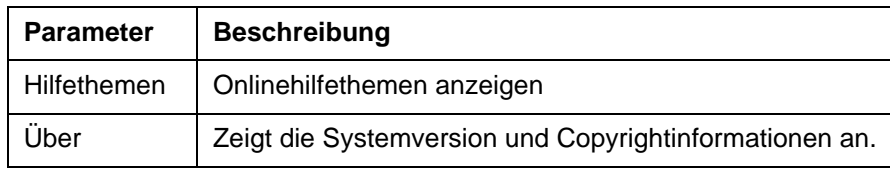

*Tabelle 5-5: Hilfemenü*

## **Registerkarten**

| Bild | Dokument | Nummer | Darstellung | <b>Tinte</b> | technisch | Pno | Erstellung | Diagnose-Programm | Installieren | Com FM |
|------|----------|--------|-------------|--------------|-----------|-----|------------|-------------------|--------------|--------|
|      |          |        |             |              |           |     |            |                   |              |        |

*Zahl 5-10: Registerkartenoptionen*

#### **Bild**

Das Anzeigefenster *Setup* ist der Brereich auf dem Bildschirm, wo das Videojet 4320-Dokument erstellt wird. Das Fenster kann als WYSIWYG-Ansicht angezeigt werden. Die Druckleisten werden auf dem Fenster angezeigt, wo sie das Bild richtig für jede Druckleiste anzeigen können. Jede Druckleiste gibt einen Inch an. Der Entwurf der Druckleisten kann aktiviert oder deaktiviert werden. Das Raste kann auch aktiviert oder deaktiviert werden (siehe Zahl [5-11 auf Seite](#page-53-0) 5-9).

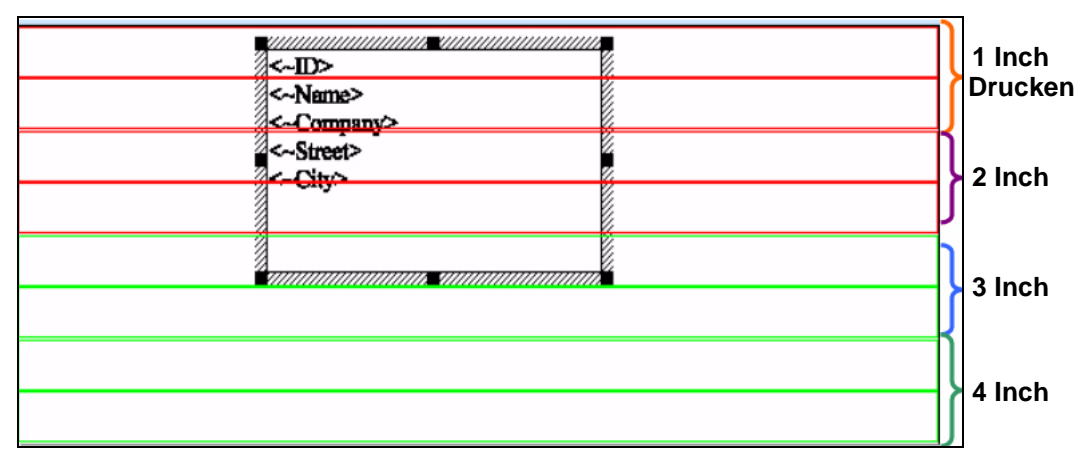

<span id="page-53-0"></span>*Zahl 5-11: Registerkarte Bild*

#### **So wählen Sie ein Feld Bildelement aus**

Bildelementfelder sind Textfelder, Bitmapfelder und Barcodefelder. Wenn Sie Bildelementfelder auswählen, können Sie die Größe bearbeiten, verschieben und ändern, sowie den Inhalt der Felder oder das vollständige Feld selber löschen.

- Doppelklicken Sie innerhalb des Text-, Bitmap-, oder Barcodefelds.
- Wenn die Grenze des Felds sichtbar wird, ist das Feld ausgewählt.

#### **So löschen Sie ein Bildelementfeld**

- **1** Wählen Sie das zu löschende Bildelementfeld aus.
- **2** Klicken Sie mit der rechten Maustaste auf das hervorgehobene Element, und wählen Sie dann Löschen aus.
- **3** Wählen Sie *Ja* aus, um das Feld *Bildelement* zu löschen. Wenn Sie *Nein* auswählen, wird das Feld *Bildelement* nicht gelöscht.

#### **So verschieben Sie ein Bildelementfeld**

- **1** Wählen Sie das zu verschiebende Feld *Text*, *Bitmap*oder *Barcode* aus.
- **2** Positionieren Sie den Mauszeiger in das Feld.
- **3** Klicken und ziehen Sie das Feld zum neuen Ort innerhalb des Layouts.
- **4** Lösen Sie die Mausschaltfläche, um die Änderungen anzuzeigen.

#### **Ändern der Größe eines Bildelementfelds**

**1** Wählen Sie das Feld *Text/Bitmap* aus.

*Anmerkung: Sie können die Größe der Barcodefelder nicht ändern.*

- **2** Positionieren Sie den Mauszeiger über den Ziehpunkt der Grenze des Felds. (Ziehpunkte sind schwarze Quadrate in den Ecken des Felds und im Mittelpunkt jeder Seite des Felds).
- **3** Klicken und ziehen Sie den Ziehpunkt zu einem neuen Ort. Mithilfe der Eckziehpunkte können Sie zwei angrenzende Grenzen in einem Befehl verschieben. Mithilfe der Mittelpunktgrenzen können Sie eine einzelne Seite der Grenze verschieben.
- **4** Lösen Sie die Mausschaltfläche, um die Änderungen anzuzeigen.

#### **So bearbeiten Sie Inhalte eines Textfelds**

- **1** Wählen Sie das Feld *Text* aus.
- **2** Doppelklicken Sie auf das zu bearbeitende Textfeld.
- **3** Das Fenster des zu bearbeitenden Textfelds wird geöffnet.
- **4** Jetzt können Sie die Inhalte des Textfelds bearbeiten.

#### **So geben Sie feststehenden Text in ein Textfeld ein**

Text kann im Fenster des Textbearbeitungsfelds durch eine der folgenden Methoden eingegeben werden:

#### *So geben Sie Text ein***:**

- a. Positionieren Sie den Cursor an die Stelle, wo der Text eingegeben werden soll.
- b. Geben Sie den zusätzlichen Text ein.

#### *So fügen Sie ein:*

- a. Positionieren Sie den Cursor an die Stelle, wo der Text aus der Zwischenablage eingegeben werden soll.
- b. Drücken Sie *Steuerung+V*.
- c. Der Text aus der Zwischenablage wird in den vorhandenen Text eingeben.

#### **So geben Sie optionale Felder in ein Textfeld ein**

Um die optionalen Felder in das Fenster *Textbearbeitungsfeld* einzugeben, führen Sie die folgenden Aufgaben aus:

- a. Klicken Sie auf das **th**untere Zeichen unter *Optionale Felder*. Das Dialogfeld *Optionale Felder* wird geöffnet.
- b. Wählen Sie das Feld aus dem Dialogfeld *Optionale Felder* aus, und klicken Sie auf *OK*.

#### **So löschen Sie Text aus einem Textfeld**

Sie können Text aus dem Feld *Text bearbeiten* mit einer Anzahl von verschiedenen Methoden löschen.

#### *Rücktaste*

- a. Positionieren Sie den Cursor vor den zu löschenden Text.
- b. Drücken Sie die *Rücktaste*.

#### **Löschen**

- a. Positionieren Sie den Cursor vor den zu löschenden Text.
- b. Drücken Sie die Taste delete

#### oder

- a. wählen Sie den zu löschenden Text aus.
- b. Drücken Sie die Taste delete.

#### **Ausschneiden**

- a. Wählen Sie den zu löschenden Text aus.
- b. Drücken Sie Steuerung+X.

#### **Überschreiben**

- a. Positionieren Sie den Cursor an die Stelle, wo der Text geändert werden soll.
- b. Drücken Sie die Eingabetaste. Das Fenster *Textfeld bearbeiten* wechselt in den Überschreibungsmodus.
- c. Geben Sie den neuen Text ein.
- d. Drücken Sie die *Eingabetaste*, wenn Sie mit dem Überschreibmodus fertig sind.

#### **Dokument**

Diese Registerkarte wird zum Auswählen von Dokumenteinstellungen verwendet (siehe [Zahl](#page-55-0) 5-12). Der Benutzer kann die Balkenkonfiguration, DPI, Druckposition und die Zieldarstellungsquote auswählen.

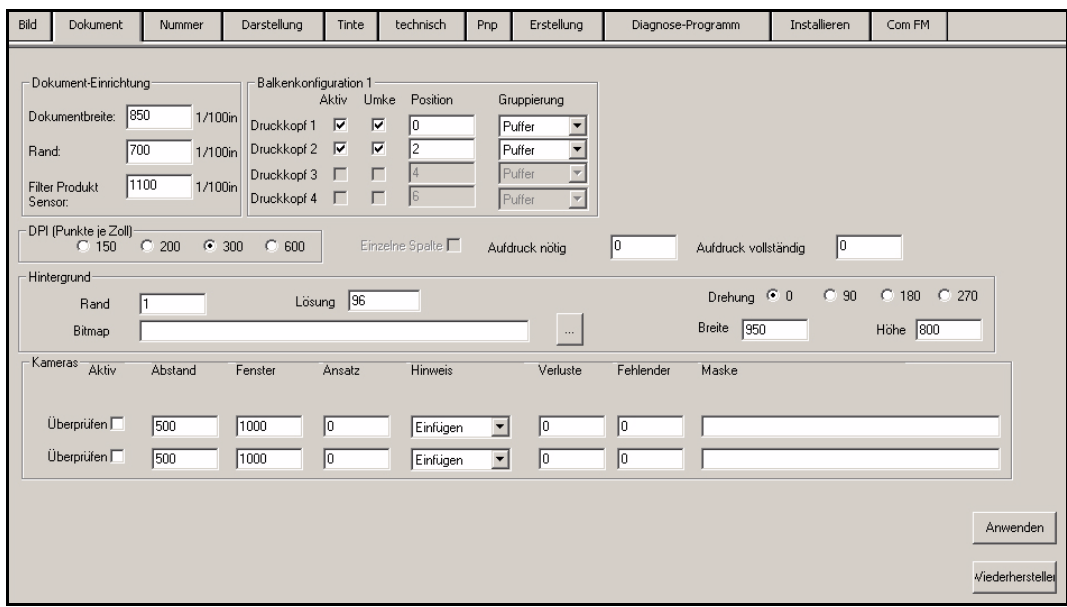

<span id="page-55-0"></span>*Zahl 5-12: Registerkarte Dokument*

| <b>Parameter</b>         | <b>Beschreibung</b>                                                                                                    |
|--------------------------|----------------------------------------------------------------------------------------------------|
| Dokumentbreite           | Geben Sie die Breite des Mailteils im Feld Dokumentbreite ein.<br>Die Dokumentbreite wird in 1/100th eines Inches gemessen.<br>Beispiel: Ein acht Inch Dokument wird als 800 eingegeben.<br>Sie müssen diesen Schritt zum richtigen Eingeben der<br>Druckposition ausführen.                                                                                                    |
|                          | Bei 150 x 600 beträgt die maximale Dokumentbreite 24 Inches.<br>Bei 200 x 600 beträgt die maximale Dokumentbreite 24 Inches.<br>Bei 300 x 600 beträgt die maximale Dokumentbreite 24 Inches.<br>Bei 600 x 600 beträgt die maximale Dokumentbreite 12 Inches.                                                                                                    |
| Betrachtungsa<br>bstand  | Der Betrachtungsabstand wird zum Festlegen der Druckposition<br>verwendet. Die Distanz wird in 1/100th Inch einer Distanz<br>vom Hinweissensor zu der ersten Patrone des Druckkopfs<br>gemessen. Sie müssen den Wert erweitern oder verkleinern,<br>um die Druckposition bei Bedarf von der linken Seite zur rechten<br>Seite zu verschieben.                                                                                                    |
| Produktsensor<br>Filter  | Der Wert des Produktsensor Filter sollte größer als die<br>Dokumentenlänge sein, jedoch kleiner als der Abstand<br>Sensor zum Kopfls wird für das Dokument plus 1 Inch<br>festgelegt. Dieser Parameter hilft beim unterdrücken von<br>unerwünschten Doppel Auslösungen die von einem Papierstau<br>oder einem Papierschlupf verursacht wurden. Wenn die Anzahl<br>groß ist, dann können Sie leere Dokumente an der Basis<br>sehen - verringern Sie den Wert. |
| Balkenkonfigur<br>ation  | Aktivieren Sie das Kontrollkästchen der Balkenanzahl unter<br>dem Feld Balkenkonfiguration 1, um die Anzahl der Balken<br>festzulegen. Balken 1 ist gleich dem Druckkopf 1, der 2 Inches<br>des Drucks entspricht. Wählen Sie Aktiv aus, um die Balken<br>normal zu verwenden, oder wählen Sie Umkehren aus, um<br>das Bild um 180 Grad zu drehen.                                                                                                    |
| <b>DPI</b>               | Die zum Ausführen erforderliche DPI (Dots per inch).                                                                                                    |
| Minimum<br>Paketgröße    | Wenn Sie einen Kreuzleger zum Sortieren verwenden, dann<br>müssen Sie die minimale Anzahl der Produkte in einem<br>Bündel angeben.                                                                                                    |
| Paketgröße               | Wenn Sie einen Kreuzleger zum Sortieren verwenden, dann<br>müssen Sie die maximale Anzahl der Produkte in einem<br>Bündel angeben.                                                                                                    |
| Benötigter<br>Abdruck    | Wenn eine Datenbank nicht verwendet wird, dann geben<br>Sie die Anzahl der Fixtext Daten an.                                                                                                    |
| Vollständiger<br>Abdruck | Update mit der Anzahl des ausgeführten Abdrucks.                                                                                                    |

*Tabelle 5-6: Menü Datei*

#### **Anzahl**

Sie können die Registerkarte *Anzahl* für die Anzahl der Bestellungen oder für die Zufallsauswahl verwenden (Zahl [5-13 auf Seite](#page-57-0) 5-13). Diese Anzahl ist nicht in den Daten, aber sie ist von den auf der Registerkarte

vorgenommenen Spezifikationen aufgedruckt. Sie können maximal 4 Zahlfelder im oberen Abschnitt der Anzahlen definieren. Sie können Masken zum Anpassen der Anzahlen im Maskenabschnitt erstellen. Zum Beispiel:

- Geben Sie # # # # im Maskenfeld ein, um die Leerzeichen zwischen den Anzahlen anzupassen.
- Geben Sie das Wort "Seriennummer" nach dem Zahlenfeld ein.

Diese Felder sind im System definiert, und werden dem Layout in einem neuen Textfeld mit der ausgewählten Systemfeldnummer hinzugefügt.

| Bild                                                                                                    | Dokument |               | Nummer                                              | Darstellung                                     | Tinte                                                                                                    | technisch                                                                             | Pnp                                                       | Erstellung                                                                                                    | Diagnose-Programm                                                                                                    | Installieren | Com FM |                           |
|----------------------------------------------------------------------------------------------------|----------|---------------|-----------------------------------------------------|-------------------------------------------------|----------------------------------------------------------------------------------------------------|---------------------------------------------------------------------------------------|-----------------------------------------------------------|----------------------------------------------------------------------------------------------------|----------------------------------------------------------------------------------------------------|--------------|--------|---------------------------|
| -Nummer<br>Nummer 1<br>Nummer 2<br>Nummer 3<br>Nummer 4<br><b>Maske</b><br>Maske 1<br>Maske 2<br>Maske 3<br>Maske 4<br>Maske 5<br>Maske 6<br>Maske 7<br>Vlaske 8 |          | Start<br>Wert | 1<br>$\mathbf{1}$<br>$\mathbf{1}$<br>1 <sup>1</sup> | Beenden<br>999999<br>999999<br>999999<br>999999 | Erhöhung<br>$\mathbf{1}$<br>1<br>$\mathbf{1}$<br>$\mathbf{1}$<br>Nummer-<br>Nummer 1   v<br>Nummer 1   v<br>Nummer1  <br>Nummer 1   v<br>Nummer 1   T<br>Nummer 1<br>Nummer 1   v<br>Nummer 1   - | Aktuell<br>$\mathbf{1}$<br>$\mathbf{1}$<br>1.<br>$\mathbf{1}$<br>$\blacktriangledown$ | Ziffern<br>Minus 1<br>Minus 10<br>Minus 100<br>Minus 1000 | Hinaufzählen-Felder<br>6<br>$\overline{\mathbf{v}}$<br>6 <sup>1</sup><br>$\overline{\mathbf{v}}$<br>6<br>$\overline{\mathbf{v}}$<br>6 <sup>1</sup><br>$\overline{\mathbf{v}}$<br>Plus 1<br>Plus 10<br><b>Plus 100</b><br><b>Plus 1000</b><br>Reihe zurücksetzen | Feld 1<br>Feld 2<br>Feld 3<br>Feld 4<br>Feld 5<br>Feld 6<br>Feld 7<br>Feld 8<br>Feld 9<br>Feld 10<br>Feld 11<br>Feld 12<br>Feld 13<br>Feld 14<br>Feld 15<br>Feld 16<br>Feld 17 |              |        | Anwenden<br>Wiederherstel |

<span id="page-57-0"></span>*Zahl 5-13: Registerkarte Nummer*

- **1** Geben Sie für den Wert *Nummer 1* die Startnummer ein. Der Drucker startet das Drucken mit dieser Nummer.
- **2** Geben Sie die *End*nummer ein. Der Drucker endet das Drucken mit dieser Nummer.
- **3** Verwenden Sie *Erhöhung*, um den Wert der erhöhten Nummer anzugeben. Sie können 1, 2, 5 und 10 etc zählen.
- **4** Sie müssen *Aktuell* zu der Nummer festlegen, von wo aus der Drucker mit dem Drucker beginnen soll.
- **5** Die *Ziffern* geben die maximale Anzahl der Ziffern an, die diese Nummer enthalten soll.
- **6** Sie müssen das Kontrollkästchen *Hinaufzählen* verwenden, damit der Druck vom Anfang bis zum Ende ausgeführt wird. Sie müssen das Kontrollkästchen*Herunterzählen* zum rückwärts Drucken nicht aktivieren.
- **7** Verwenden Sie XXXX zum Eingeben eines Filters, der einige Nummern blockiert, in den Feldern *Nummern* aus dem obigen Schritt für den Wert*Maske 1*. Oder geben Sie ein Wort ein, wenn das Wort vor oder nach den Feldern *Nummern* gedruckt werden soll.
- **8** Um die Maske auf die Nummern anzuwenden, wählen Sie *Nummer* Wert 1-4 unter der Dropdownliste *Nummer* aus.
- **9** Die Schaltflächen *Minus 1, Plus 1, Minus 10, Plus 10* usw. ändern alle die *Aktuellen Nummern* oben auf dem Bildschirm, in dem der Wert von der Schaltfläche ausgewählt wird. *Reihe zurücksetzen* legt *Aktuell* auf die ursprünglichen Werte zurück.
- **10** Klicken Sie auf die Schaltfläche *Anwenden*, um die Änderungen zu speichern. Klicken Sie anderenfalls auf die Schaltfläche *Wiederherstellen*, um die Änderungen zu verwerfen.

#### **Darstellung**

Die Registerkarte *Darstellung* wird zur in Betriebnahme des Controllers verwendet [\(Zahl](#page-58-0) 5-14). Zahlreiche Vorgangsmodis sind von der Registerkarte *Darstellung* verfügbar. Diese Registerkarte schließt auch das Überwachen des Systems ein. Zeilengeschwindigkeit, Darstellungsstatus und Eintragindikatoren werden dargestellt. Sie müssen den Drucker konfigurieren. Wenn Druckparameteränderungen vorgenommen werden, dann werden sie hier gemacht. Es werden unten auf der Registerkarte *Darstellung* viele Registerkarten zu weiteren Überwachungsfunktionen angezeigt.

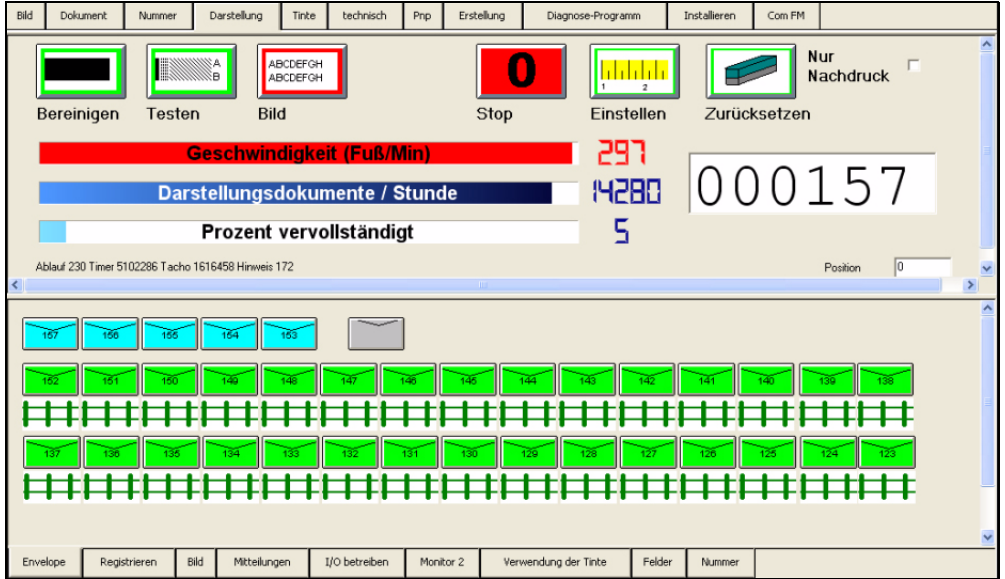

<span id="page-58-0"></span>*Zahl 5-14: Registerkarte Darstellungsüberwachung*

| <b>Parameter</b>           | <b>Funktion</b>                                                                                                    |
|----------------------------|----------------------------------------------------------------------------------------------------|
| Bereinigen                 | Fordert alle Tintenstrahlen aus allen Köpfen auf, eine<br>Bereinigungsmuster zu drucken                                                                                                    |
| Test                       | Druckt eine Testvorlage auf jedes Stück. Verwenden Sie das<br>Testbild um die Druckposition sowie die Kopfposition einzurichten.                                                                                                    |
| Bild/Aufdruck              | Bilder drucken das Dokumentlayout mit den zugehörigen<br>verknüpften Datenbankeinträgen. Ausführen des Vorgangsmodus.<br>Ein Aufdruck druckt feststehende Informationen oder Nummern<br>oder beide auf jedem Dokument. Wenn die Datenbank nicht<br>geladen ist, dann wird nur die Option Aufdruck auf dem Bildschirm<br>angezeigt.  |
| Beenden                    | Beendet die Übertragung der Einträge an den Druckpuffer.                                                                                                    |
| Konfigurieren              | Setzt die Druckköpfe zum Spiegeln neuer Änderungen der<br>Druckposition oder der Druckparameter zurück. Eine<br>automatische Konfiguration wird durch ein Automatisches<br>Programm gemacht. Sie müssen die Konfiguration nicht<br>noch mal machen, bis ein physisches Parameter nach dem<br>Automatischen Programm geändert wurde. |
| Zurücksetzen               | Entfernt aktuelle Pufferinformationen von der Warteschlange.                                                                                                    |
| Geschwindigkeit            | Zeigt die Zeilengeschwindigkeit in Fuß/Minute an.                                                                                                    |
| Darstellung                | Zeigt die gemachten Einträge pro Stunde basierend auf der<br>Zeilengeschwindigkeit an.                                                                                                    |
| Prozent<br>vervollständigt | Zeigt eine Statusleiste für abgeschlossene Einträge an.                                                                                                    |
| Produktsensor<br>Filter    | Zeigt die Anzahl der unerwünschten Doppelauslösungen<br>basierend auf den Wert, der in der Registerkarte Dokument<br>festgelegt wurde.                                                                                                    |
| Druckposition              | Zeigt die aktuelle Druckposition an. Die Druckposition hilft beim<br>Einrichten des Betrachtungsabstands.                                                                                                    |
| Position<br>aufteilen      | Zeigt die aktuelle Druckposition an, wenn eine Betrachtung teilen<br>verwendet wurde. Die Position aufteilen hilft beim Einrichten des<br>Betrachtungsabstands.                                                                                                    |

*Tabelle 5-7: Registerkarte Darstellung*

#### **Registerkarte Umschlag**

Die Registerkarte *Umschlag* gibt dem Benutzer die Funktion zum visuellen Überwachen der Teile, wenn ein Briefumschlag gedruckt wird ([Zahl](#page-60-0) 5-15). Die oberen blauen Umschläge sind die Einträge, die sich in der Pufferwarteschlange befinden. Fünf Bilder werden zur gleichen Zeit gepuffert. Die oberen grünen Umschläge sind in der folgenden Reihenfolge:

- Wie die Umschläge gedruckt werden
- Wann die Umschläge gedruckt werden, wenn sie unter dem Druckkopf verschoben werden

Eine Eintragsnummer ist für jeden Umschlag angefügt. Wenn Sie mit der Maus über den Umschlag scrollen, wird der Eintrag angezeigt.

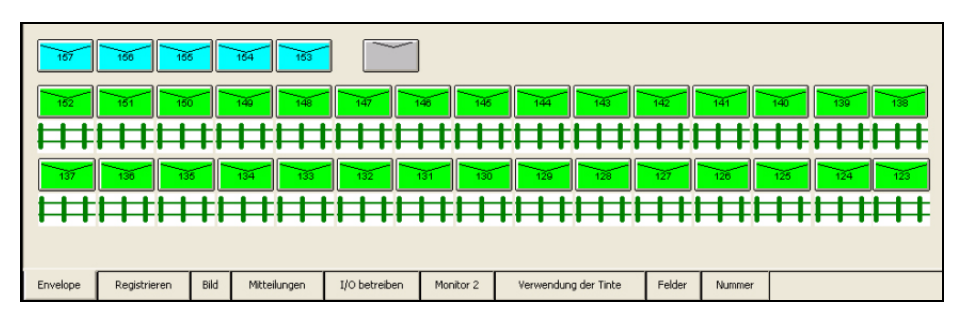

<span id="page-60-0"></span>*Zahl 5-15: Registerkarte Umschlagsüberwachung*

#### **Registerkarte Registrieren**

Die Registerkarte *Registrieren* ermöglicht dem Benutzer das Ändern der Druckposition ohne am System angemeldet zu sein und zur Registerkarte *Physische Parameter* zu wechseln, um diese Werte zu ändern (siehe [Zahl](#page-60-1) 5-16). Sie können auf eine der Wertoptionenschaltflächen unten klicken, um die Rand- oder die Titel- (Balken) position oder beide zu ändern.

Mithilfe der Werte kann der Benutzer die Druckposition durch 1/10th eines Inches, ½ eines Inches oder ein Inch erhöhen oder verkleinern. Die Zahlen zwischen den positiven (+) und den negativen (-) Werten werden an der aktuellen Position angezeigt.

| Rand                             | $-1.00$<br>:             | $-.10$       | $-.01$        | 500       | $+ .01$<br>500          | $+ .10$ | $+1.00$ |               |  |  |  |  |
|----------------------------------|--------------------------|--------------|---------------|-----------|-------------------------|---------|---------|---------------|--|--|--|--|
|                                  | Druckkopf 1 - 1.00       | $-.10$       | $-.01$        | $\theta$  | $+ .01$<br>$\mathbf{0}$ | $+.10$  | $+1.00$ |               |  |  |  |  |
|                                  | Druckkopf 2 - 1.00       | $-.10$       | $-.01$        | 768       | $+ .01$<br>768          | $+.10$  | $+1.00$ |               |  |  |  |  |
|                                  | Druckkopf 3 - 1.00       | $-.10$       | $-.01$        | 1520      | $+ .01$<br>1520         | $+.10$  | $+1.00$ |               |  |  |  |  |
|                                  | Druckkopf 4 - 1.00       | $-.10$       | $-.01$        | 2280      | $+ .01$<br>2280         | $+.10$  | $+1.00$ |               |  |  |  |  |
|                                  | Zurücksetzen<br>Anwenden |              |               |           |                         |         |         |               |  |  |  |  |
| Bild<br>Envelope<br>Registrieren |                          | Mitteilungen | I/O betreiben | Monitor 2 | Verwendung der Tinte    |         | Felder  | <b>Nummer</b> |  |  |  |  |

<span id="page-60-1"></span>*Zahl 5-16: Registerkarte Darstellung - Registrierung*

- **1** Klicken Sie auf die Schaltfläche *Anwenden* um Änderungen an der Position in der physischen Parameterdatei anzuwenden.
- **2** Klicken Sie auf die Schaltfläche *Wiederherstellen*, um die Änderungen zu den ursprünglichen Einstellungen zurückzusetzen.

#### **Registerkarte Mitteilung**

Die Registerkarte *Mitteilung* zeigt die Reihenfolge der gedruckten Einträge an (Zahl [5-17 auf Seite](#page-61-0) 5-17). Der Benutzer hat die Möglichkeit, das Feld in den Daten oder die anzuzeigenden Informationen auszuwählen. Klicken Sie auf das Feld in den Daten, um das Feld unter dem Datenbankbrowser auszuwählen, das angezeigt werden muss, und klicken Sie auf die festzulegenden Anzeigeoptionen (siehe ["Verfahrensweise zum Festlegen](#page-43-1)  von Sortierungsoptionen,, auf Seite 4-22). Siehe [Zahl](#page-61-0) 5-17.

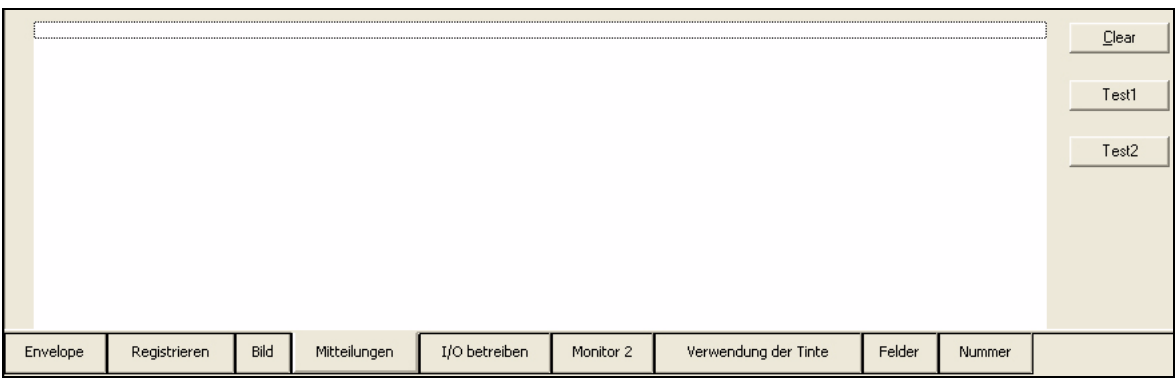

<span id="page-61-0"></span>*Zahl 5-17: Registerkarte Darstellung - Mitteilung*

#### **Registerkarte Bild**

Zeigt die Eintragsinformationen in Echtzeit auf dem Auftragslayout an. Diese Registerkarte ist ein anderer Überwachungsbildschirm, mit deren Hilfe der Benutzer die Auftragslayouts mit den erforderlichen Auftragsinformationen, wie die Aufträge zum Drucker gesendet werden, anzeigen kann (siehe [Zahl](#page-61-1) 5-18).

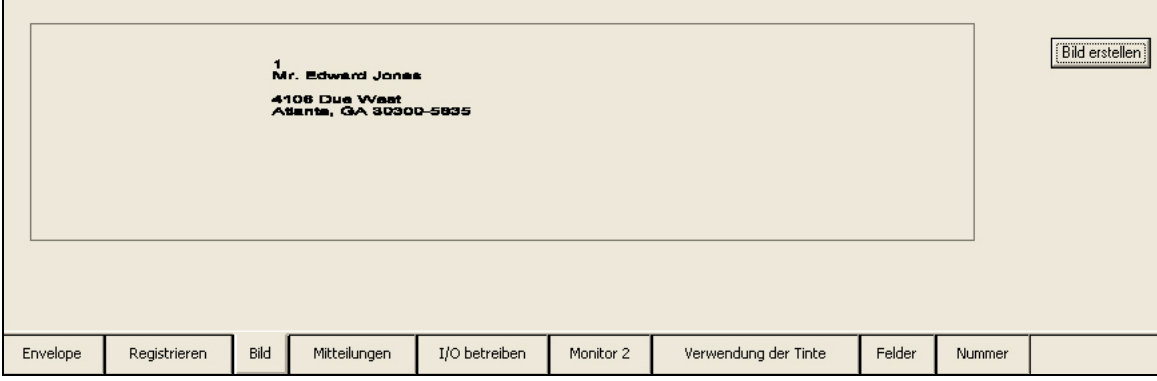

<span id="page-61-1"></span>*Zahl 5-18: Registerkarte Darstellung - Bild*

- **1** Klicken Sie auf die Schaltfläche *Bild erstellen*, um das Layout auf dem Bildschirm anzuzeigen.
- **2** Eintragsinformationen ändern sich während der Darstellung.

#### **Registerkarte I/O betreiben**

Diese Registerkarte wird zum Testen des Eingabe-/Ausgabesignals verwendet. Diese Registerkarte aktiviert OPTO-Module, die sich auf die ausgewählte I/O beziehen. Sie sind hilfreich, wenn Sie die Signale testen müssen, um zu sehen, ob der Controller die Komponenten steuert und ob sie richtig auf dem Drucker installiert sind. Klicken Sie beispielsweise für

die Basis auf  $\Box$  oder  $\Box$  und die Basis muss mit den Betrieb beenden. Dieses Signal überprüft, ob die Signale richtig eingerichtet wurden. Der gleiche Test kann für den Anleger, die Umlenkung und den Transport ausgeführt werden (siehe [Zahl](#page-62-0) 5-19).

|          | <b>Basis</b> |      | Feeder       | Umwandeln     | Conveyor             |        |        |
|----------|--------------|------|--------------|---------------|----------------------|--------|--------|
| Envelope | Registrieren | Bild | Mitteilungen | I/O betreiben | Verwendung der Tinte | Felder | Nummer |

<span id="page-62-0"></span>*Zahl 5-19: Registerkarte Darstellung - I/O betreiben*

#### **Registerkarte Verwendung der Tinte**

Diese Überwachungsregisterkarte ermöglicht dem Benutzer das Anzeigen des Status der Patrone oder das Verwenden der Tintenmenge (siehe [Zahl](#page-62-1) 5-20).

|                      | ID       | Ink<br>Status |                 | ID           | Ink<br>Status |           | ID.                  | Ink<br>Status |          |        | ID          | Status   | lnk      |
|----------------------|----------|---------------|-----------------|--------------|---------------|-----------|----------------------|---------------|----------|--------|-------------|----------|----------|
| l 1                  | 999-999  | unbekann      | $\bf{0}$        | 999-999      | unbekann      | $\bf{0}$  | 999-999              | unbekann      | $\bf{0}$ |        | 999-999     | unbekann | $\bf{0}$ |
| $\vert$ 2            | 999-999  | unbekann      | $\bf{0}$        | 999-999      | unbekann      | 0         | 999-999              | unbekann      | $\bf{0}$ |        | 999-999     | unbekann | 0        |
| $\vert$ <sub>3</sub> | 999-999  | unbekann      | $\bf{0}$        | 999-999      | unbekann      | 0         | 999-999              | unbekann      | $\bf{0}$ |        | 999-999     | unbekann | $\bf{0}$ |
| $\vert$ 4            | 999-999  | unbekann      | 75 <sub>1</sub> | 999-999      | unbekann      | $\bf{0}$  | 999-999              | unbekann      | $\bf{0}$ |        | 999-999     | unbekann | $\bf{0}$ |
|                      |          | Druckkopf 1   |                 |              | Druckkopf 2   |           |                      | Druckkopf 3   |          |        | Druckkopf 4 |          |          |
|                      |          |               |                 |              |               |           |                      |               |          |        |             |          |          |
|                      |          |               |                 |              |               |           |                      |               |          |        |             |          |          |
|                      | Envelope | Registrieren  | Bild            | Mitteilungen | I/O betreiben | Monitor 2 | Verwendung der Tinte |               | Felder   | Nummer |             |          |          |

<span id="page-62-1"></span>*Zahl 5-20: Registerkarte Darstellung - Verwendung der Tinte*

- **1** Das Feld *ID* zeigt die Patronen-ID-Nummer an.
- **2** Der *Status* zeigt den Status der Patrone an.
- **3** *Tinte* zeigt die Prozentzahl der noch verfügbaren Tintenmenge in der Patrone oder in der Blase an.

#### **Registerkarte Tinte**

Die Registerkarte *Tinte* ist der Eingabebildschirm für die Tintenanzeige auf der Registerkarte *Darstellung*. Mit der Registerkarte kann der Benutzer die Tintenpatronen und Tintenblasenzuführ während der Darstellung überwachen. Genaue Parameter müssen auf dieser Registerkarte hinzugefügt werden, um die richtigen Informationen anzuzeigen. Wenn eine neue Patrone oder Blase installiert wird, klicken Sie auf die Stiftnummer und wählen Sie die zugehörige Option aus.

| Bild | Dokument                 | Nummer  | Darstellung | Tinte                  | technisch    | Pnp        | Erstellung                                 |            | Diagnose-Programm |   | Installieren | Com FM                         |                |
|------|--------------------------|---------|-------------|------------------------|--------------|------------|--------------------------------------------|------------|-------------------|---|--------------|--------------------------------|----------------|
|      |                          | ID.     | Status      | <b>Buckets</b><br>Used |              | Tinte Tank | Tinte Tank Tank Patrone Auswählen Kopieren | <b>New</b> | New.              |   |              | Verbrauchs berechnung Tinte    |                |
|      | Druckkopf 1<br>Patrone 1 | 999-999 | unhekannt   | 454459                 | $\mathbf 0$  | Г          | c                                          |            |                   |   |              |                                |                |
|      | Durckkopf 1<br>Patrone 2 | 999-999 | unbekannt   | 1292719                | $\mathbf{0}$ | г          | $\mathbf{0}$                               |            |                   |   |              | Verteiler<br>Tankgröße ml      | 500            |
|      | Druckkopf 1<br>Patrone 3 | 999-999 | unbekannt   | 719279                 | $\mathbf 0$  | г          | $\overline{0}$<br>г                        |            |                   |   |              | Verteiler<br>Patronengröße     | 42             |
|      | Druckkopf 1<br>Patrone 4 | 999-999 | unbekannt   | 31132                  | 76           | г          | 76<br>г                                    |            |                   |   |              | Max Patronen<br>Verwendung ml  | 1000           |
|      | Druckkopf 2<br>Patrone 1 | 999-999 | unbekannt   | 19721150               | $\mathbf{0}$ | г          | 0                                          |            |                   |   |              | Blasengröße ml                 | 392            |
|      | Druckkopf 2<br>Patrone 2 | 999-999 | unbekannt   | 17246466               | $\mathbf{0}$ | г          | $\mathbf{0}$<br>Г                          |            |                   |   |              | Patronengröße                  | 42             |
|      | Druckkopf 2<br>Patrone 3 | 999-999 | unbekannt   | 25594163               | $\mathbf 0$  | г          | $\overline{0}$<br>г                        |            |                   |   |              | Tropfen /                      | 30303030<br>33 |
|      | Druckkopf 2<br>Patrone 4 | 999-999 | unbekannt   | 21335347               | $\mathbf 0$  | г          | $\overline{0}$                             |            |                   |   |              | Tropfengröße<br>Preis/Patronen | 27.00          |
|      | Druckkopf 3<br>Patrone 1 | 999-999 | unbekannt   | 26161440               | $\mathbf 0$  | г          | г<br>$\mathbf{0}$                          |            |                   |   |              | Preis/Tank                     | 90.00          |
|      | Druckkopf 3<br>Patrone 2 | 999-999 | unbekannt   | 26439344               | $\theta$     | н.         | Г<br>$\mathbf{0}$                          |            |                   |   |              | Preis/Verteiler<br>Patrone     | 113.00         |
|      | Druckkopf 3<br>Patrone 3 | 999-999 | unbekannt   | 33612860               | $\theta$     | г          | Г<br>$\Omega$                              |            |                   |   |              | Preis/Verteiler<br>Patrone     | 50.00          |
|      | Druckkopf 3<br>Patrone 4 | 999-999 | unbekannt   | 17290739               | $\mathbf 0$  | г          | Г<br>$\Omega$                              |            |                   |   |              |                                | Fehler         |
|      | Druckkopf 4<br>Patrone 1 | 999-999 | unbekannt   | 10868186               | $\mathbf{0}$ |            | $\overline{0}$<br>C                        |            |                   |   |              |                                |                |
|      | Druckkopf 4<br>Patrone 2 | 999-999 | unbekannt   | 18332451               | $\theta$     |            | $\overline{0}$<br>Г                        |            |                   | C |              | Aktualisierung                 |                |
|      | Druckkopf 4<br>Patrone 3 | 999-999 | unbekannt   | 13472048               | $\theta$     | ┍          | $\overline{0}$                             |            |                   |   |              |                                |                |
|      | Druckkopf 4<br>Patrone 4 | 999-999 | unbekannt   | 16761891               | $\mathbf{0}$ | г          | $\mathbf{0}$                               |            |                   |   |              | lles zurücksetze               | Speichern      |

*Zahl 5-21: Registerkarte Tintensteuerung*

- **1** Klicken Sie auf die Schaltfläche *Neue Blase*, wenn eine neue Blase am zugehörigen Ort installiert wurde.
- **2** Klicken Sie auf die Schaltfläche *Neue Patrone*, wenn eine neue Patrone am zugehörigen Ort installiert wurde.
- **3** Wenn Sie die Patrone oder Blase oder beides wechseln, dann können Sie die Werte leicht mithilfe der folgenden Schritte kopieren und einfügen:
	- a. Klicken Sie im Kreis auf *Auswählen*, um den Wert für den aktuellen Ort auszuwählen.
	- b. Klicken Sie auf die Schaltfläche *Kopieren* an dem Ort, zu dem Sie Werte verschieben möchten.
- **4** Im Feld *Tintenberechnung* wird der Tinteninhalt für Blasen und Patronen in Milliliter definiert. Diese Parameter gelten für *HP*-Tintenprodukte. Tinteninhalte von anderen Herstellern können abweichend von HP sein, und daher können diese Werte nicht übernommen werden.
- **5** In diesem Bildschirm wird die Schaltfläche *Aktualisieren* zum Aktualisieren der Status- und Tintewerte verwendet.
- **6** Die Schaltfläche *Alles zurücksetzen* setzt alle Parameter zu den vorherigen gespeicherten Parameterwerten zurück.
- **7** Die Schaltfläche *Speichern* speichert alle vorgenommenen Änderungen in der Tintenparameterdatei.

#### **Anmeldeebenen**

- **1** *Installieren* Alle Rechte.
- **2** *Supervisor* Alle Zugriffe, außer dem Hinzufügen von Benutzern oder dem Zugriff auf das Diagnosetool.
- **3** *Vorgesetzter der Benutzer* Diese Ebene hat nur Zugriff zum Öffnen und Erstellen von neuen Aufträgen.
- **4** *Benutzer*  Diese Personen haben die sicherste Zugriffsebene. Die Benutzer können den Auftrag öffnen und das Programm beenden.
	- Eingeben des Benutzernamens
	- Eingeben des Passworts
	- Auswählen der Anmeldeebene
	- Klicken auf die Anmeldung

#### **So fügen Sie einen Benutzer zu Vorgängen/Benutzereinrichtung hinzu**

- **1** Geben Sie den neuen Namen für den Systembenutzer im Feld *Benutzername*ein. Die Person muss den eingegebenen Namen zum Anmelden verwenden.
- **2** Geben Sie den neuen Namen für das Systembenutzerpasswort im Feld *Passwort*ein. Die Person muss das eingegebene Passwort zum Anmelden verwenden. Passwörter müssen geschützt werden, und dürfen nicht an Personen, die nicht autorisiert sind, weitergegeben werden.
- **3** Geben oder wählen Sie einen aus der Dropdownliste der neuen Sicherheitsebene für die Systembenutzer ein/aus.
- **4** Nachdem Sie die Änderungen für die Systembenutzer gemacht haben, klicken Sie auf die Schaltfläche *Aktualisieren*.

#### **So löschen Sie einen Benutzer durch Vorgänge/Benutzereinrichtung**

- **1** Wählen Sie den *Benutzernamen* aus, der aus der Dropdownliste gelöscht werden muss. Klicken Sie auf den Pfeil nach unten, um die Liste der Namen zu öffnen und auszuwählen.
- **2** Klicken Sie auf die Schaltfläche *Löschen*. Der Name des Benutzers ist gelöscht.

#### **Ändern von Passwörtern und Sicherheitsebenen durch Vorgänge/ Benutzereinrichtung**

- **1** Wählen Sie den *Benutzernamen* aus, der in der Dropdownliste geändert werden muss.
- **2** Geben Sie das neue *Passwort*ein.
- **3** Geben (oder wählen Sie aus der Dropdownliste aus) Sie die neue *Sicherheitsebene* ein, und klicken Sie auf *Aktualisieren*.

## **Registerkarte Physisch**

#### **Registerkarte Basis**

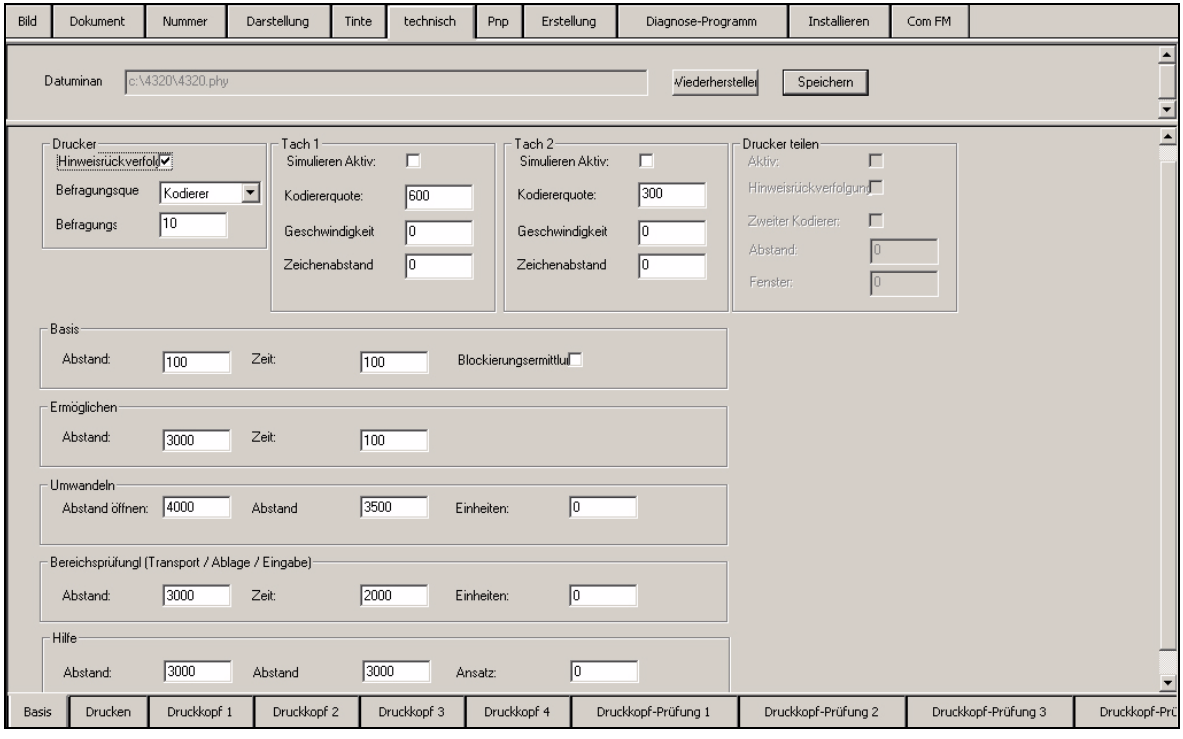

*Zahl 5-22: Registerkarte Physisch- Basis*

| <b>Parameter</b>                       | <b>Funktion</b>                                                                                                    |
|----------------------------------------|----------------------------------------------------------------------------------------------------|
| Produktsensor<br>Signalrichtung        | Art der Signalerkennung. Ansteigende oder Fallende Flanke.                                                                                                    |
| Zweiter Encoder                        | Uberprüfen Sie, ob zwei unterschiedliche Encoder<br>vorhanden sind                                                                                                    |
| Tach 1 oder Tach 2<br>Simulieren Aktiv | Eine Prüfung gibt ein internes Tachometer und einen Hinweis<br>zum Verwenden des Druckers an.                                                                                                    |
| Geschwindigkeit<br>simulieren          | Eine Emulationsgeschwindigkeit in Fuß/Minute.                                                                                                    |
| Zeichenabstand<br>simulieren           | Der Abstand zwischen Dokumenten.                                                                                                    |
| Basis                                  | Diese Schaltfläche wird zum Stoppen der Mailbasis<br>verwendet.<br>• Die Stoppfunktion muss in diesem Fenster aktiv sein.<br>• Im Datenbankbrowser muss die Aktion zum Beenden<br>des Sortierungsabbruchs richtig im Feld und in den<br>Zeichenpositionen festgelegt sein. |

*Tabelle 5-8: Registerkarte Physisch- Basis*

| Anleger        | Wenn die Datenbank eine Funktionsaktivierung zum<br>Sortierungsabbruch hat, und eine Sortierungsabbruchsaktion<br>im Datenbankbrowser festgelegt ist, dann Stoppt der<br>Controller den Produktvorschub im Anleger.                                                                                                    |
|----------------|----------------------------------------------------------------------------------------------------|
| Ausschleusen   | Ein Steuerelement welches aktiviert wird um Produkte<br>auszuschleusen; wie Bereinigten, gelöschte oder<br>Nachgedruckte Produkte.                                                                                                    |
| Transportband  | Das Transportband bietet eine Trennung von einzelnen<br>Produkten zwischen den Zonen. Das Transportband sorgt<br>auch für einen Abstand nach einer Patronen Reinigung oder<br>nach Nachdrucke. Die Transportbandfunktion muss in dem<br>Fenster aktiv sein, und im Datenbankbrowser muss eine<br>Sortierungsabbruchsaktion des Transportbands richtig im<br>Feld und in den Zeichenpositionen festgelegt werden. |
| Drucker teilen | In den meisten Fällen werden die Druckköpfe von einer<br>einzelnen Quelle verwendet. Mit der Option Druckköpfe<br>teilen kann der Benutzer einen oder mehrere Druckköpfe von<br>einer zweiten Quelle verwenden und einen zweiten Encoder<br>verwenden. Dieses Feature kann in Fällen hilfreich sein,<br>wenn das Produkt zu einem getrennten Transportsystem<br>gehört, welches eine andere Geschwindigkeit hat. |

*Tabelle 5-8: Registerkarte Physisch- Basis (Fortsetzung)*

| <b>Parameter</b>                | <b>Funktion</b>                                                                                                    |
|---------------------------------|----------------------------------------------------------------------------------------------------|
| Aktiv                           | Eine Freigabe aktiviert die Funktion und ermöglicht die<br>Verwendung der Funktion.                                                                                                    |
| Produktsensor<br>Signalrichtung | Art der Signalerkennung. Ansteigende oder Fallende Flanke.                                                                                                    |
| Zweiter Encoder                 | Wenn Sie einen zweiten Encoder für einen geteilten Drucker<br>verwenden, dann wählen Sie diese Option aus.                                                                                                    |
| Abstand                         | Dieses Feature wird in 1/100th eines Inches von der<br>Mailbasisbewegung gemessen. Der Abstand wird von dem<br>Punkt gemessen, von dem Zeitpunkt wo ein Produkt unter<br>dem Produktsensor ein Triggersignal auslöst. Von dem<br>Zeitpunkt des Triggersignal, misst der Controller die<br>Bewegung der Bänder für den im Feld eingegebenen<br>Abstand. Nach der Überprüfung wendet der Controller das<br>Signal an. |
| Zeit                            | Dieses Feature wird in Millisekunden gemessen. Für<br>das Transportband werden Werte von 1/2 Sekunde<br>normal bereitgestellt; genug Abstand zwischen den<br>Zonen im Produkt. Die Transporteinstellung zur<br>Geschwindigkeitssteuerung verändert auch die Größe<br>des Abstands.                                                                                                    |
| Fenster                         | Diese Einstellung wird in 1/100th eines Inches für das<br>Fenster des erwarteten Arbeitswegs gemessen, wo wir<br>das Produkt unter dem zusätzlichen Sensor erwarten.                                                                                                    |

*Tabelle 5-9: Einstellungen*

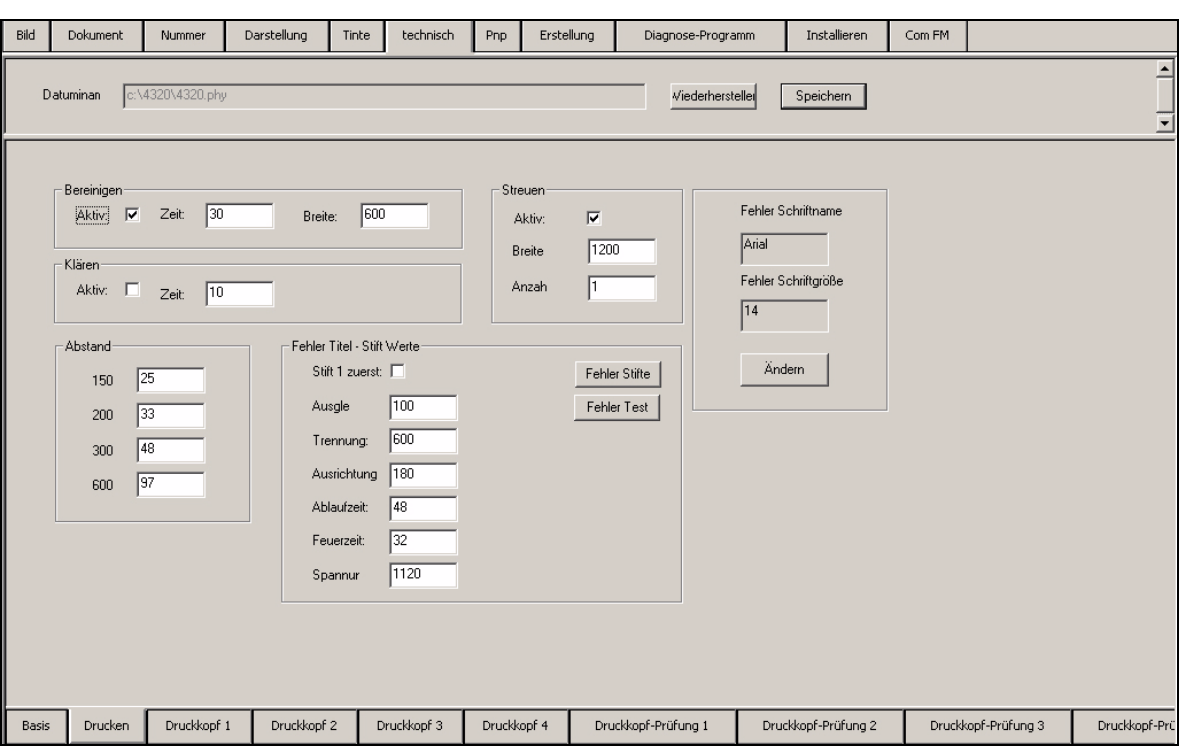

## **Registerkarte Drucken**

*Zahl 5-23: Registerkarte Physisch- Drucken*

| <b>Parameter</b>                            | <b>Funktion</b>                                                                                                    |  |  |  |  |  |  |
|---------------------------------------------|----------------------------------------------------------------------------------------------------|--|--|--|--|--|--|
| Spülen                                      | Aktiviert alle Tintenstrahlen in jedem Stift, wenn Sie die<br>Produktion erneut starten, nachdem ein Ausdruck für<br>einige Zeit nicht geschehen ist. Dies Aktion entfernt die<br>Tinte, die in den Tintenstrahlen getrocknet ist. Das<br>Bereinigen testet alle der Tintenstrahlen im Stift für die<br>erforderliche Strichmenge, die im Breitenfeld<br>eingegeben wurde. Das Bereinigen erstellt einen<br>Tintenblock anstatt eine Beschriftung auf einem<br>Mailstück.                                                                                                    |  |  |  |  |  |  |
| Klären                                      | Während des Abbildens passt der Befehl Klären alle<br>Tintenstrahlen in jedem Stift in Intervallen an. Diese<br>Aktion entfernt die Tinte, die in den Tintenstrahlen<br>getrocknet ist. Wenn das aktive Transportband auf der<br>Registerkarte Basissetup überprüft wurde, dann erhöht<br>das Transportband die Geschwindigkeit, nachdem der<br>Mailteil das Signal Klären empfangen hat.                                                                                                    |  |  |  |  |  |  |
| <b>Streuen</b>                              | Diese Option ist ein "am Leben erhalten" Feature,<br>und wird zum Vorbereiten der Patrone und zum<br>Bereitmachen des Drucks verwendet. Dieses Feature<br>wird verwendet, wenn der Drucker nicht auf jedem<br>Produkt druckt.<br>Breite - Sie müssen dieses Feature für den Abstand<br>der Bewegung aktivieren (gemessen in 1/100th eines<br>Inches.). Wenn Sie 1000 für die Breite eingeben, dann<br>kann passieren, dass die Patrone jede 10 Inches der<br>Zeilenbewegung abfeuert.<br>Zahl - Die Anzahl der Tropfen, die von jedem Tintenstrahl<br>einer Patrone gesendet werden. A 1 sprüht 1 Tropfen<br>Tinte. Je kleiner die Anzahl ist, umso weniger Tropfen<br>sind auf dem Produkt sichtbar. |  |  |  |  |  |  |
| Lücke                                       | Die Anzahl der Punkte von der ersten Zeile des<br>Tintenstrahls im Stift zu der zweiten Zeile des<br>Tintenstrahls im Stift. Jeder Stift hat zwei Zeilen<br>von 150 Tintenstrahlen. Normale Werte dieser Felder<br>sind wie folgt:<br>150 dpi = $25$<br>$200$ dpi = 33<br>300 dpi = $49$<br>600 dpi = 98                                                                                                    |  |  |  |  |  |  |
| Voreinstellung Kopf -<br><b>Stift Werte</b> | Parametereinstellungen für Druckköpfe; klicken<br>Sie auf die Schaltfläche Voreinstellung Kopf,<br>um die verbleibenden Druckköpfe festzulegen.<br>Normalerweise werden die Änderungen von der<br>Registerkarte Physischer Balken 1 - 4 gemacht.                                                                                                    |  |  |  |  |  |  |

*Tabelle 5-10: Registerkarte Physisch- Drucken*

| Streuen                                                 | Diese Funktion aktiviert jeden Tintenstrahl einmal im<br>Zyklus zum abfeuern falls die Option aktiviert wurde.<br>Wenn das Aktivfeld überprüft wurde, wird jeder<br>Tintenstrahl die im Feld Zählen angegebene Anzahl<br>über den im Feld Breite angegebenen Bereich streuen.<br>Allgemeine Streuungseinstellungen sind die Weite 800<br>(8") und Zahl =1. Dies wird zu jedem Tintenstrahl nach<br>acht Inches der Zeilenbewegung aktiviert. |  |  |  |  |
|---------------------------------------------------------|----------------------------------------------------------------------------------------------------|--|--|--|--|
| Grundeinstellung der<br>Schrift und der<br>Schriftgröße | Dieses Feature wird zum Festlegen der Standardschrift<br>und der Schriftgröße im Text-Editor verwendet.                                                                                                    |  |  |  |  |

*Tabelle 5-10: Registerkarte Physisch- Drucken (Fortsetzung)*

#### **Registerkarte Balken**

Klicken Sie auf die Registerkarte *Balken 1-4*, um auf die Druckbalken festgelegten Parameter (Druckkopf) zuzugreifen. Druckkopfparameter schließen Balkenposition, Stiftoffset, Richtung, Bereinigung, Zykluszeit, Streuzeit, Spannung und Überlappen ein. Wenn Sie die Parameter ändern, dann müssen Sie auf *Speichern* oder *Wiederherstellen* klicken, um zu den vorherigen gespeicherten Änderungen zu gelangen, bevor Sie die Registerkarte *Physisch* beenden können (Siehe [Zahl](#page-69-0) 5-24).

| Bild  | Dokument                   | Nummer                  | Darstellung         | Tinte | technisch                | Pnp         | Erstellung               | Diagnose-Programm   | Installieren        | Com FM |                     |               |                                                                         |
|-------|----------------------------|-------------------------|---------------------|-------|--------------------------|-------------|--------------------------|---------------------|---------------------|--------|---------------------|---------------|-------------------------------------------------------------------------|
|       | Datuminan                  | \4320\4320.phy          |                     |       |                          |             |                          | Viederhersteller    | Speichem            |        |                     |               |                                                                         |
|       | Durckkopf<br>Postion:      | 768                     |                     |       | Teilen <sub>[</sub>      |             |                          | andere Richtung     |                     | EΞ     |                     |               | Verwendet für Touch<br><b>Bildschirm Monitore</b><br>Wenn Sie auf diese |
|       | Druckkopf 1: 1901          | <b>Druckkopf Offset</b> | Orientierung<br>180 |       | <b>Cycle Zeit</b><br>148 |             | <b>Druck Zeit</b><br> 32 | Spannung<br> 1120   | <b>Überlappen</b>   | 靈      |                     |               | Schaltflächen klicken,<br>wird die Tastatur                             |
|       | Druckkopf 2:               | 1298                    | 180                 |       | 148                      |             | 32                       | 1120                |                     | 靈      |                     | gefunden.     |                                                                         |
|       | Druckkopf 3: 694           |                         | 180                 |       | 48                       |             | 32                       | 1120                |                     | 靈      |                     |               |                                                                         |
|       | Druckkopf 4: <sup>90</sup> |                         | 180                 |       | 48                       |             | 32                       | 1120                |                     | E      |                     |               |                                                                         |
|       |                            |                         |                     |       |                          |             |                          |                     |                     |        |                     |               |                                                                         |
|       |                            |                         |                     |       |                          |             |                          |                     |                     |        |                     |               |                                                                         |
| Basis | Drucken                    | Druckkopf 1             | Druckkopf 2         |       | Druckkopf 3              | Druckkopf 4 |                          | Druckkopf-Prüfung 1 | Druckkopf-Prüfung 2 |        | Druckkopf-Prüfung 3 | Druckkopf-Prü |                                                                         |

<span id="page-69-0"></span>*Zahl 5-24: Registerkarten Physische Balken 1-4*

| <b>Parameter</b>            | <b>Funktion</b>                                                                                                    |  |  |  |  |  |
|-----------------------------|----------------------------------------------------------------------------------------------------|--|--|--|--|--|
| Strichposition              | Jeder zusätzlich benötigte Abstand für den Ort des ersten Stifts<br>in einem Balken von dem Produktsensor. Der Parameter wird in<br>1/100th eines Inches gemessen.                                                                                                    |  |  |  |  |  |
| Teilen                      | Aktivieren Sie Synch, wenn der Adressiertisch im zweiten Teil<br>der Linie ist aber der Produktsensor sich im vorderen Teil der<br>Linie befindet. Das ist der zweite Produktsensor, dieser benötigt<br>einen zweiten Encoder in der Linie. Sie müssen einen zweiten<br>Produktsensor haben, um eine genaues Timing für den Druck<br>nach der Übergabe zu erhalten.                                                                                                    |  |  |  |  |  |
| Rückverfolgung<br>Anleitung | Verwenden Sie dieses Feature, wenn der Titel an verschiedenen<br>Anleitungen angefügt ist, und Stift 1 richtig von der rechten Seite<br>zur linken Seite anstatt von der linken zur rechten Seite druckt.                                                                                                    |  |  |  |  |  |
| <b>Stiftoffset</b>          | Die Anzahl der Punkte gemessen in 1/600th eines Inches<br>von der Balkenplatzierug zum ersten Tintenstrahl in Stift 1.<br>Dieser Wert steuert die horizontale Naht der Stifte im Druckkopf.<br>Beispielsweise ist ein Bitmapbild über 1/2 Inch groß. Der<br>Drucker verwendet dann beide Stifte, um das Bitmap zu<br>drucken. Wenn das erstellte Bild von Stift 1 nach links oder<br>rechts durch Stift 2 sich bewegt, dann ist der Wert falsch.                                                                           |  |  |  |  |  |
| Ausrichtung                 | Die Drehung des Stifts um 180 Grad mit der Balkenplatzierung.<br>Dieses Feature ist der Umkehroption im Bildschirm<br>Dokumentsetup ähnlich. Die Anleitung muss einen Wert<br>zwischen 0 oder 180 Grad haben.                                                                                                    |  |  |  |  |  |
| Ablaufzeit                  | Die Spanne der Zeit zwischen zwei kontinuierlichen<br>Aktivierungen eines Stifts. Hewlett Packard beschreibt diesen<br>Parameter.                                                                                                    |  |  |  |  |  |
| Feuerzeit                   | Die Anzahl der Mikrosekunden, in der die Tinte zum Siedepunkt<br>erhitzt wird, um einen Tropfen Tinte von einem einzelnen<br>Tintenstrahl in einem Stift zu erzeugen. Längere Feuerzeiten<br>werden bei langsameren Druckgeschwindigkeiten verwendet.<br>Dieses Feld ändert die maximale Druckgeschwindigkeit und<br>Druckqualität.                                                                                                    |  |  |  |  |  |
| Spannung                    | Der Grad der verwendeten Spannung des Stifts pro Stiftzyklus<br>ablauf. Dieses Feld ändert die maximale Druckgeschwindigkeit<br>und Druckqualität.                                                                                                    |  |  |  |  |  |
| Überschneiden               | Die Anzahl der durch Stift 1 und Stift 2 freigegebenen Pixels.<br>Dieser Wert steuert durch die Software, die vertikale Naht der<br>Stifte im Druckkopf. Mithilfe dieses Felds können Sie einen<br>Teil des Bilds Stift 2 zuweisen, und überlappend auf Stift 1<br>zuweisen. Normalerweise wird das Feld auf null festgelegt.<br>Mithilfe dieses Felds können Sie einen Teil des Bilds Stift 2<br>zuweisen, um einen Teil des Stift 1 zugewiesenen Bilds zu<br>erweitern. Normalerweise wird das Feld auf null festgelegt. |  |  |  |  |  |

*Tabelle 5-11: Registerkarte Physische Balken*

#### **Registerkarte Test**

Diese Registerkarte zeigt die Bitmaps für jeden Stift an. Diese Testbitmaps sind wichtig zur Problembehandlung und zu Testzwecken. Die Registerkarte Test ist nützlich, wenn Sie ein Druckerparameter wie eine Stiftanpassung einrichten. (Siehe [Zahl](#page-71-0) 5-25).

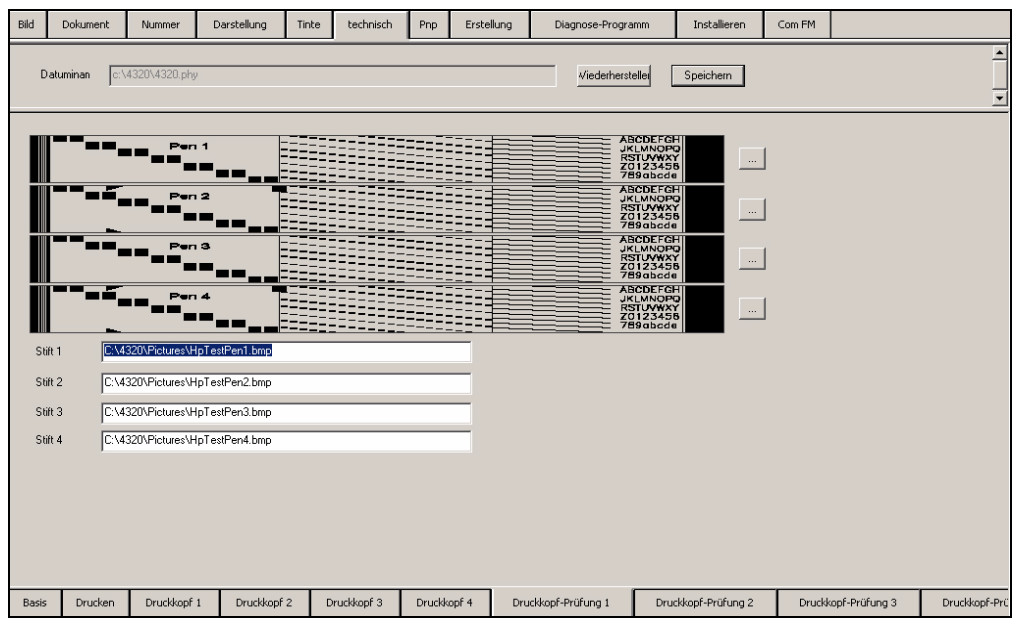

<span id="page-71-0"></span>*Zahl 5-25: Registerkarte Physische Testvorlagen*

#### **Auswerten der Testvorlagen**

Testvorlagen werden von Bitmapdateien abgebildet, die auf der Festplatte des Controllers gespeichert sind. Testvorlagendateien mit dem Controller werden zum vollständigen Testen bereitgestellt, die leicht untersucht werden können. Benutzer können andere Bitmapdateien zum Abbilden als Testvorlagen zuweisen. Testvorlagendateien mit dem Controller werden zum Erstellen des folgenden Bilds bereitgestellt (siehe [Zahl](#page-71-1) 5-26).

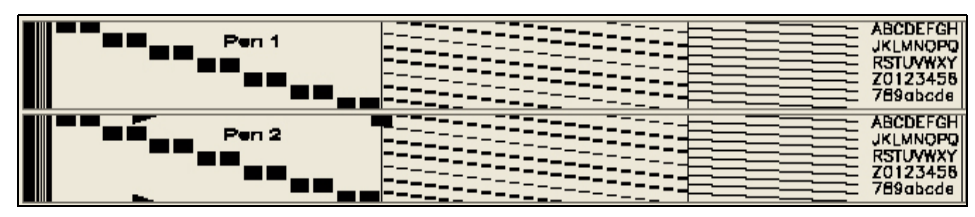

<span id="page-71-1"></span>*Zahl 5-26: Testvorlagen*

Das linke Ende der Testvorlagen muss zu der führenden Ecke der Teilmail ausgerichtet werden (innerhalb 1/8 Inch). Wenn das linke Ende nicht ausgerichtet ist, dann wurde entweder die Dokumentgröße nicht richtig eingegeben, oder der Betrachtungsabstand für den Druckkopf wurde nicht richtig festgelegt.
Die diagonale Zeile des Felds muss wie in diesem Beispiel aussehen. Wenn ein Feld fehlt, dann gibt die GUI ein elektrisches Problem an. Sie müssen die Installation des Stifts in der Stiftbefestigung überprüfen. Normalerweise beheben Sie das Problem, wenn Sie den Stift in die richtige Position bringen. Ein weiterer Grund kann die schlechte Verbindung zum USB 2.0-Kabel sein. Überprüfen Sie, dass jede Steckverbindung ordnungsgemäß installiert ist. Wenn alle Steckverbindungen richtig installiert sind, dann kann der Stift oder das Kabel defekt sein. Ersetzen Sie den Stift und testen Sie die Seite erneut. Ersetzen Sie das Kabel, und versuchen Sie es erneut.

Die verbleibenden Zeilen der Linien und Zeichen müssen wie in diesem Beispiel aussehen. Wenn eine leere horizontale Linie in diesem Bereich erscheint, dann arbeitet ein Tintenstrahl nicht. Trockenheit oder Staub in der Düse kann eine Blockade auslösen (führen Sie die Stiftwartung aus). Getrocknete Tinte in der Düse (führen Sie die Stiftwartung aus), zu wenig Tinte im Stift (ersetzen Sie den Stift) oder ein defekter Stift (ersetzen Sie den Stift).

#### **Pnp**

Die Registerkarte *Pnp* ist das Hauptprogramm für die Druckköpfe. Kommunikationsanweisungen werden seriell zum Shoeboxboard gesendet (siehe [Zahl](#page-72-0) 5-27).

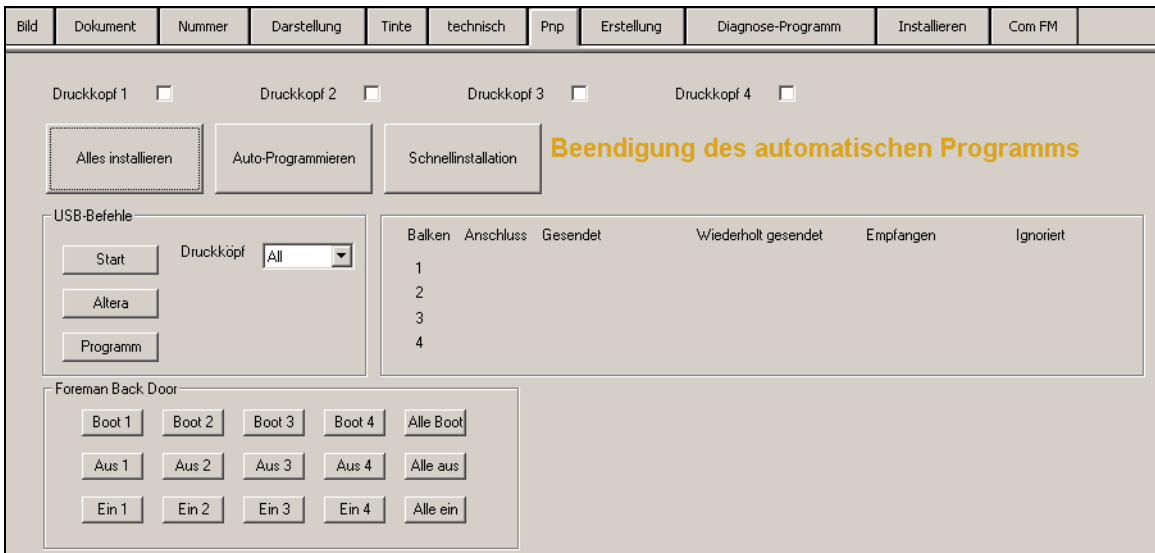

<span id="page-72-0"></span>*Zahl 5-27: Registerkarte Pnp Programm Druckköpfe*

| <b>Parameter</b>                          | <b>Beschreibung</b>                                                                                                    |  |  |  |  |  |  |
|-------------------------------------------|----------------------------------------------------------------------------------------------------|--|--|--|--|--|--|
| Alles installieren                        | Verbindet alle programmierten Titel.                                                                                                    |  |  |  |  |  |  |
| Schaltfläche<br>Automatisches<br>Programm | Programmiert die Köpfe. Das Programm benötigt ein paar<br>Sekunden, um fertig gestellt zu werden. Wenn alle Köpfe<br>programmiert sind, dann wird eine Serie von LEDs (light<br>emitting diodes) in der folgenden Sequenz aktiviert:<br>1. 3 grüne und 1 rote<br>2. dann 4 grüne<br>3. dann keine Lichter<br>4. Der Vorgang endet mit 1 roten und einem<br>Kontrollvermerk für jeden verbundenen Druckkopf. Das<br>ist ein Hinweis, dass die Druckköpfe programmiert sind. |  |  |  |  |  |  |
| Schnellinstallation                       |                                                                                                    |  |  |  |  |  |  |

*Tabelle 5-12: Registerkarte PNP*

# **Erstellung**

Die Registerkarte *Erstellung* erstellt die Textdateien für die zugehörigen Programme, die im Videojet 4320-System integriert sind. Diese Registerkarte sollte nur unter Anleitung eines erfahrenen Technikers verwendet werden (siehe [Zahl](#page-73-0) 5-28).

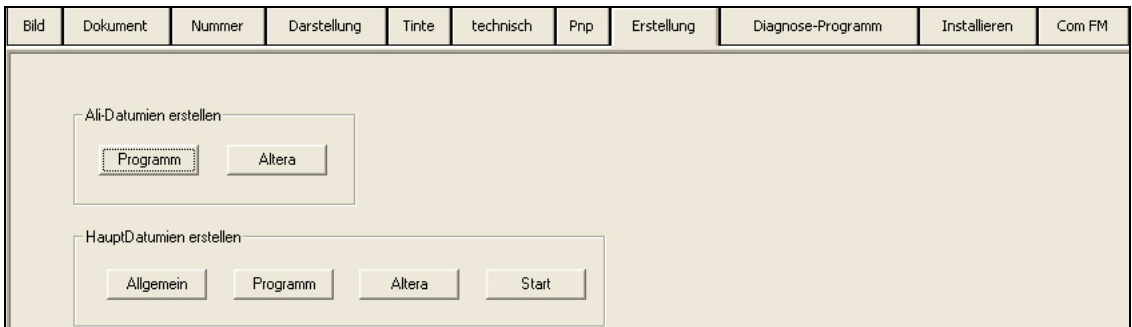

<span id="page-73-0"></span>*Zahl 5-28: Registerkarte Erstellung*

# **Diagnose**

Diese Registerkarte wird zum Testen des Eingabe- und Ausgabesignals verwendet. Sie können OPTO auf dieser Registerkarte konfigurieren (siehe Zahl [5-29 auf Seite](#page-74-0) 5-30).

| Bild | Dokument                            | Nummer            | Darstellung                                                           | Tinte | technisch | Pnp | Erstellung | Diagnose-Programm | Installieren          | Com FM |                      |  |
|------|-------------------------------------|-------------------|-----------------------------------------------------------------------|-------|-----------|-----|------------|-------------------|-----------------------|--------|----------------------|--|
|      |                                     |                   |                                                                       |       |           |     |            |                   |                       |        |                      |  |
|      |                                     |                   |                                                                       |       |           |     |            |                   |                       |        |                      |  |
|      |                                     |                   |                                                                       |       |           |     |            |                   |                       |        |                      |  |
|      | Opto verwenden $\square$            |                   |                                                                       |       |           |     |            |                   |                       |        |                      |  |
|      | im Programm-                        |                   |                                                                       |       |           |     |            | Opto-             |                       |        |                      |  |
|      |                                     |                   | Ergebnis EEEEEEEE                                                     |       |           |     |            | Ergebnis          |                       |        | .                    |  |
|      | Eingabe                             |                   | . <b>.</b> .                                                          |       |           |     |            | Eingabe           |                       |        | <u>a ann an an a</u> |  |
|      |                                     | Bits 4-5 Ergebnis | $\mathcal{L} \subset \mathcal{L}$ . $\mathcal{L} \subset \mathcal{L}$ |       |           |     |            |                   |                       |        |                      |  |
|      |                                     | Bits 6-7 Ergebnis | $\mathcal{L} = \mathcal{L}$                                           |       |           |     |            |                   |                       |        |                      |  |
|      |                                     |                   |                                                                       |       |           |     |            |                   |                       |        |                      |  |
|      |                                     |                   |                                                                       |       |           |     |            |                   |                       |        |                      |  |
|      | Zählungsabbruch<br>Langsamer Zählen |                   |                                                                       |       |           |     |            | Schneller Zählen  | Eingabe aktualisieren |        |                      |  |

<span id="page-74-0"></span>*Zahl 5-29: Registerkarte Diagnose*

*Anmerkung: Die Anzahl der Diagnosebildschirme sind gegenüberliegend der Anzahl der Programme. 'Eins' in der Software ist 'acht' im OPTO-Programm.*

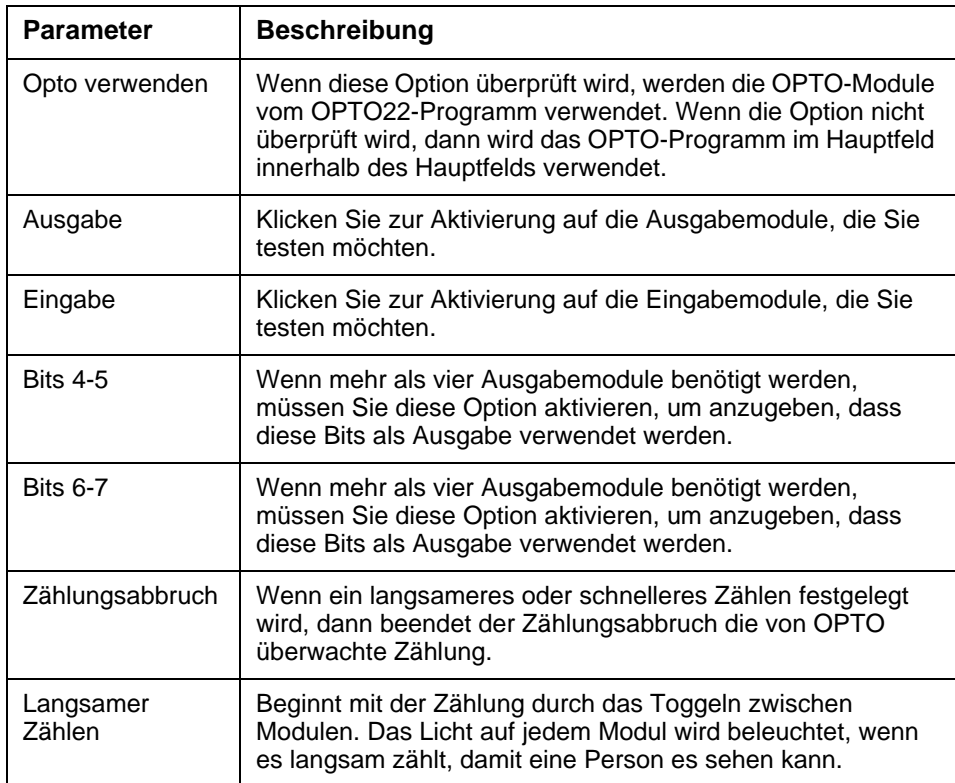

*Tabelle 5-13: Registerkarte Diagnose*

| Schneller Zählen         | Beginnt mit der Zählung durch das Toggeln zwischen<br>Modulen.<br>Das Licht auf jedem Modul wird beleuchtet, wenn die Zählung<br>schneller erscheint, damit eine Person es<br>sehen kann. |
|--------------------------|----------------------------------------------------------------------------------------------------|
| Eingabe<br>aktualisieren | Startet die Zählung erneut.                                                                                                    |

*Tabelle 5-13: Registerkarte Diagnose (Fortsetzung)*

### **Installieren**

Die Registerkarte *Installieren* ist die Setupregisterkarte für Systemparameter. Die Spezifikationen für die Anzahl der Druckköpfe im System und die Anzahl der anderen Geräte, die verwendet werden müssen (Siehe [Zahl](#page-75-0) 5-30).

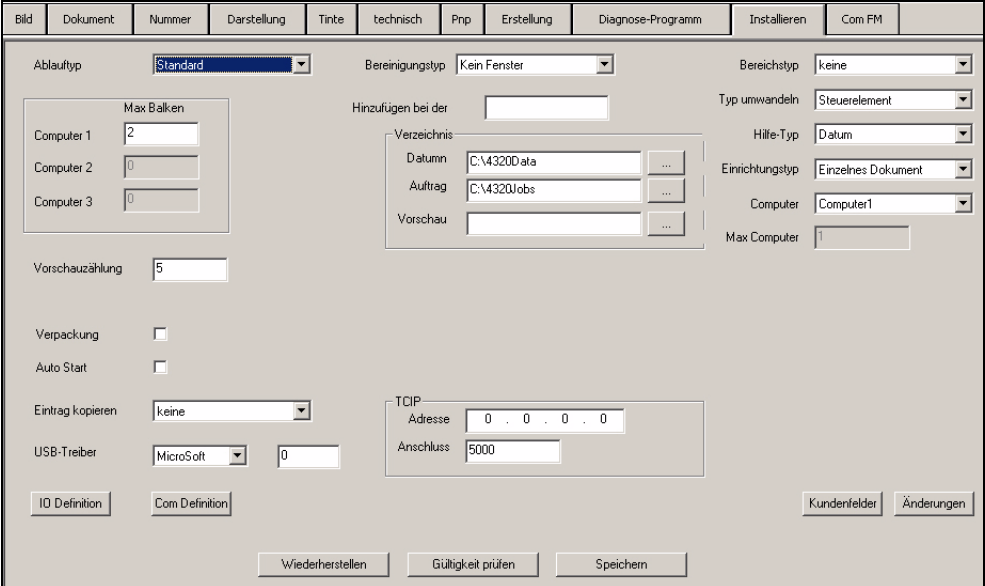

<span id="page-75-0"></span>*Zahl 5-30: Registerkarte Installieren*

| <b>Beschreibung</b><br><b>Parameter</b> |                                                                                                    |  |  |  |  |  |  |
|-----------------------------------------|----------------------------------------------------------------------------------------------------|--|--|--|--|--|--|
| Vorgangstyp                             | Standard – Eigenständiger Tintenstrahlmodus<br>Übereinstimmende Mail - Scan- und Druckmodus<br>Schreiben/Lesen - Druck- und Überprüfungsmodus |  |  |  |  |  |  |
| Max Balken                              | Anzahl der auf dem System installierten Druckköpfe.                                                                                           |  |  |  |  |  |  |
| Vorschauzählung                         | Anzahl der Kopf Einträge (Puffer).                                                                                                    |  |  |  |  |  |  |
| E/A-Definition                          |                                                                                                    |  |  |  |  |  |  |
| Opto verwenden                          | Überprüfen, ob Opto verwendet wird                                                                                                    |  |  |  |  |  |  |
| Bit 4-5 Ausgabe                         | Überprüfen, ob Bits 4-5 verwendet werden.                                                                                                    |  |  |  |  |  |  |

*Tabelle 5-14: Registerkarte Installieren*

| Bit 6-7 Ausgabe              | Überprüfen, ob Bits 6-7 verwendet werden.                                                                                                    |
|------------------------------|----------------------------------------------------------------------------------------------------|
| Basis-Licht<br><b>Bereit</b> | Legen Sie von den Dropdownoptionen das erforderlichen<br>Bit für das Signal fest.                                                                                                    |
| Invertiert                   | Ändert die Richtung des Signals.                                                                                                    |
|                              |                                                                                                    |
| <b>TCIP</b>                  | Adresse - Ort des Systems<br>Anschluss - Anschluss, den die Verbindung verwendet.                                                                                                    |
| Kreuzleger Typ               | Scrollen und den installierten Kreuzleger auswählen.                                                                                                    |
| Konsole                      | Legt den verwendeten COM-Anschluss fest, oder<br>deaktiviert ihn, wenn er nicht verwendet wird.                                                                                                    |
| Daten                        | Legt den verwendeten COM-Anschluss fest, oder<br>deaktiviert ihn, wenn er nicht verwendet wird.                                                                                                    |
| Balken 1-4                   | Legt den verwendeten COM-Anschluss fest, oder<br>deaktiviert ihn, wenn er nicht verwendet wird.                                                                                                    |
| Verzeichnis                  |                                                                                                    |
| Daten                        | Klicken Sie auf die ellipsenförmige Schaltfläche und<br>suchen Sie im Verzeichnis, wo die Daten gespeichert sind.<br>Die Daten werden immer in diesem von Ihnen selektierten<br>Verzeichnis gesucht.        |
| Auftrag                      | Klicken Sie auf die ellipsenförmige Schaltfläche und<br>suchen Sie das Verzeichnis, wo die Aufträge gespeichert<br>sind. Die Aufträge werden immer in diesem von Ihnen<br>selektierten Verzeichnis gesucht. |

*Tabelle 5-14: Registerkarte Installieren*

#### **Com FM**

Diese Registerkarte wird zum Kommunizieren zum seriellen Anschluss verwendet. Dies ist einem Bildschirm gleich, und ist nur nötig, wenn Probleme auftreten. Steuerungsoptionen für den COM FM-Bildschirm, der unter der Menüoption Ansicht gefunden wird.

| Datei       |                                                              | Bearbeiten Anzeige Abläufe Hilfe                    |        |                                               |                |             |            |                                          |                   |    |   |              |  |        |  |
|-------------|--------------------------------------------------------------|-----------------------------------------------------|--------|-----------------------------------------------|----------------|-------------|------------|------------------------------------------|-------------------|----|---|--------------|--|--------|--|
| $\boxtimes$ | Ê<br>Н                                                       | ✔ Toolbar<br>$\checkmark$ Statusbar                 |        | $\mathbf R$                                   | $\square$<br>A | $B^{\circ}$ | ■<br>圖     | $\mathbb{E}[\mathbf{r}]$<br>$\mathbb{R}$ | $\blacksquare$    | D. | 小 | D.           |  | 翮      |  |
|             | Bildschirmschrift<br>Vorheige Bildschirme<br>Bildschirm Live |                                                     |        | Es wurde keine Datenbank verknüpft<br>S C H A |                |             |            |                                          |                   |    |   |              |  |        |  |
| Bild        | Dokumen                                                      | TextDatei senden                                    | illung | Tinte                                         | technisch      | Pnp         | Erstellung |                                          | Diagnose-Programm |    |   | Installieren |  | Com FM |  |
|             |                                                              | Bildschirm löschen<br>Boot Foreman<br>Flash Foreman |        |                                               |                |             |            |                                          |                   |    |   |              |  |        |  |

*Zahl 5-31: Registerkarte Com FM*

# **6 Wartung**

Dieses Kapitel beschreibt die Stiftwartungsverfahren.

# **Stift installation**

Installieren Sie den Stift mit folgenden Schritten:

- **1** Entfernen Sie die neue Farbpatrone (Stift) aus der Verpackung.
- **2** Entfernen Sie den Streifen, der zum Abdecken der Tintenstrahlen und der elektronischen Kontakte verwendet wird.
- **3** Neigen Sie den Anfang des Stifts in die Richtung der Taste.
- **4** Fügen Sie Basis des Stifts in das Stiftgehäuse ein, nachdem der Stift eingefedert wurde.
- **5** Neigen Sie den Anfang des Stifts zu einer vertikalen Position, während Sie den Stift genug nach unten drücken, damit der Anfang des Stifts sich in das Stiftgehäuse einfügen kann.
- **6** Halten Sie den Stift in eine vertikale Position und drücken Sie den Stift nach unten, bis der Stift das Ende erreicht hat.
- **7** Schließen Sie die Klappe am Anfang des Stifts.

# **Stiftwartung**

Wenn sich Papierfasern, Staub oder getrocknete Tintenreste in der Tintenzufuhr gesammelt haben, dann können die Strahlen nicht richtig funktionieren. Sie müssen den Block für präzise Druckvorgänge des Stifts reinigen.

Führen Sie die folgenden Schritte zur Stiftwartung aus:

**1** Behalten Sie die Stifte in der Verpackung mit den Plastikstreifen auf den Tintenstrahlern, bis Sie zum Installieren der Stifte aufgefordert werden. Dadurch wird das Austrocknen der Tinte und Schmutz von den Tintenstrahlern verhindert.

- **2** Werfen Sie den Stift nicht, und wenden Sie auch keine Kraft an. Durch die Krafteinwirkung kann Luft in die Tintenstrahler gelangen.
- **3** Wenn Sie nicht Planen den Stift für mehrere Stunden zu verwenden, oder während des Urlaubs oder eines Wochenendes, dann decken Sie die Düsenöffnungen ab.

#### **Schutz**

#### **Selbstreinigungsvorgang**

Der Selbstreinigungsvorgang zur richtigen Zeit ist eine der besten Methoden, um die Düsen in einem guten Zustand zu erhalten. Der Reinigungs- und Selbstreinigungsvorgang sind Funktionen, die von den Tintenstrahldruckern während des Druckvorgangs ausgeführt werden.

- Das Reinigungsintervall reinigt die Düsen während der Darstellung.
- Der Selbstreinigungsvorgang, der nach einer druckfreien Zeit angewendet wird, wird von den Selbstreinigungsparametern im gleichen Fenster gesteuert.

#### **Manuelle Wartung**

Die manuelle Wartung der Düsen wird von Zeit zu Zeit erfordert. Getrocknete Tinte und Papierfasern oder Staub können durch sanftes Wischen der Druckoberfläche von der Düse entfernt werden.

- **1** Entfernen Sie die Düsen aus dem Stiftgehäuse oder neigen Sie das Ende des Stiftgehäuses zur mailbasierten Steuerung.
- **2** Leichtes Auftragen von Feuchtigkeit auf ein Wischtuch oder auf ein flusenfreies Tuch.
- **3** Wischen Sie die Druckoberfläche mit einzelnen leichten Bewegungen in die Richtung, in der es sich über die Druckoberfläche bewegt.

# **7 Ersatzteile und Zubehör**

Dieses Kapitel enthält das optionale Zubehör, Betriebsstoffe und Ersatzteile für den Videojet 4320-Drucker.

# **Optionales Zubehör**

[Tabelle](#page-79-0) 7-1 listet das optionale Zubehör auf.

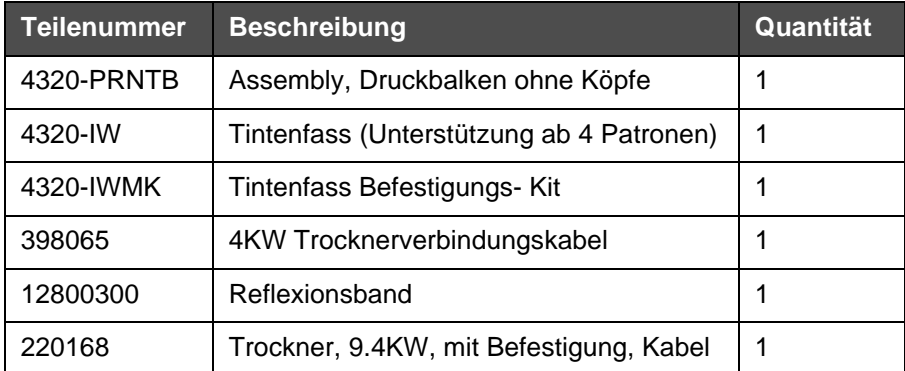

*Tabelle 7-1: Optionales Zubehör*

# <span id="page-79-0"></span>**Betriebsstoffe**

[Tabelle](#page-79-1) 7-2 listet die erforderlichen Betriebsstoffe für einzelne Patronen auf.

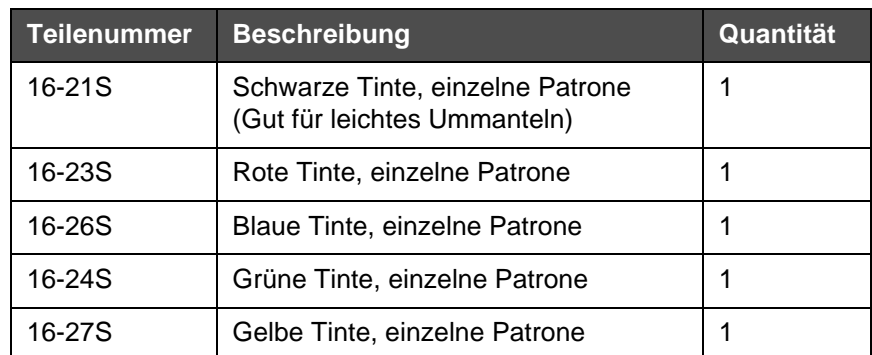

<span id="page-79-1"></span>*Tabelle 7-2: Einzelner Patronenvorrat* 

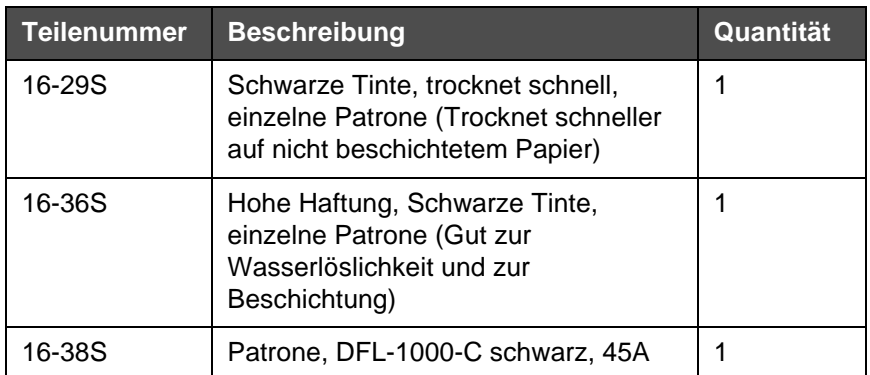

*Tabelle 7-2: Einzelner Patronenvorrat (Fortsetzung)*

# **Flusenfreies Wischtuch**

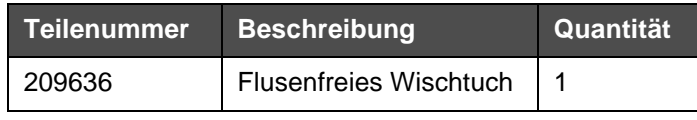

*Tabelle 7-3: Flusenfreies Wischtuch*

# **Optionen der Tintenmenge**

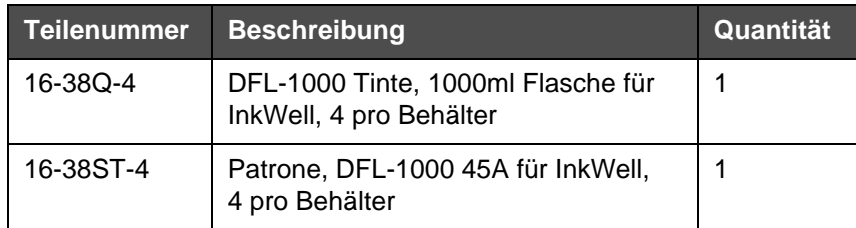

*Tabelle 7-4: Optionen der Tintenmenge*

# **Ersatzteile**

# **4320 Controller Kit**

[Tabelle](#page-80-0) 7-5 listet die Ersatzteile für das Videojet 4320 Controller Kit auf.

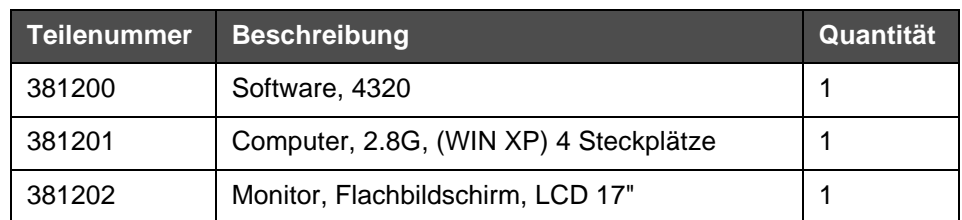

<span id="page-80-0"></span>*Tabelle 7-5: Videojet 4320 Controller Kit für Ersatzteile* 

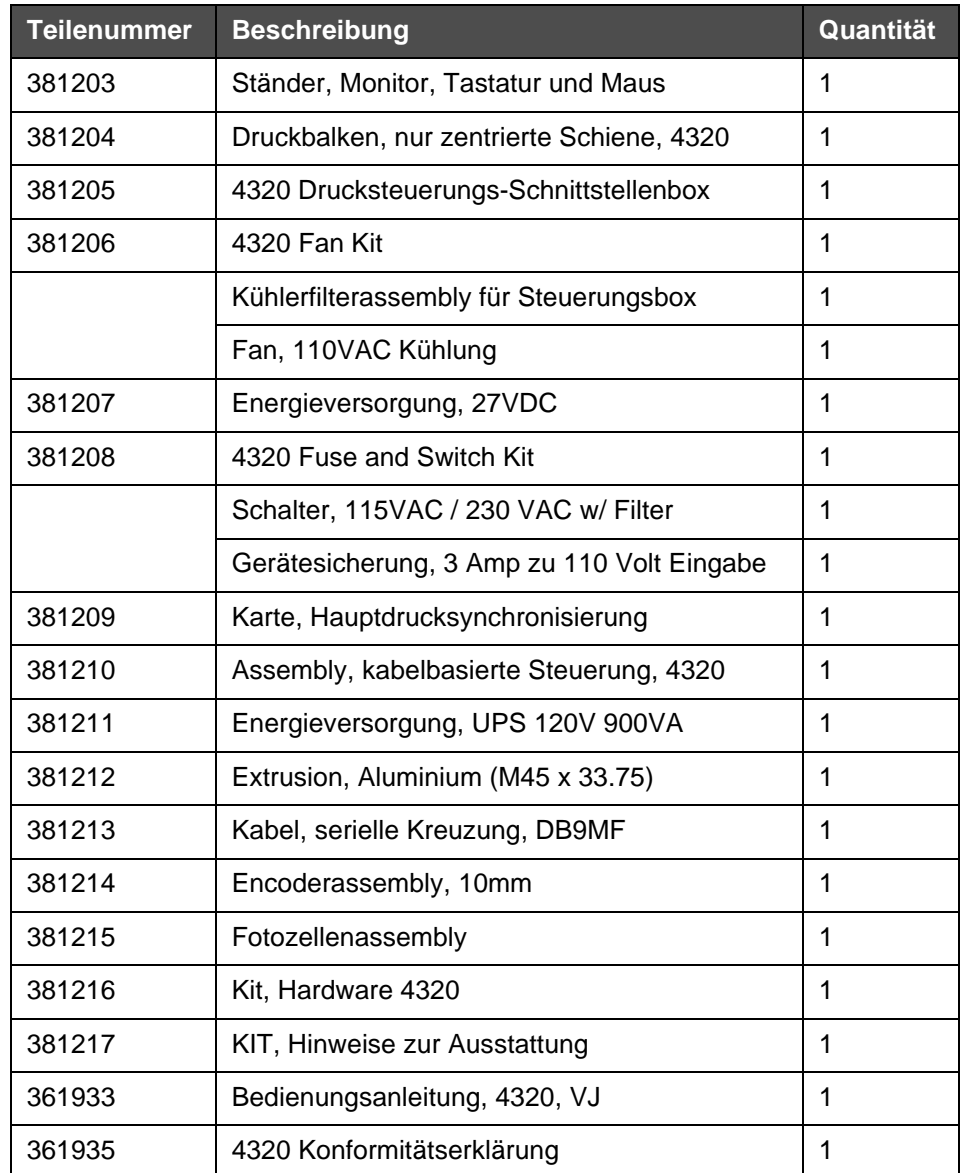

*Tabelle 7-5: Videojet 4320 Controller Kit für Ersatzteile (Fortsetzung)*

# **Druckkopf**

[Tabelle](#page-81-0) 7-6 listet die Ersatzteile für den Druckkopf auf.

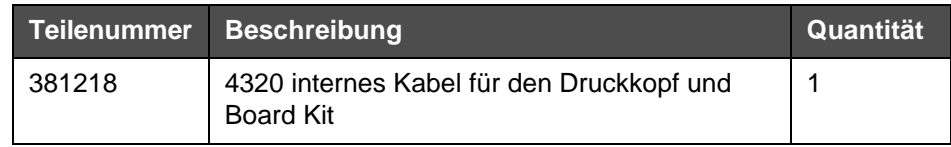

<span id="page-81-0"></span>*Tabelle 7-6: Ersatzteile für den Druckkopf* 

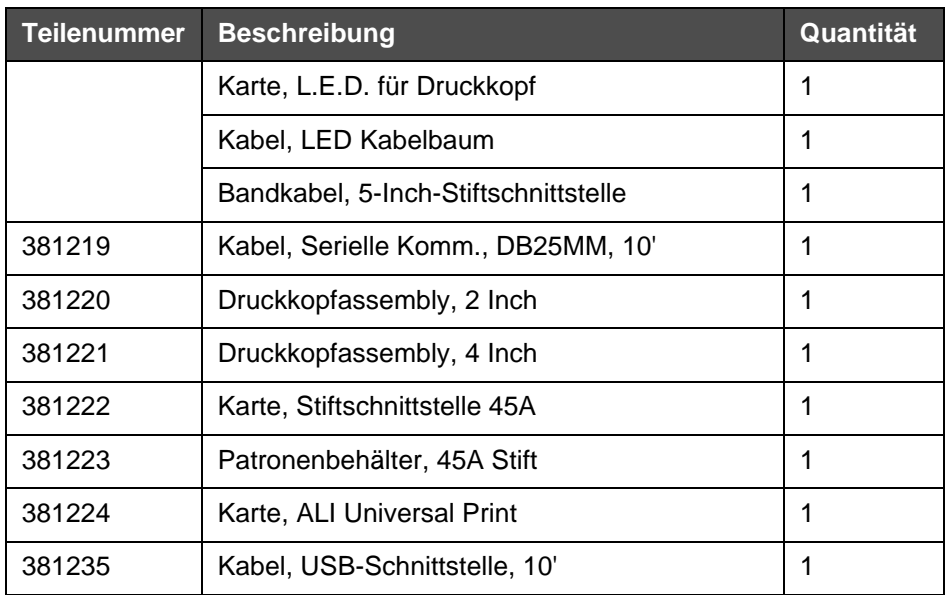

*Tabelle 7-6: Ersatzteile für den Druckkopf (Fortsetzung)*

# **4320 InkWell System**

[Tabelle](#page-82-0) 7-7 die Ersatzteile für das 4320 Inkwell System.

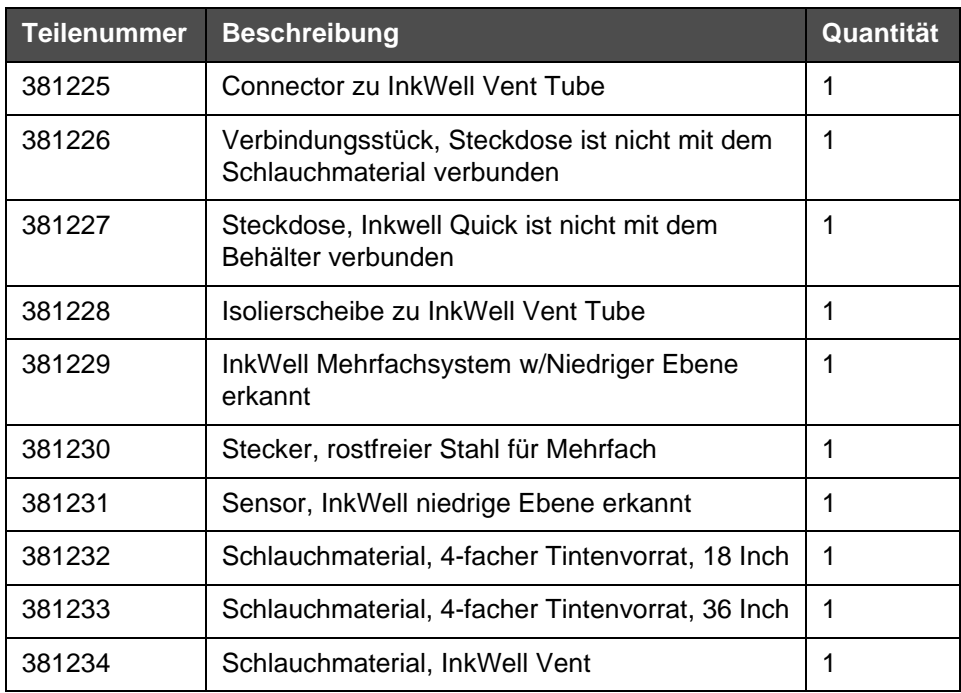

<span id="page-82-0"></span>*Tabelle 7-7: 4320 InkWell System*

# **Index**

# **A**

Andere Funktionen des Nachbestellungsfensters, 4-3 Anmelden, 4-20 Auswählen eines Bildelementfelds, 4-9

# **G**

Größen eines Bildelementfelds, 4-9

# **H**

Hauptbildschirm, 4-1 Hinzufügen eines Benutzers, 4-20

# **I**

Installation, 5-1

# **L**

Löschen eines Bildelementfelds, 4-9

# **M**

Menüoptionen, 4-4

# **R**

Registerkarte Diagnose, 4-29 Registerkarte Erstellen, 4-29 Registerkarte Installieren, 4-31 Registerkarte Physische Balken, 4-26 Registerkarte Physische Barcode-Prüfung, 4-26 Registerkarte PNP, 4-28 Registerkarte Setup, 4-31

# **S**

Sicherheit, 4-20 Stiftinstallation, 5-1, 6-1 Stiftverwaltung, 5-1

# **T**

Toolbar, 2-4

# **V**

Verschieben eines Bildelementfelds, 4-9